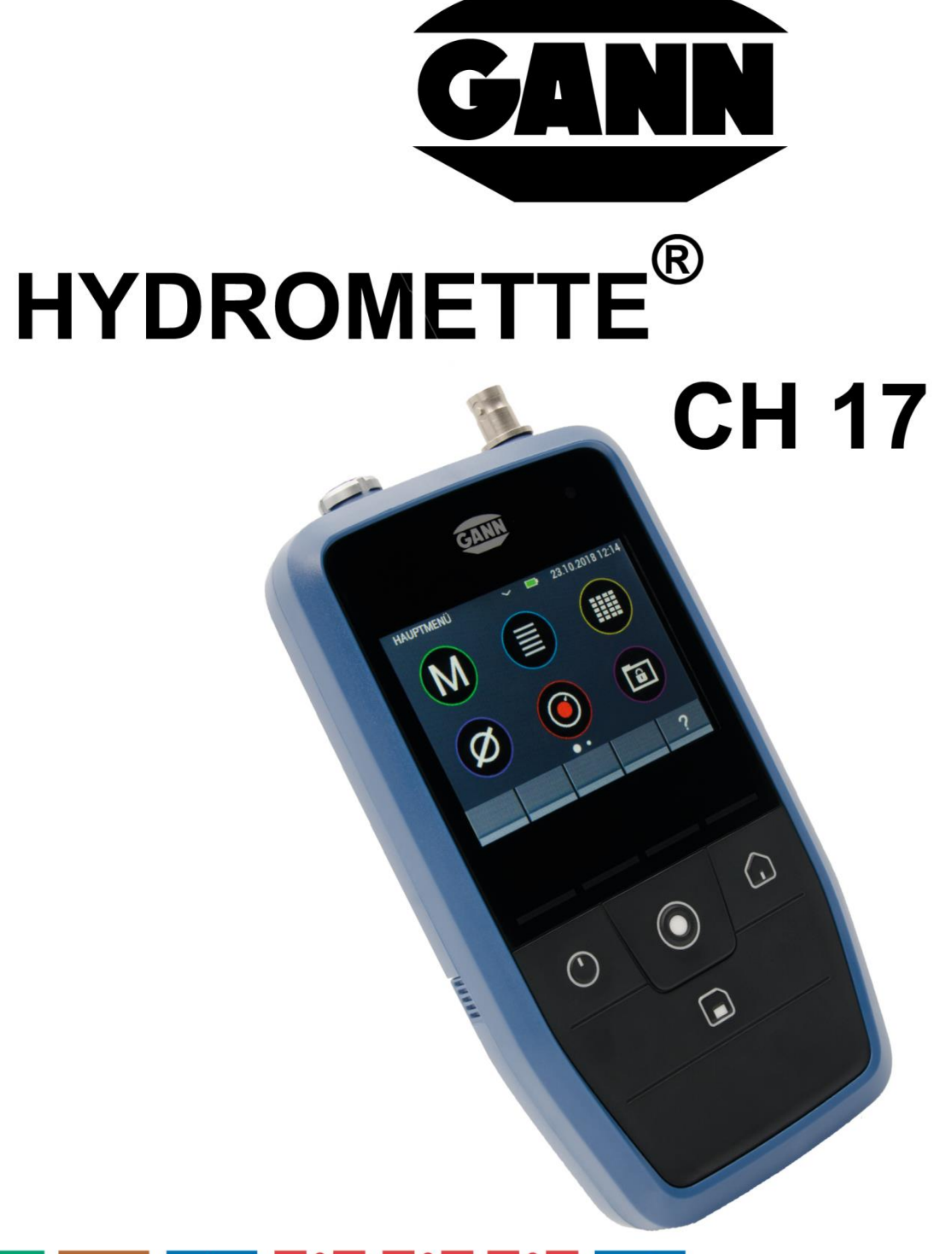

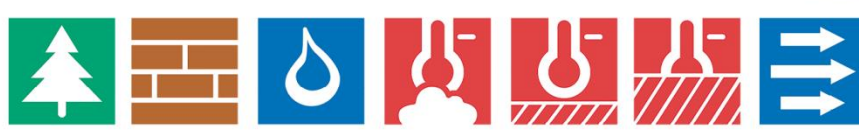

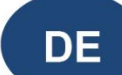

## **GANN** 70839 GERLINGEN

**SCHILLERSTRASSE 63** 

**INTERNET: http://www.gann.de** 

**Verkauf National:** 

**TELEFON** 07156-4907-0 Verkauf International TELEFON +49 7156-4907-0

07156-4907-40 **TELEFAX** TELEFAX +49 7156-4907-48

**MESS- U. REGELTECHNIK GMBH** 

verkauf@gann.de **EMAIL EMAIL** sales@gann.de

Version 1.2

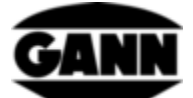

# Inhaltsverzeichnis

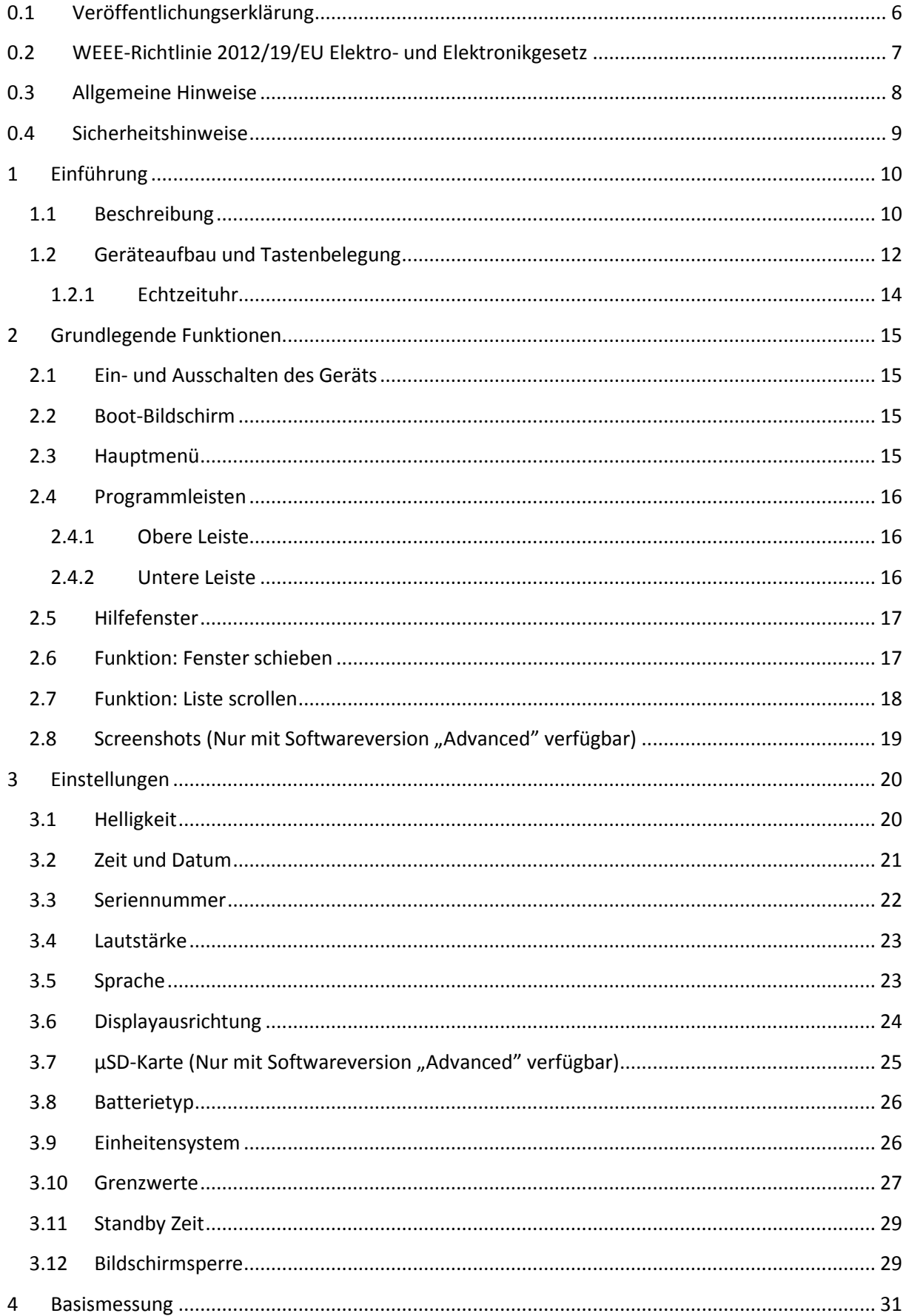

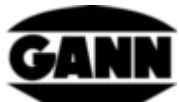

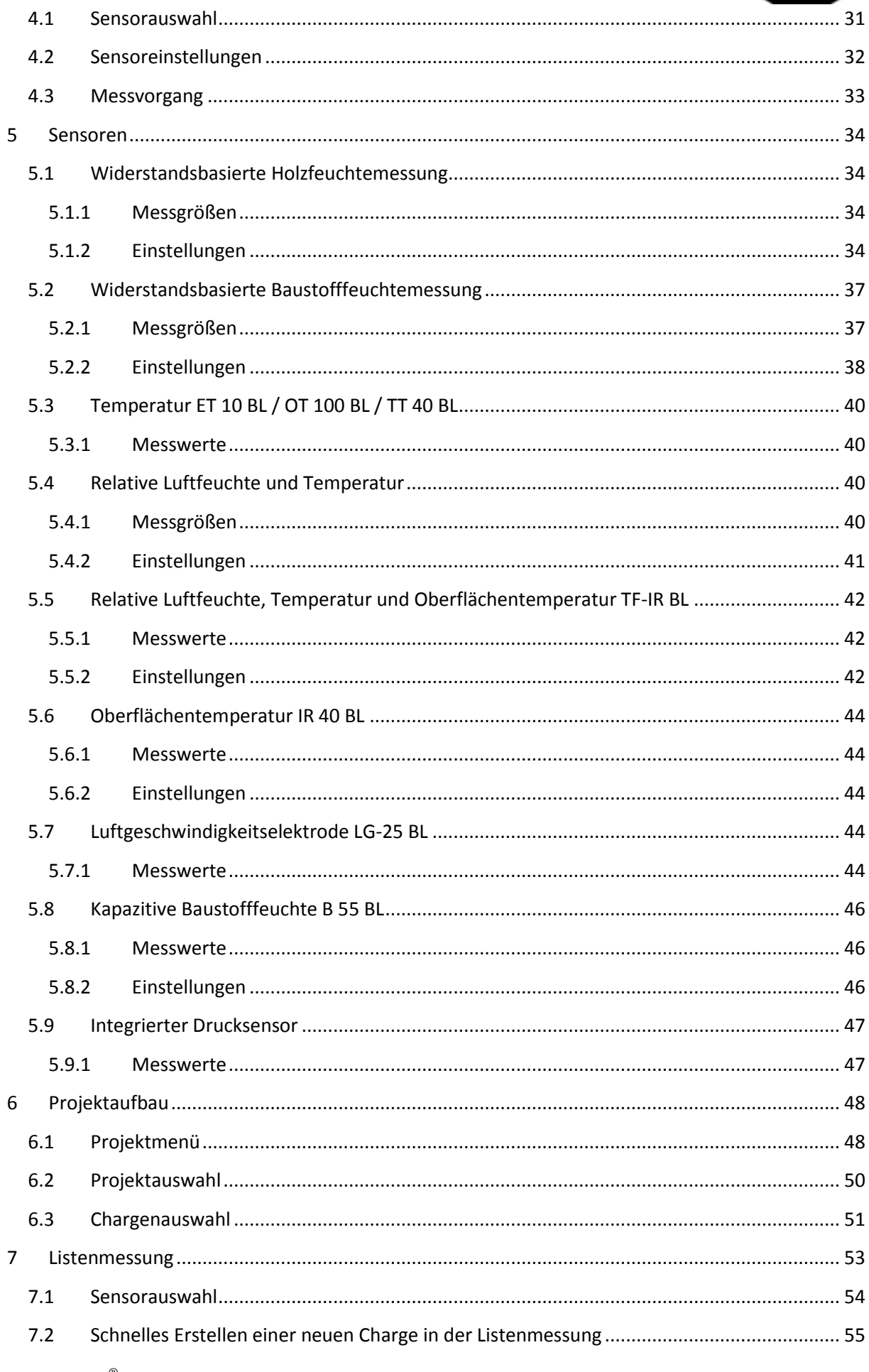

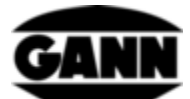

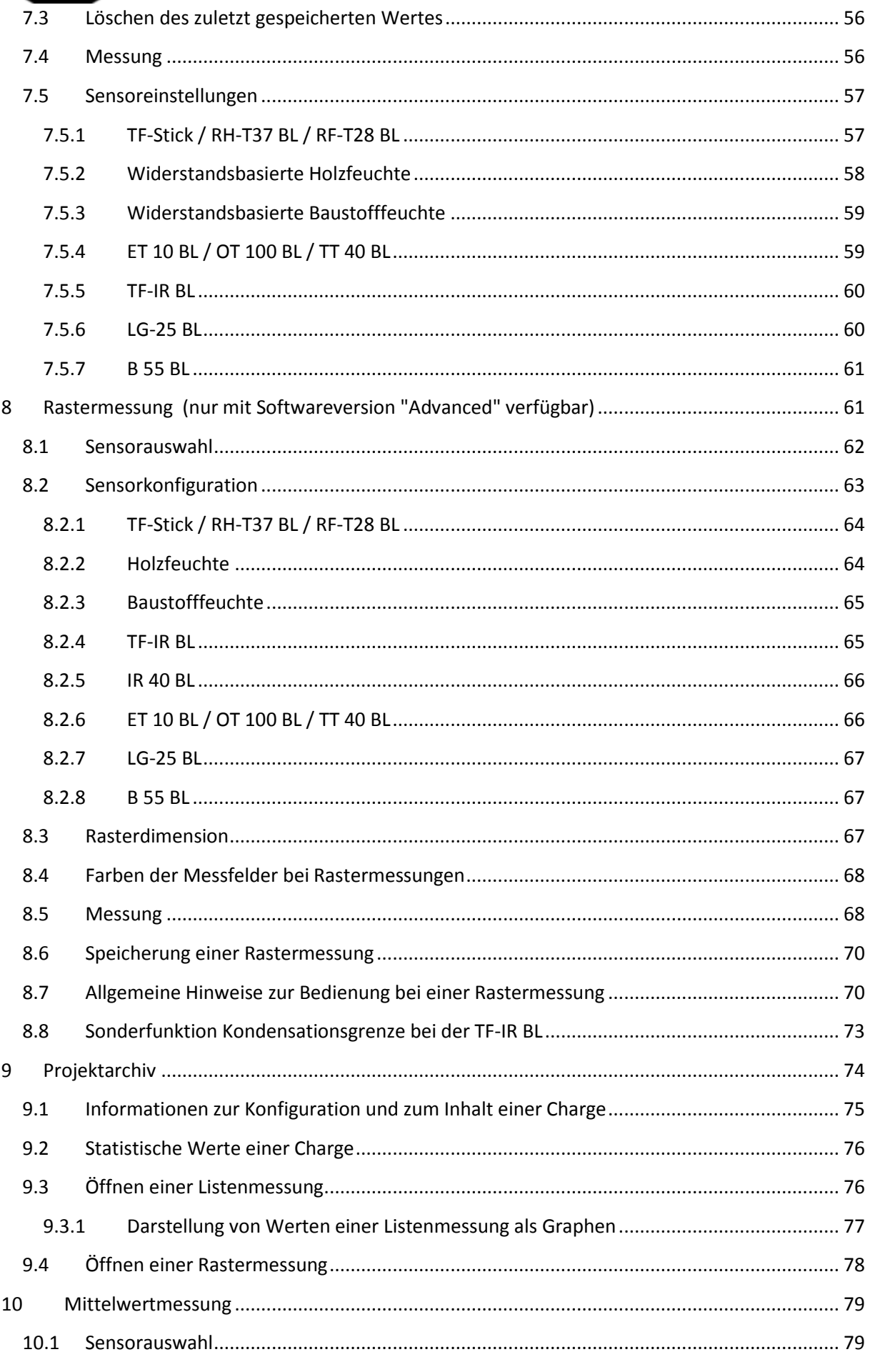

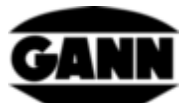

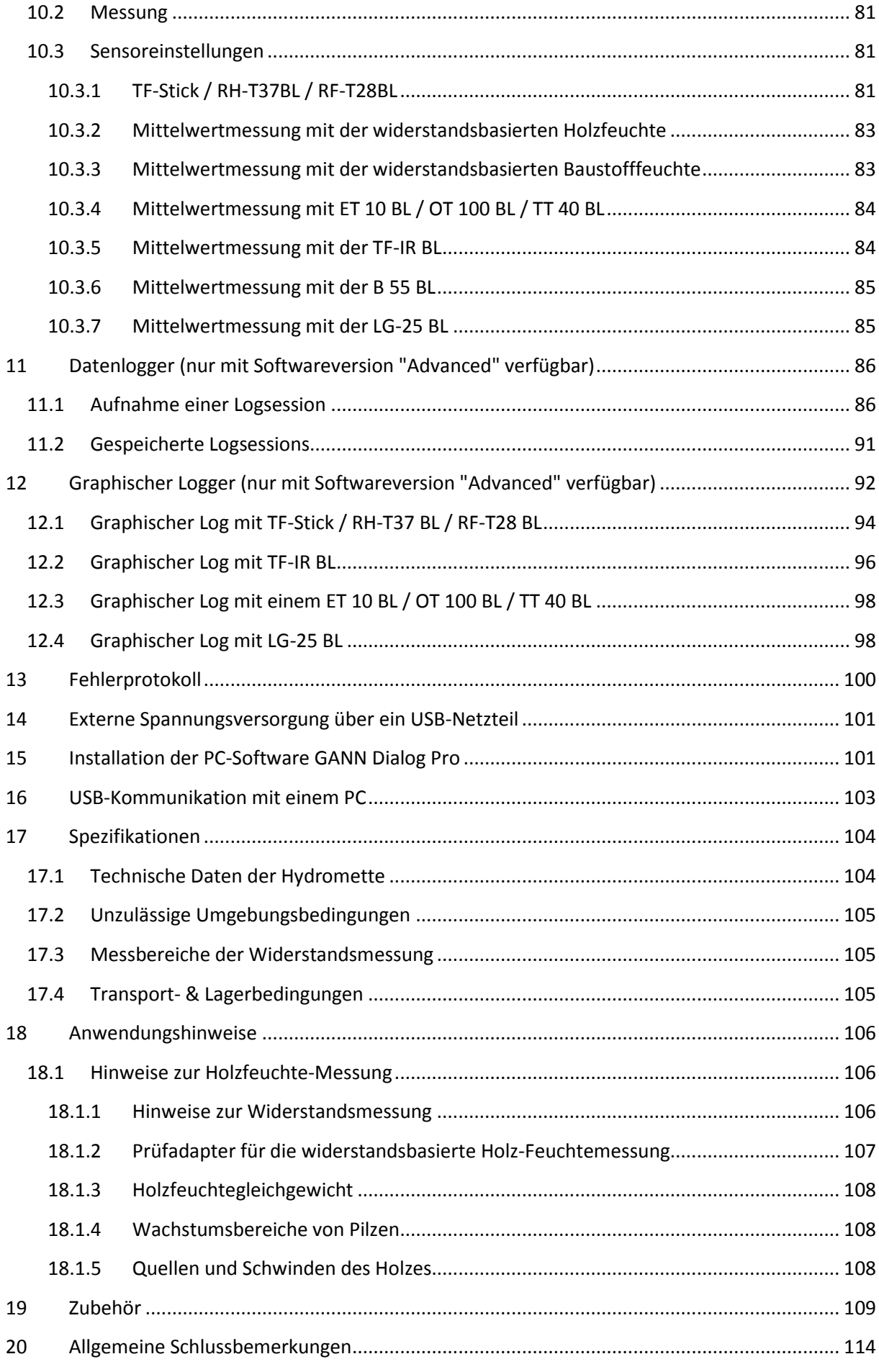

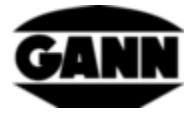

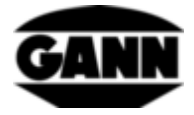

## <span id="page-6-0"></span>**0.1 Veröffentlichungserklärung**

Diese Veröffentlichung ersetzt alle vorhergehenden Versionen. Sie darf nicht ohne schriftliche Genehmigung der Firma Gann Mess- u. Regeltechnik GmbH in irgendeiner Form reproduziert oder unter Verwendung elektronischer Systeme verarbeitet, vervielfältigt oder verbreitet werden. Technische und dokumentarische Änderungen vorbehalten. Alle Rechte vorbehalten. Das vorliegende Dokument wurde mit der gebotenen Sorgfalt erarbeitet. Die Firma Gann Mess- u. Regeltechnik GmbH übernimmt keinerlei Haftung für Fehler oder Auslassungen.

GANN Mess- u. Regeltechnik GmbH, Gerlingen, den 31.08.2018

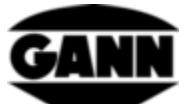

# <span id="page-7-0"></span>**0.2 WEEE-Richtlinie 2012/19/EU Elektro- und Elektronikgesetz**

- Die Entsorgung der Verpackung, der Batterie und des Gerätes muss gemäß den gesetzlichen Vorschriften in einem Recycling-Zentrum erfolgen.
- Die Herstellung des Gerätes erfolgte nach dem 01.09.2018

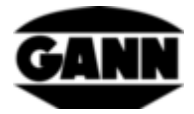

## <span id="page-8-0"></span>**0.3 Allgemeine Hinweise**

Das vorliegende Messgerät erfüllt die Anforderungen der geltenden europäischen und nationalen Richtlinien (2004/108/EG) und Normen (EN61010). Entsprechende Erklärungen und Unterlagen sind beim Hersteller hinterlegt. Um einen einwandfreien Betrieb des Messgerätes und die Betriebssicherheit zu gewährleisten, muss der Benutzer die Betriebsanleitung sorgfältig lesen. Das Messgerät darf nur unter den vorgegebenen klimatischen Bedingungen betrieben werden. Diese Bedingungen sind in dem Kapitel [17.1](#page-104-1) "[Technische Daten der Hydromette](#page-104-1)" hinterlegt. Ebenso darf dieses Messgerät nur unter den Bedingungen und für die Zwecke eingesetzt werden, für die es konstruiert wurde. Betriebssicherheit und Funktionalität sind bei Modifizierung oder Umbau des Gerätes nicht mehr gewährleistet. Für eventuell daraus entstehende Schäden haftet die Firma Gann Mess- u. Regeltechnik GmbH nicht. Das Risiko trägt allein der Benutzer.

Das Messgerät sowie eventuell vorhandenes Zubehör dürfen nur, wie in dieser Anleitung beschrieben, bestimmungsgemäß eingesetzt werden. Gerät und Zubehör gehören nicht in Kinderhände!

Das Gerät darf nicht in aggressiver oder lösungsmittelhaltiger Luft gelagert oder betrieben werden!

Bei der Widerstandsmessung ist die Statische Aufladung zu beachten: Bei niedrigen Luftfeuchten kann sich, begünstigt durch äußere Umstände (Reibungen beim Materialtransport, hoher Isolationswert des Umgebungsbereiches), statische Elektrizität mit hoher Spannung aufbauen, die zu starken Messwertschwankungen oder Minusanzeigen führen kann. Auch der Messgeräte-Bediener selbst, kann - ungewollt - durch seine Bekleidung zum Aufbau einer statischen Ladung beitragen. Durch absolute Ruhestellung des Bedieners und des Messgerätes während des Messvorgangs sowie durch Erdung (Berühren von ableitendem Metall, Wasser- oder Heizungsleitung etc.) ist eine deutliche Besserung zu erzielen.

Die in dieser Anleitung enthaltenen Hinweise und Tabellen über zulässige oder übliche Feuchtigkeitsverhältnisse in der Praxis sowie die allgemeinen Begriffsdefinitionen wurden der Fachliteratur entnommen. Eine Gewähr für die Richtigkeit kann deshalb vom Hersteller nicht übernommen werden. Die aus den Messergebnissen zu ziehenden Schlussfolgerungen richten sich für jeden Anwender nach den individuellen Gegebenheiten und den aus seiner Berufspraxis gewonnenen Erkenntnissen.

Das Messgerät darf im Wohn- und Gewerbebereich betrieben werden.

Gefrorenes Holz ist nicht messbar. Holz oder sonstige Materialien sollten nicht auf leitfähigen Unterlagen gemessen werden.

Die Firma Gann Mess- u. Regeltechnik GmbH übernimmt keinerlei Haftung für Schäden, die durch Nichtbeachtung der Bedienungsanleitung oder durch Verletzung der Sorgfaltspflicht bei Transport, Lagerung und Handhabung beim Betrieb des Gerätes entstehen, auch wenn nicht speziell auf diese Sorgfaltspflicht in der Bedienungsanleitung eingegangen wird.

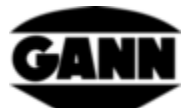

## <span id="page-9-0"></span>**0.4 Sicherheitshinweise**

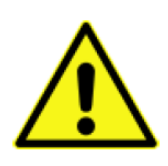

**WARNUNG**: Es besteht Verletzungsgefahr durch die Messspitzen der Elektroden für die widerstandsbasierte Feuchtemessung. Bevor die Elektrodenspitzen in Holzpaneele oder ähnliches eingedrückt werden, muss unbedingt mit geeigneten Mitteln sichergestellt sein, dass sich an dieser Stelle keine elektrischen Leitungen, Wasserrohre oder sonstige Versorgungsleitungen befinden.

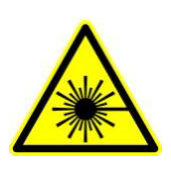

**VORSICHT**: Zubehör wie die TF-IR BL und die IR 40 BL verwenden einen Laser der Laserklasse 2 gemäß IEC 60825-1. Durch den Laser können Personen geblendet werden. Der Laser darf niemals auf Menschen oder Tiere gerichtet werden. Es darf nicht direkt in den Laserstrahl geblickt werden und Reflektionen an spiegelnden Oberflächen sind zu vermeiden.

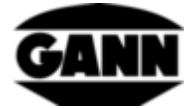

## <span id="page-10-1"></span><span id="page-10-0"></span>**1 Einführung**

### **1.1 Beschreibung**

Die Hydromette CH 17 ist ein universelles Messgerät mit 3,5"- Display und kapazitivem Touch. Durch den Anschluss einer ganzen Palette von Aktiv-Elektroden & TF-Sticks mit hochwertiger Sensortechnik, können die Messbereiche von Holzfeuchte, Baufeuchte, Temperatur, Luftfeuchte, Luftdruck und Luftgeschwindigkeit abgedeckt werden.

Die Hydromette CH 17 verfügt über eine Mini-USB-Schnittstelle, über die unter anderem Messdaten an einen PC übertragen werden können oder am PC vordefinierte Projekte an das Gerät gesendet werden können. Für die Speicherung von Daten gibt es sowohl die Möglichkeit einen internen Speicher, als auch eine µSD-Karte zu verwenden. Die Anzeige verschiedener Betriebszustände erfolgt über 4 LEDs. Ein Umgebungslichtsensor, welcher auf Wunsch die Displayhelligkeit an das Umgebungslicht anpasst, ist im Gerät integriert. Des Weiteren befindet sich ein Sensor zur Messung des absoluten Luftdrucks im Gerät. Die Silikontastatur gibt ein gutes haptisches Feedback für wichtige Funktionen. Für die akustische Rückmeldung von Touch-Eingaben und zum Hinweis bei Überschreiten von Grenzwerten verfügt die Hydromette CH 17 über einen Lautsprecher. Für die Widerstandsmessung zur Bestimmung von Holz- oder Baufeuchte befindet sich auf der Stirnseite eine BNC-Buchse. Aktiv-Elektroden der BL-Serie können über die 3,5 mm Klinkenbuchse angeschlossen werden. TF-Sticks können über die 2,5 mm Klinkenbuchse angeschlossen werden. An die 8-polige Push-Pull-Buchse kann ein Luftgeschwindigkeitsfühler angeschlossen werden.

Die Hydromette CH 17 bietet eine Vielzahl an Messverfahren für unterschiedliche Anwendungen. Man kann wählen zwischen Basismessung, Listenmessung, Rastermessung, Mittelwertmessung, einem Langzeit-Daten-Logger oder einer graphischen Aufzeichnung für kürzere Messungen. Jede dieser Messverfahren hat seine Vorteile und so kann für die bestehende Aufgabe individuell die passende Lösung ausgewählt werden.

Folgende BL-Elektroden & TF-Sticks können mit der Hydromette CH 17 verwendet werden:

#### Aktiv-Elektrode B 55 BL

Zur zerstörungsfreien Feuchtemessung und -indikation in Decken, Wänden, Böden und sonstigen Baustoffen

#### Aktiv-Elektrode RF-T 28 BL

Zur Luftfeuchte- und Lufttemperaturmessung

#### Aktiv-Elektrode RH-T 37 BL

Zur Luftfeuchte- und Lufttemperaturmessung; sowie zur Feuchtemessung im Bohrloch über Sorptionsisotherme

#### TF-Stick 16 K-21, TF-Stick 16 K-25, TF-Stick 16 K-25 M, TF-Stick 16 K-25 P

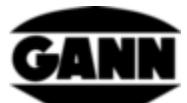

Zur Luftfeuchte- und Lufttemperaturmessung

Aktiv-Elektrode TF-IR BL

Zur Luftfeuchte- und Lufttemperaturmessung, sowie für die Messung der Oberflächentemperaturmessung auf Infrarotbasis.

Aktiv-Elektrode ET 10 BL

Einstech-Temperaturfühler

Aktiv-Elektrode OT 100 BL

Oberflächen-Temperaturfühler

Aktiv-Elektrode TT 40 BL

Tauch- und Rauchgastemperaturfühler

Aktiv-Elektrode IR 40 BL

Zur Erfassung der Infrarot-Oberflächentemperatur

Aktiv-Elektrode LG-25 BL

Anemometer zur Luftgeschwindigkeitsmessung

Alle genannten Aktiv-Elektroden und TF-Sticks werden im Kapitel [19](#page-109-0) detailliert aufgelistet und beschrieben. Für Hinweise zur Handhabung von Elektroden und Zubehör, sowie Informationen zu Messbereichen und Genauigkeiten sollten die jeweils dazugehörigen Bedienungsanleitungen gelesen werden.

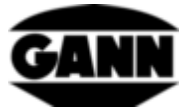

### <span id="page-12-0"></span>**1.2 Geräteaufbau und Tastenbelegung**

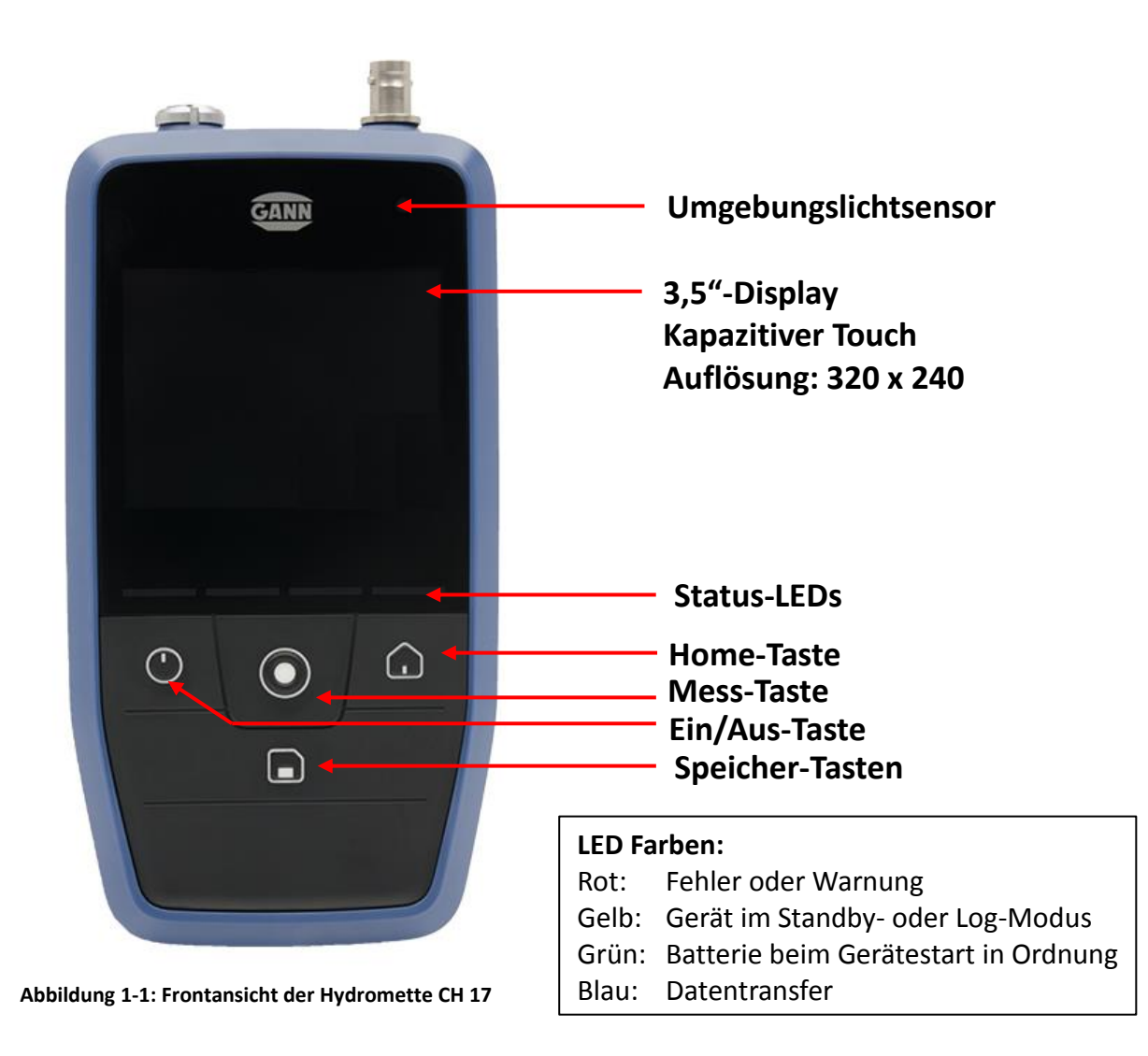

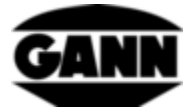

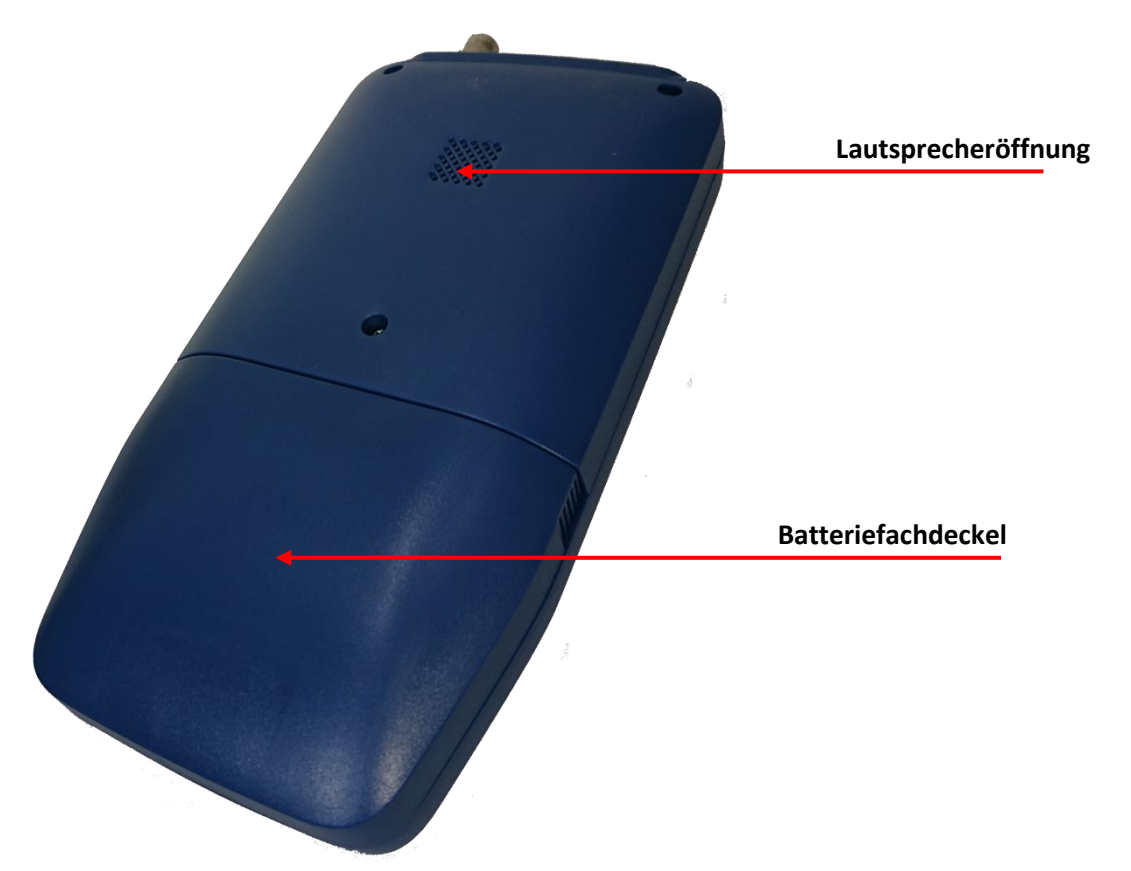

**Abbildung 1-2: Rückansicht der Hydromette CH 17**

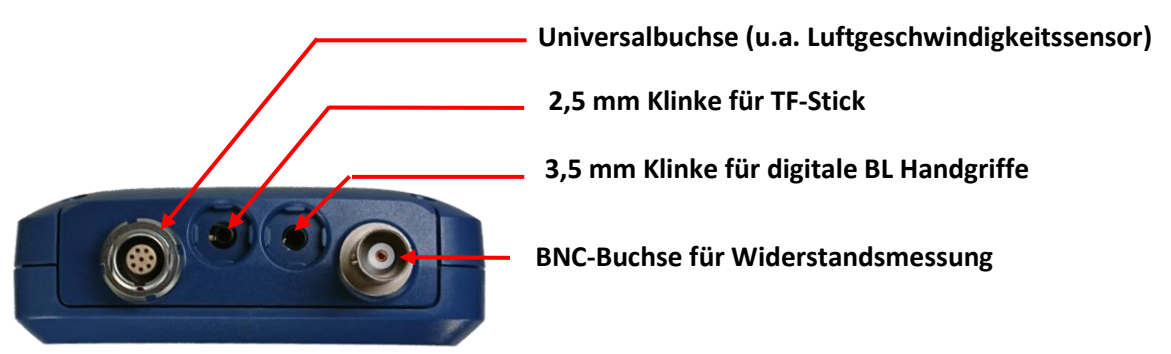

**Abbildung 1-3: Stirnseite der Hydromette CH 17 mit Sensoranschlüssen**

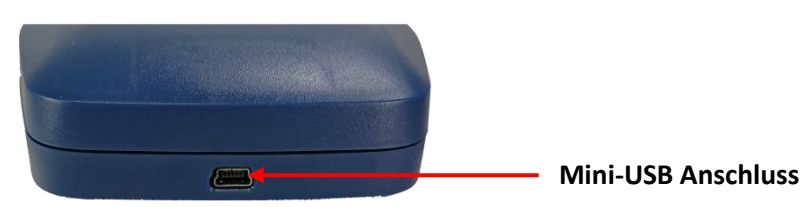

**Abbildung 1-4: Mini-USB-Buchse an Unterseite der Hydromette CH 17**

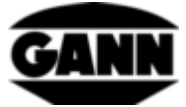

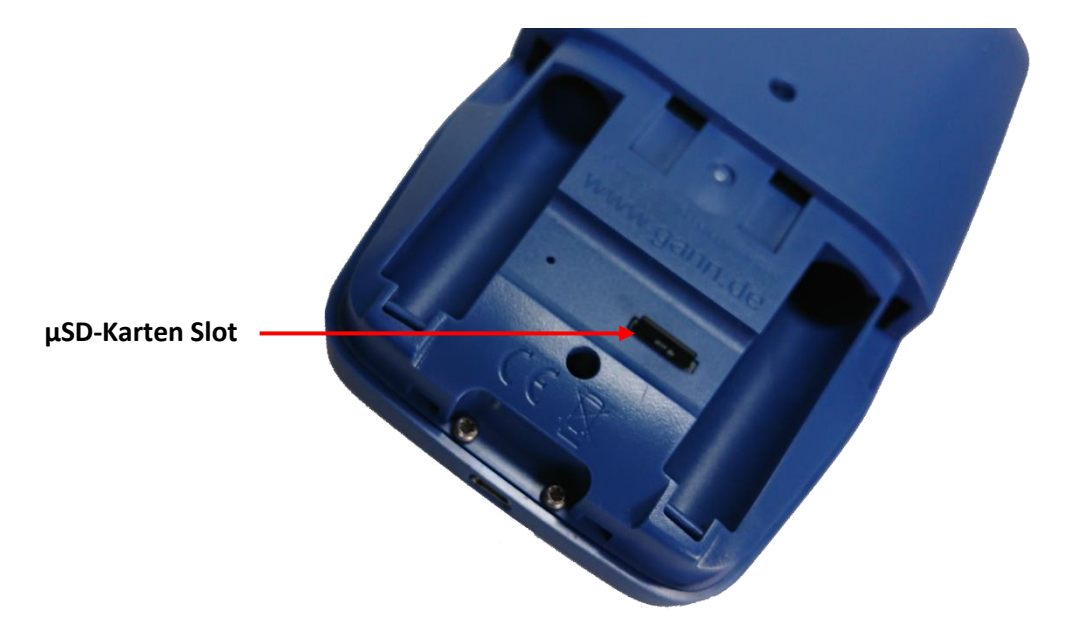

**Abbildung 1-5: Batteriefach mit µSD-Karten-Slot** 

#### <span id="page-14-0"></span>**1.2.1 Echtzeituhr**

Das Gerät verfügt über eine Echtzeituhr. Diese wird über eine interne CR2032 3V-Batteriezelle versorgt. Sollte die Uhrzeit bzw. das Datum nach dem Einschalten des Gerätes nicht in Ordnung sein, ist dies ein Hinweis darauf, dass die Batteriezelle leer ist. Da das Gerät für den Austausch der Batteriezelle aufgeschraubt werden muss, empfehlen wir das Gerät einzusenden und die Batteriezelle tauschen zu lassen.

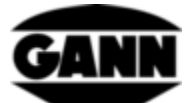

## <span id="page-15-0"></span>**2 Grundlegende Funktionen**

### <span id="page-15-1"></span>**2.1 Ein- und Ausschalten des Geräts**

Um das Gerät einzuschalten muss die Ein/Aus-Taste gedrückt werden. Um das Gerät wieder auszuschalten muss die Ein/Aus-Taste für zwei Sekunden gedrückt gehalten werden.

### <span id="page-15-2"></span>**2.2 Boot-Bildschirm**

Während das Gerät hochfährt, werden im Bootbildschirm unter anderem die aktuelle Firmware-Version und die aktuelle Versorgungsspannung des Gerätes angezeigt.

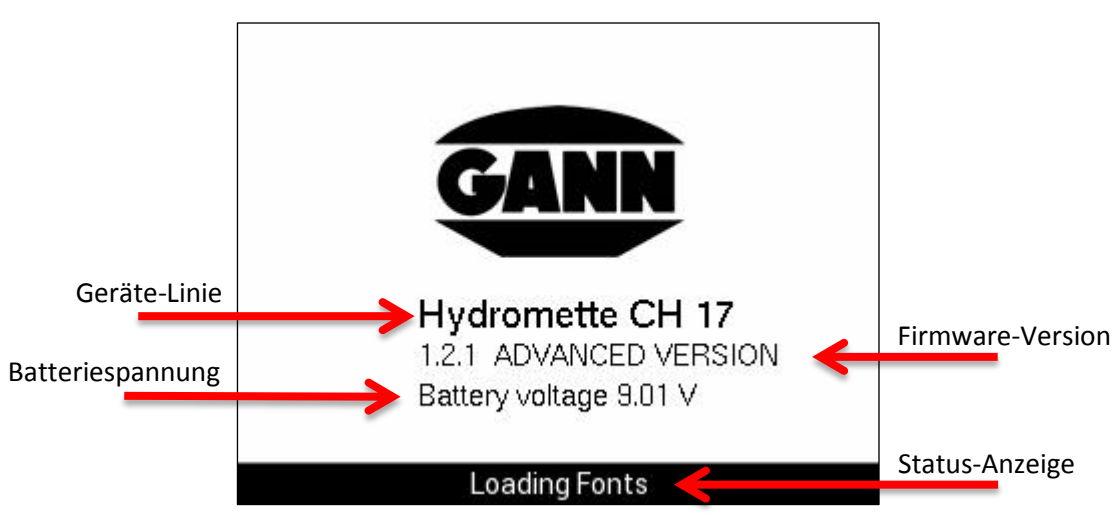

**Abbildung 2-1: Bootbildschirm**

### <span id="page-15-3"></span>**2.3 Hauptmenü**

Nach dem ersten Hochfahren gelangt man ins Hauptmenü. Befindet man sich in Untermenüs, kommt man durch die Betätigung der "Home"-Taste wieder in dieses Hauptmenü. Von hier aus kann man zu verschiedenen Messmodi, Projektdaten, sowie Geräteeinstellungen navigieren. Die Auswahl erfolgt über die Touch-Eingabe des Displays. Abhängig von der Firmware-Lizenz können unterschiedliche Funktionen verfügbar sein.

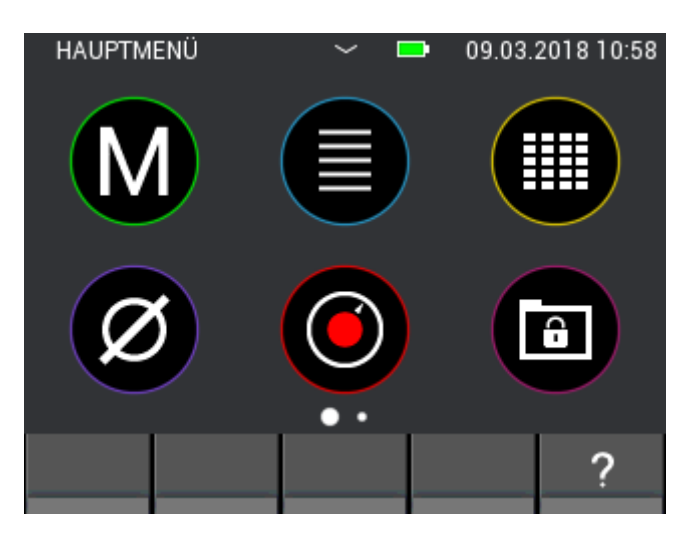

**Abbildung 2-2: Hauptmenü-Bildschirm**

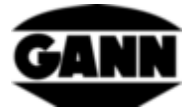

### <span id="page-16-0"></span>**2.4 Programmleisten**

Die Programmleisten begleiten den Anwender durch die Menüführung und sollen hier erläutert werden.

#### <span id="page-16-1"></span>**2.4.1 Obere Leiste**

Die obere Leiste dient zur Informationsanzeige.

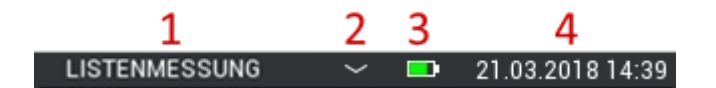

**Abbildung 2-3: Obere Leiste mit Informationen zum aktuellem Status**

<span id="page-16-3"></span>Beschreibung zur [Abbildung 2-3:](#page-16-3)

- 1. Bezeichnung des geöffneten Menüs
- 2. Der kleine Pfeil nach unten signalisiert, dass das Projektmenü geöffnet werden kann (siehe Kapitel [6: Projektaufbau\)](#page-48-0).
- 3. Batteriezustand
- 4. Datum und Uhrzeit

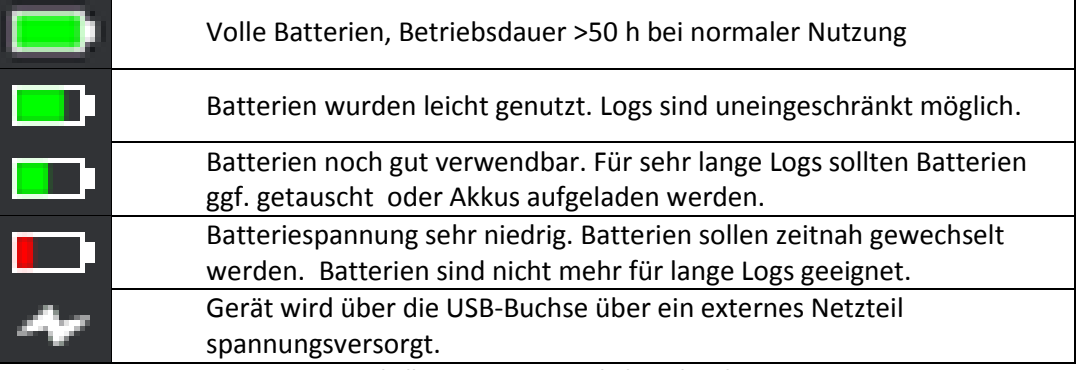

**Tabelle 2-1: Batteriesymbole in der oberen Leiste**

#### <span id="page-16-2"></span>**2.4.2 Untere Leiste**

Die untere Leiste stellt an das Menü angepasste Funktionen zur Verfügung, und enthält entsprechende Buttons.

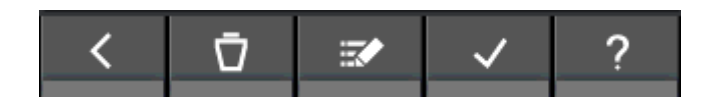

**Abbildung 2-4: Untere Leiste mit menüsspezifischen Buttons**

Einige Buttons finden in der unteren Leiste häufig bis immer Verwendung, und werden hier deshalb nur einmalig beschrieben. Buttons die seltener vorkommen, werden in den einzelnen Kapiteln separat erläutert.

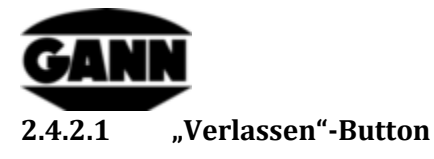

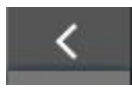

**Abbildung 2-5: "Verlasen"-Button** 

Durch Betätigung des "Verlassen"-Buttons wird das momentan geöffnete Menü verlassen und man gelangt in das vorangegangene Menü. Eventuell eingegebene Änderungen werden gegebenenfalls verworfen.

#### **2.4.2.2 "Bestätigen"-Button**

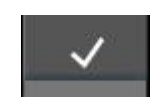

**Abbildung 2-6: "Bestätigen"-Button**

Durch Betätigung des "Bestätigen"-Buttons wird die aktuelle Einstellung bestätigt.

### <span id="page-17-0"></span>**2.5 Hilfefenster**

Durch Betätigung des Hilfe-Buttons öffnet sich eine entsprechende Hilfe zum gerade geöffneten Kontext. Das Hilfefenster kann durch Betätigung des "X"-Buttons wieder geschlossen werden.

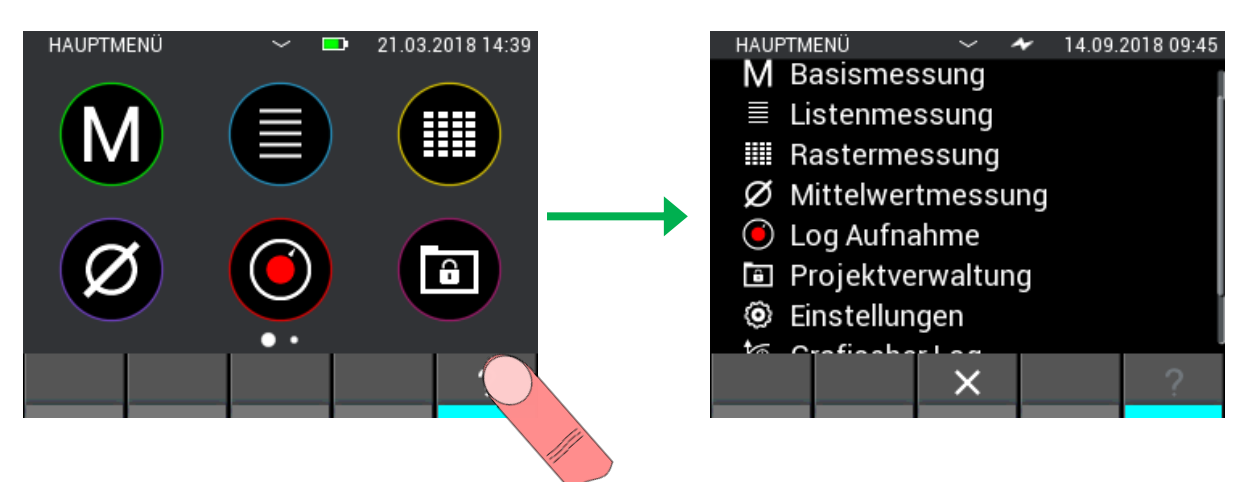

**Abbildung 2-7: Anzeige des Hilfefensters**

### <span id="page-17-1"></span>**2.6 Funktion: Fenster schieben**

In mehreren Menüs besteht die Möglichkeit das aktuelle Fenster zu schieben und weitere Informationen oder Funktionen auf einem weiteren Fenster zu erhalten. Ist diese Funktion verfügbar, ist dies durch Punkte oberhalb der unteren Leiste ersichtlich. Die Anzahl der Punkte gibt hierbei die verfügbare Anzahl an Fenstern an. Die aktuelle Auswahl wird hervorgehoben.

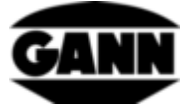

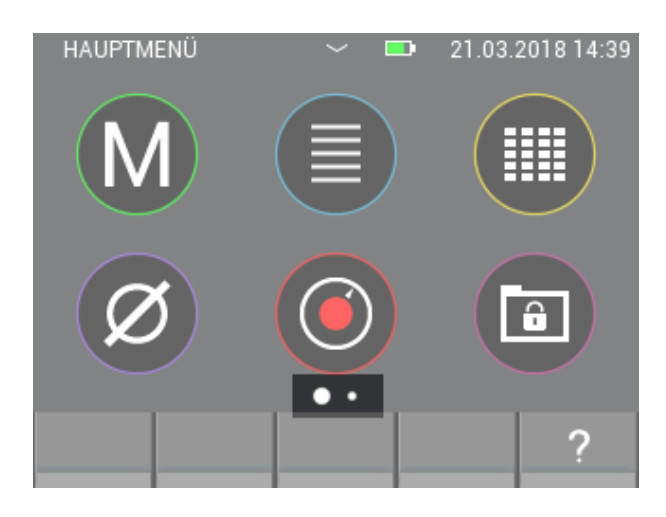

**Abbildung 2-8: Verfügbarkeit weiterer Fenster**

Um zu einem weiteren Fenster zu gelangen, wird der Finger auf dem Bildschirm aufgesetzt und in die Richtung, in dem man den Bildschirminhalt verschieben möchte bewegt.

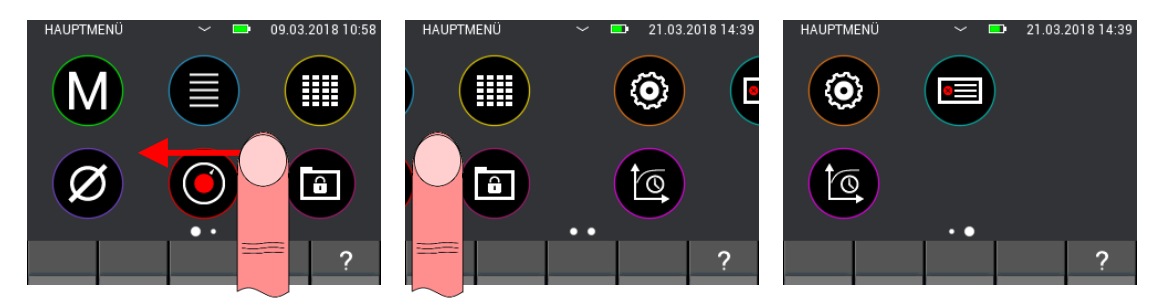

**Abbildung 2-9: Wischfunktion zum Verschieben von Fenstern**

### <span id="page-18-0"></span>**2.7 Funktion: Liste scrollen**

Einige Menüs beinhalten Listen mit zu vielen Auswahloptionen, um diese vollständig auf einem Bildschirm darstellen zu können. In diesem Fall befindet sich auf der rechten Seite des Bildschirms ein Scroll-Balken. Durch Aufsetzten des Fingers mittig auf dem Bild und anschließender Wischbewegung noch oben oder unten kann der angezeigte Listeninhalt verschoben werden. Bei großen Listen besteht die Möglichkeit schneller durch die Liste zu scrollen, indem man den Finger rechts am Bildschirm aufsetzt und den Scroll-Balken direkt verschiebt.

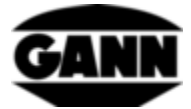

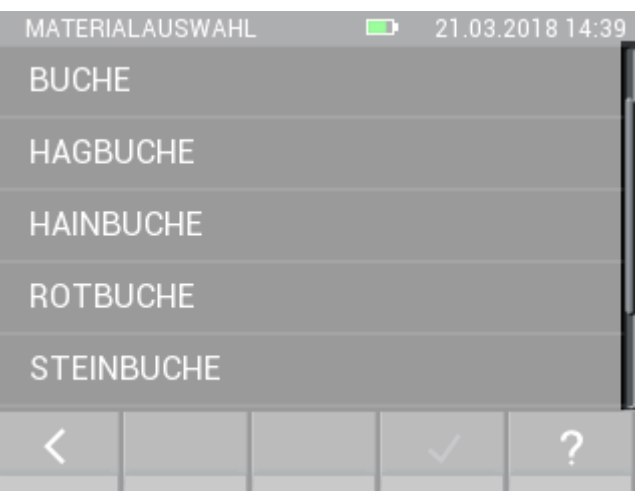

**Abbildung 2-10: Scroll-Funktion bei Listen**

#### <span id="page-19-0"></span>**2.8 Screenshots (Nur mit Softwareversion "Advanced" verfügbar)**

Um einen Screenshot des aktuellen Bildschirminhaltes zu machen, muss sich eine µSD-Karte im Gerät befinden und diese aktiviert sein. Durch Drücken und Halten der "Speichern"-Taste und dann gleichzeitigem Drücken der "Home"-Taste wird die Screenshot-Funktion aktiviert. Der Bildschirminhalt wird als Bitmap-Datei in dem Ordnerpfad "0:\APP\IMAGES" der µSD-Karte abgelegt. Während des Screenshot-Vorgangs wird das Display vorübergehend deaktiviert und die blaue LED signalisiert den Schreibvorgang auf die µSD-Karte. Nach Fertigstellung des Vorgangs wird das Display wieder aktiviert. Das Erstellen eines Screenshots kann ein paar Sekunden in Anspruch nehmen.

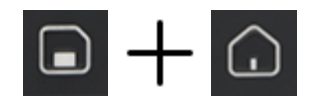

**Abbildung 2-11: Tastenkombination zur Erstellung eines Screenshots**

Dem Screenshot kann nach Erstellung ein Name vergeben werden, dieser ist dann in der PC-Software GANN Dialog Pro zu sehen. Bindet man sich während eines Screenshots in einem Messmenü, so werden dem Screenshot die aktuelle Charge bzw. der aktuelle Log als Metadaten hinzugefügt. Nach einem Import über die GANN Dialog Pro Software sind diese Screenshots den entsprechenden Messdaten gleich zugeordnet.

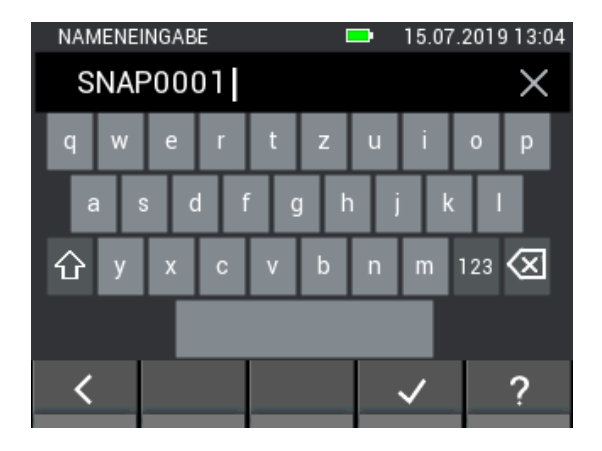

**Abbildung 2-12: Screenshot-Nameneingabe**

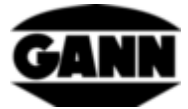

## <span id="page-20-0"></span>**3 Einstellungen**

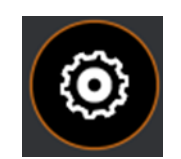

**Abbildung 3-1: Icon für die Geräteeinstellungen**

In den Einstellungen können die Parameter des Geräts und der Applikation angepasst werden. Im Folgenden werden die einzelnen Menüs erläutert. Zu den Einstellungen gelangt man über das Zahnrad-Symbol im Hauptmenü.

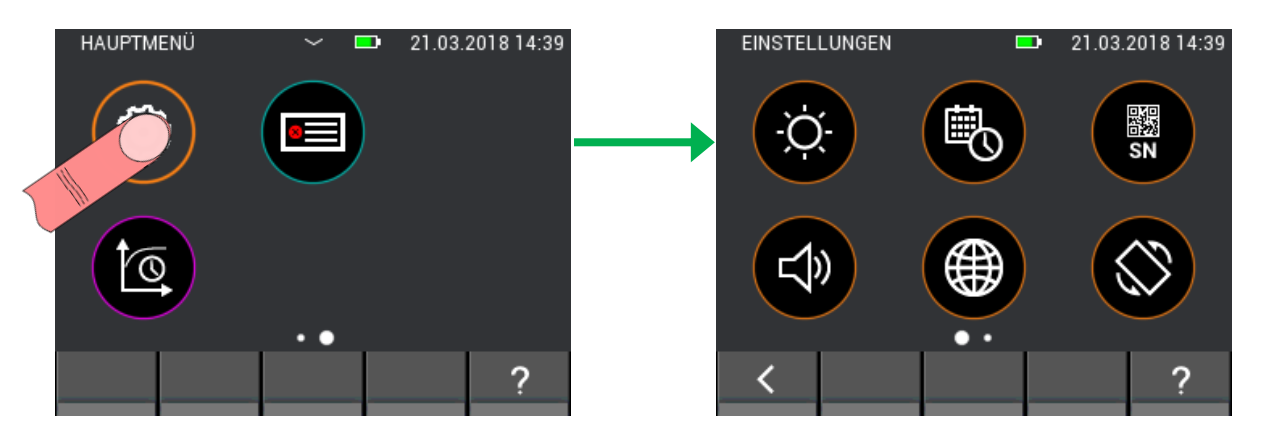

**Abbildung 3-2: Untermenü Einstellungen**

## <span id="page-20-1"></span>**3.1 Helligkeit**

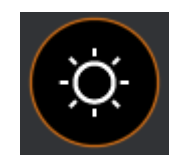

**Abbildung 3-3: Icon für die Helligkeitseinstellung**

In der Helligkeitseinstellung kann die Helligkeit des Displays erhöht oder verringert werden. Weiterhin kann eine automatische Helligkeitsanpassung aktiviert werden. Ist diese aktiviert, wird die Displayhelligkeit dem Umgebungslicht angepasst. Zu beachten ist, dass mit zunehmender Displayhelligkeit die Batterielebensdauer sinkt. Mit dem "Bestätigen"-Button bestätig man die Eingabe und die Änderungen werden übernommen. Möchte man das Menü verlassen und Änderungen verwerfen, verlässt man das Menü über den "Verlassen"-Button. Die Einstellung wird in diesem Fall auf den vorherigen Wert zurückgesetzt.

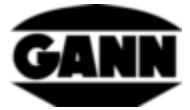

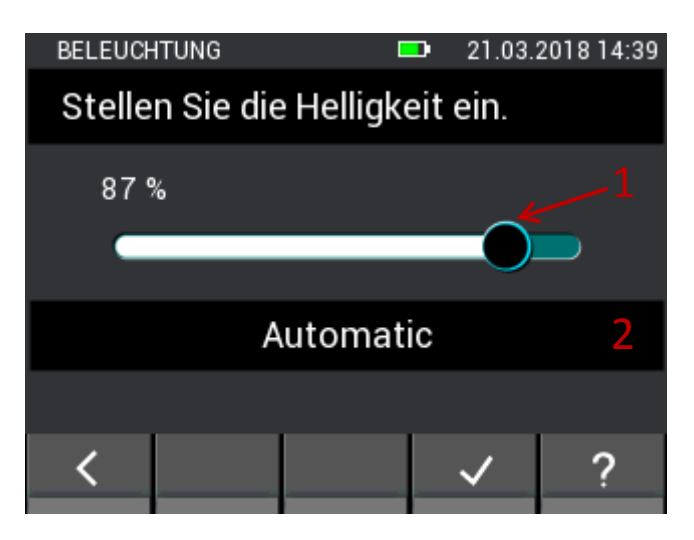

**Abbildung 3-4: Menü zur Einstellung der Displayhelligkeit**

- 1. Durch horizontale Wischgesten über den Schieberegler kann die Displayhelligkeit angepasst werden.
- 2. Button aktiviert/deaktiviert die automatische Helligkeitsanpassung über den integrierten Umgebungslichtsensor.

### <span id="page-21-0"></span>**3.2 Zeit und Datum**

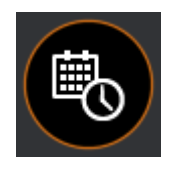

**Abbildung 3-5: Icon für die Urzeit- / Datumeinstellung** 

In diesem Menü können Zeit und Datum eingestellt werden. Durch vertikale Wischgesten werden die Werte angepasst.

|                              | DATUM / UHRZEIT |    |        | - 11 | 21.03.2018 14:39 |  |  |
|------------------------------|-----------------|----|--------|------|------------------|--|--|
| Stellen Sie die Uhrzeit ein. |                 |    |        |      |                  |  |  |
|                              |                 | 36 |        | 03   |                  |  |  |
|                              | 12              | 37 |        | 04   |                  |  |  |
|                              |                 | 38 |        | 05   |                  |  |  |
|                              |                 | 39 |        | 06   |                  |  |  |
|                              |                 | 40 |        | 07   |                  |  |  |
|                              |                 | 41 |        | 08   |                  |  |  |
|                              | 17              | 42 |        | 09   |                  |  |  |
|                              |                 |    | 睡<br>∠ |      |                  |  |  |

**Abbildung 3-6: Menü zum Einstellen der Uhrzeit**

<span id="page-21-1"></span>Beschreibung zur [Abbildung 3-6:](#page-21-1)

- 1. Button führt zur Uhrzeiteinstellung.
- 2. Button führt zur Datumeinstellung.

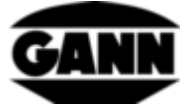

| DATUM / UHRZEIT            |          |  | m            | 21.03.2018 14:39 |  |  |
|----------------------------|----------|--|--------------|------------------|--|--|
| Stellen Sie das Datum ein. |          |  |              |                  |  |  |
| 18<br>19                   | 12<br>01 |  | 2015<br>2016 |                  |  |  |
| 20                         | 02       |  | 2017         |                  |  |  |
| 21                         | 03       |  | 2018         |                  |  |  |
| 22                         | 04       |  | 2019         |                  |  |  |
| 23                         | 05       |  |              | 2020             |  |  |
| 24                         | 06       |  | 2021         |                  |  |  |
|                            |          |  |              |                  |  |  |
|                            |          |  |              |                  |  |  |

**Abbildung 3-7: Menü zum Einstellen des Datums**

### <span id="page-22-0"></span>**3.3 Seriennummer**

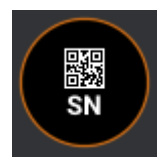

**Abbildung 3-8: Icon für die Anzeige der Geräteseriennummer**

In diesem Menü kann die Seriennummer des Geräts in Form von ASCII-Zeichen und in Form eines QR-Codes abgelesen werden. Diese Seriennummer sollte bei Supportanfragen angegeben werden, da hiermit direkt auf die verbaute Hardware sowie die verfügbare Softwareversion geschlossen werden kann.

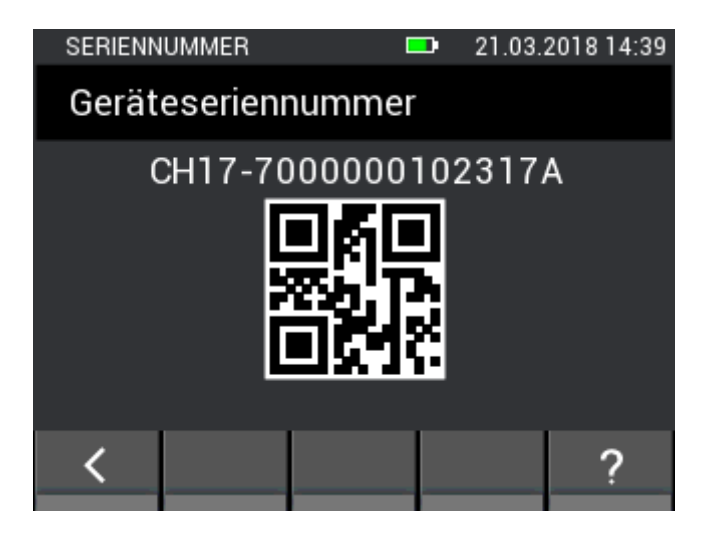

**Abbildung 3-9: Menü zur Anzeige der Geräteseriennummer**

<span id="page-23-0"></span>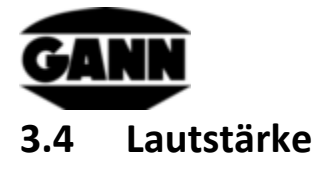

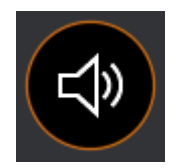

**Abbildung 3-10: Icon für die Lautstärkeeinstellung**

Dieses Menü dient zur Einstellung der Lautstärke. Durch vertikale Wischgesten über den Schieberegler kann die Lautstärke verringert oder erhöht werden. Der Lautsprecher gibt ein "Klick"-Geräusch in der entsprechenden Lautstärke aus, wenn der Schieberegler losgelassen wird. Die Lautstärke für Alarmtöne, welche beim Überschreiten von gesetzten Grenzwerten wiedergegeben werden, kann separat gesetzt werden.

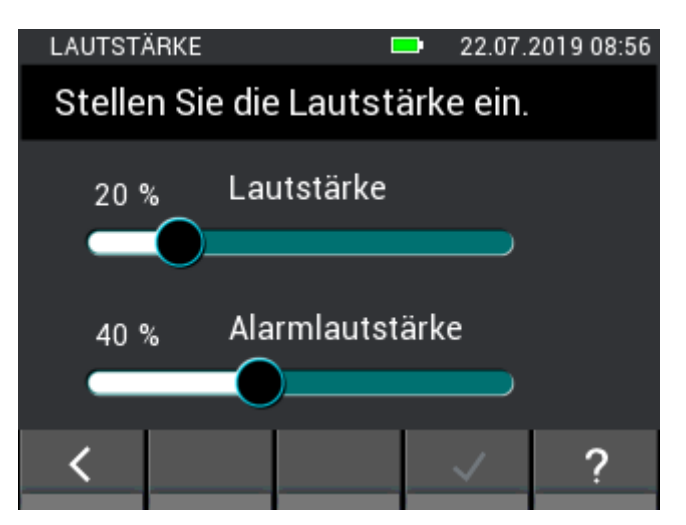

**Abbildung 3-11: Menü zur Einstellung der Lautstärke**

### <span id="page-23-1"></span>**3.5 Sprache**

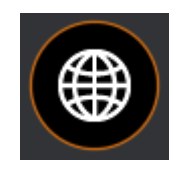

**Abbildung 3-12: Icon für die Spracheinstellung**

Im Sprachmenü können verschiedenen Sprachen gewählt werden. Die angezeigten Texte werden in der ausgewählten Sprache angezeigt. Über die PC-Software GANN Dialog Pro können weitere Sprachen in die Hydromette CH 17 geladen werden. Es können dabei bis zu zwei zusätzliche Sprachen in den Speicher der Hydromette kopiert werden.

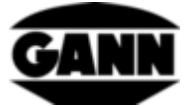

| <b>SPRACHE</b>           |                |                |  |  | 15.07.2019 10:57 |  |
|--------------------------|----------------|----------------|--|--|------------------|--|
| Wählen Sie eine Sprache. |                |                |  |  |                  |  |
|                          |                | <b>DEUTSCH</b> |  |  |                  |  |
|                          | <b>ENGLISH</b> |                |  |  |                  |  |
| <b>ITALIANO</b>          |                |                |  |  |                  |  |
|                          |                |                |  |  |                  |  |
|                          |                |                |  |  |                  |  |

**Abbildung 3-13: Menü zur Spracheinstellung**

### <span id="page-24-0"></span>**3.6 Displayausrichtung**

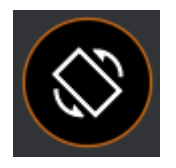

**Abbildung 3-14: Icon für die Displayausrichtung**

In diesem Menü kann die Displayorientierung eingestellt werden. Dabei kann das Display um 180° gedreht werden. Weiterhin kann eine automatische Displayorientierung eingestellt werden, dabei richtet sich die Orientierung an der Lage des Messgeräts aus. Es sind nur Drehungen der Anzeige um 180° möglich.

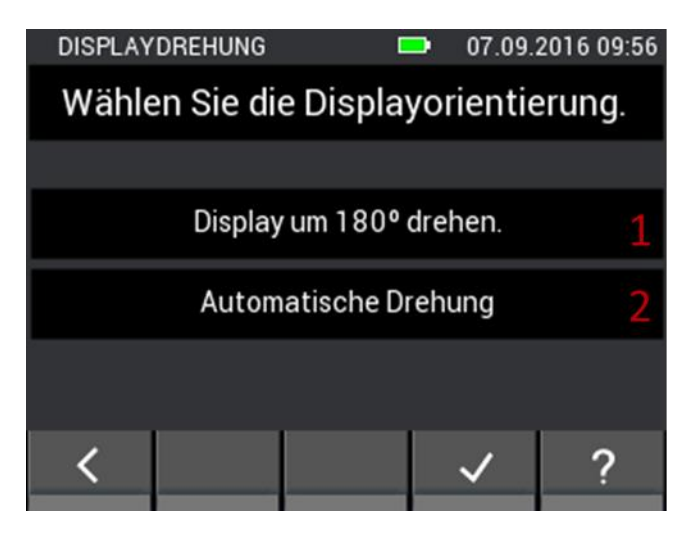

**Abbildung 3-15: Menü zur Einstellung der Displayausrichtung**

- 1. Display um 180° drehen.
- 2. Automatische Displayrotation aktivieren.

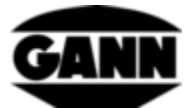

#### <span id="page-25-0"></span> $\mu$ **SD-Karte** (Nur mit Softwareversion "Advanced" verfügbar)

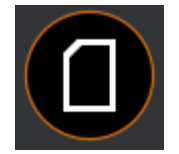

**Abbildung 3-16: Icon für µSD-Karten-Optionen**

Dieses Menü stellt Funktionen zur Handhabung der µSD-Karte zur Verfügung. Empfehlenswert ist die µSD-Karte nur im ausgeschalteten Zustand des Gerätes zu entfernen oder hinzuzufügen. Wenn die µSD-Karte im Betrieb entfernt werden sollte, muss diese zuvor über dieses Menü sicher entfernt werden. Wird eine µSD-Karte im Betrieb hinzugefügt, muss der Inhalt über die Importfunktion geladen werden. **Bei nicht korrekter Handhabung können Daten verloren gehen oder Dateien beschädigt werden.**

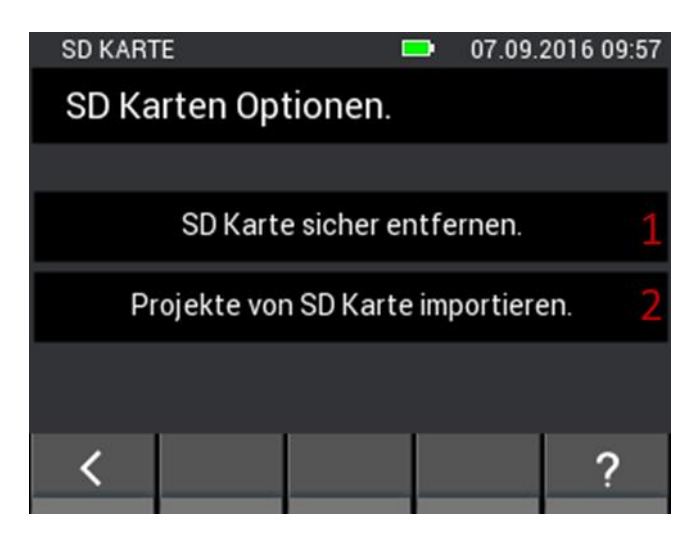

**Abbildung 3-17: Menü zum Hinzufügen oder entfernen einer µSD-Karte**

<span id="page-25-1"></span>Beschreibung zur [Abbildung 3-17:](#page-25-1)

- 1. Bei Betätigung wird die µSD-Karte sicher entfernt, und kann anschließend aus dem Gerät entnommen werden.
- 2. Wurde eine µSD-Karte während des Betriebs eingesetzt, kann diese mit diesem Button aktiviert werden. Weiterhin werden die Projekte eingelesen die sich auf der µSD-Karte befinden.

**Daten auf der µSD-Karte im Ordner "APP" dürfen nicht über andere Geräte mit einer anderen Software als Gann Dialog Pro verändert werden, da sonst Datenverlust oder Probleme mit Funktionen der Hydromette CH 17 auftreten können.**

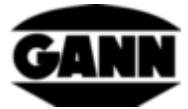

### <span id="page-26-0"></span>**3.8 Batterietyp**

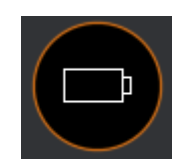

#### **Abbildung 3-18: Icon für die Batterietypauswahl**

Durch das Einstellen des Batterietyps kann angegeben werden, ob sich normale Batterien oder Akkus im Gerät befinden. Bei der Auswahl "NiMH-Akkus", wird das Gerät ausgeschalten, bevor die Akkus tiefenentladen werden.

| BATTERIETYP                 | m |  | 21.03.2018 14:39 |  |  |
|-----------------------------|---|--|------------------|--|--|
| Wählen Sie den Batterietyp. |   |  |                  |  |  |
|                             |   |  |                  |  |  |
| Alkaline Batterien          |   |  |                  |  |  |
| <b>NiMH Akkus</b>           |   |  |                  |  |  |
|                             |   |  |                  |  |  |
|                             |   |  |                  |  |  |
|                             |   |  |                  |  |  |

**Abbildung 3-19: Menü zur Auswahl des Batterietypen**

- 1. Auswahl konventioneller Batterien.
- 2. Auswahl von Akkus

### <span id="page-26-1"></span>**3.9 Einheitensystem**

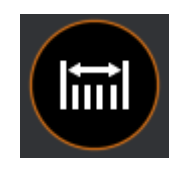

**Abbildung 3-20: Icon zur Einstellung des Einheitensystems**

In diesem Menü kann gewählt werden, ob mit metrischen oder imperialen Einheiten gearbeitet werden soll.

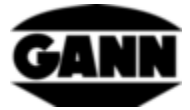

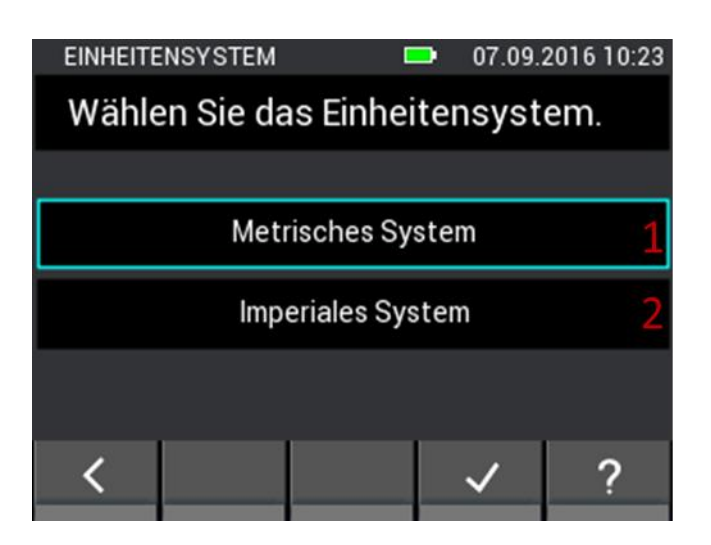

**Abbildung 3-21: Menü zum Einstellen des Einheitensystems**

<span id="page-27-1"></span>Beschreibung zur [Abbildung 3-21:](#page-27-1)

- 1. Metrisches Einheitensystem (°C, m, kg, …)
- 2. Imperials Einheitensystem (°F, ft, lb, …)

### <span id="page-27-0"></span>**3.10 Grenzwerte**

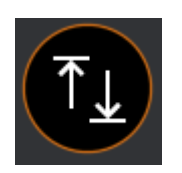

**Abbildung 3-22: Icon für Grenzwerte**

In diesem Menü können Grenzwerte gesetzt werden. Diese werden bei der Basis-, und Listenmessung kontrolliert. Wird dabei ein Maximum überschritten oder ein Minimum unterschritten, ertönt ein Warnsignal und die gelbe LED fängt an zu blinken. Für jede Messgröße sind die jeweiligen Grenzwerte einstellbar. Der untere Grenzwert kann hierbei nicht oberhalb des oberen Grenzwertes eingestellt werden, ebenso lässt sich der obere Grenzwert nicht unterhalb des unteren Grenzwertes setzen.

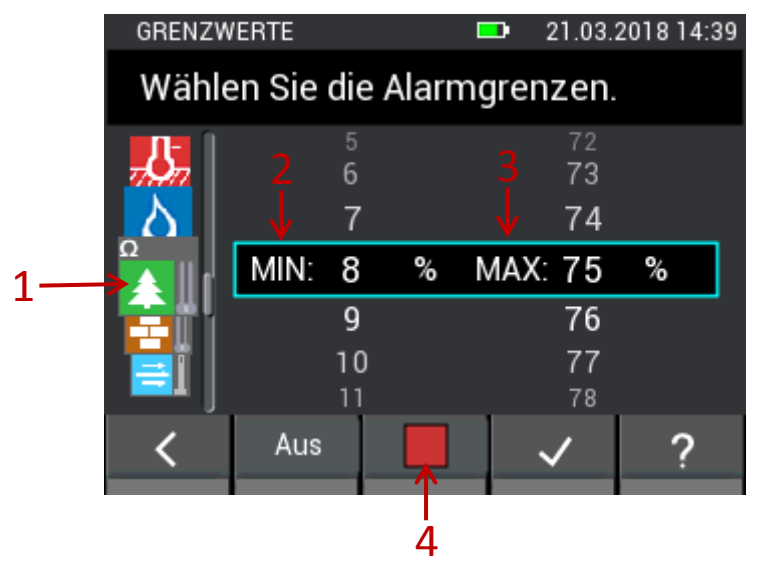

<span id="page-27-2"></span>**Abbildung 3-23: Menü zum Setzen von Grenzwerten und Aktivieren der akustischen Alarmfunktion**

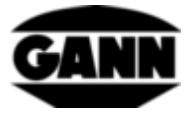

Beschreibung zur [Abbildung 3-23:](#page-27-2)

- 1. Durch vertikale Wischgesten über die Sensoricons lassen sich die Messgrößen auswählen, für die das Minimum und das Maximum gesetzt werden soll. Mögliche Messgrößen sind:
	- Lufttemperatur (TF-Stick, RH-T37 BL, RF-T28 BL, TF-IR BL)
	- Oberflächentemperatur (IR 40 BL, TF-IR BL)
	- Materialtemperatur (Pt100 zum Beispiel ET 10 BL)
	- Luftfeuchte (TF-Stick, RH-T37 BL, RF-T28 BL, TF-IR BL)
	- widerstandsbasierte Holzfeuchte
	- widerstandsbasierte Baustofffeuchte
	- Luftgeschwindigkeit (LG-25 BL)
	- Materialfeuchte (B 55 BL)
- 2. Das Minimum wird durch vertikale Wischgesten eingestellt.
- 3. Das Maximum wird durch vertikale Wischgesten eingestellt.
- 4. Durch Betätigung wird die Grenzwertüberwachung für die ausgewählte Messgröße ein- bzw. ausgeschaltet. Dabei steht eine grüne Markierung für eine eingeschaltete Grenzwertüberwachung.

Die Grenzwerteinstellung für die B 55 BL Sonde unterscheidet sich von den anderen Messgrößen. Es kann lediglich ein Maximalwert eingestellt werden, dafür kann dieser für alle auswählbaren Materialen separat gesetzt werden.

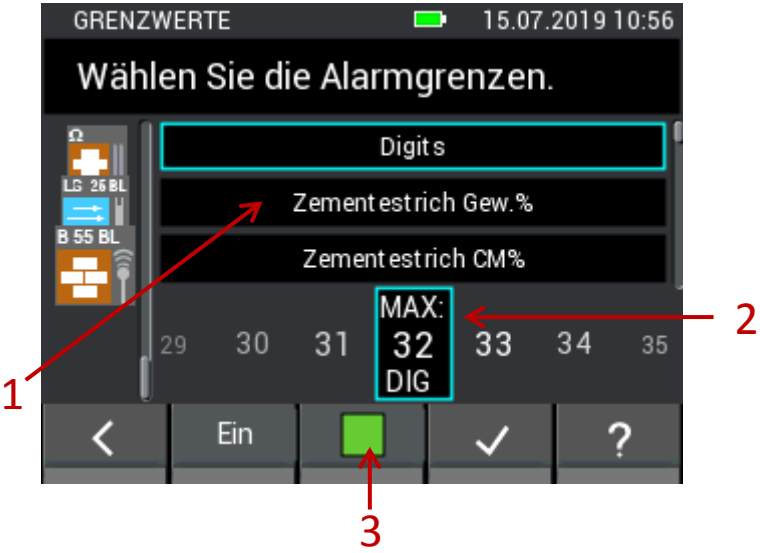

<span id="page-28-0"></span>**Abbildung 3-24: Menü zum Setzen von Grenzwerten verschiedener Baustoffe bei Verwendung der B55 BL Sonde**

Beschreibung zur [Abbildung 3-24:](#page-28-0)

- 1. Die Liste beinhaltet die verfügbaren Materialien für die kapazitive Baufeuchtemessung mit der B 55 BL, bei denen ein oberer Grenzwert gesetzt werden kann. Durch vertikale Wischgesten kann in diesem Menü gescrollt werden.
- 2. Der obere Grenzwert wird durch horizontale Wischgesten eingestellt.
- 3. Die Aktivierung des Alarms für die B 55 BL Sonde betrifft alle Materialien.

<span id="page-29-0"></span>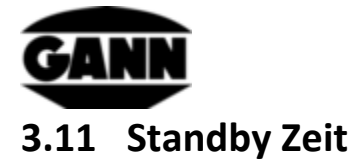

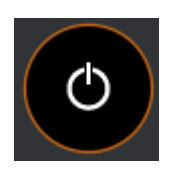

**Abbildung 3-25: Icon für die Standbyeinstellung**

Im Standby Modus wird das Display ausgeschaltet um die Batterien zu schonen. Das Gerät kann durch eine Wischgeste auf dem Bildschirm oder einen beliebigen Tastendruck aufgeweckt werden. Die Zeit, nach der sich das Gerät ohne Eingabe in den Standby-Modus begibt, lässt sich in diesem Menü im Bereich zwischen 5 und 30 Minuten setzen. Bleibt das Gerät dann für weitere 15 Minuten im Standby Modus ohne, dass eine Eingabe erfolgt, schaltet es sich selbstständig aus.

| STANDBY-ZEIT                 |  |     | n 11 |  | 21.03.2018 14:39 |  |
|------------------------------|--|-----|------|--|------------------|--|
| Wählen Sie die Standby-Zeit. |  |     |      |  |                  |  |
|                              |  | 8   |      |  |                  |  |
|                              |  |     |      |  |                  |  |
| min<br>10                    |  |     |      |  |                  |  |
|                              |  | ו ו |      |  |                  |  |
|                              |  | 12  |      |  |                  |  |
|                              |  |     |      |  |                  |  |
|                              |  |     |      |  |                  |  |
|                              |  | 13  |      |  |                  |  |

**Abbildung 3-26: Menü zum Einstellen der Standby-Zeit**

### <span id="page-29-1"></span>**3.12 Bildschirmsperre**

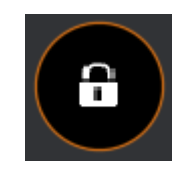

**Abbildung 3-27: Icon für die Displaysperre**

Um unbefugten Zugriff zu verhindern, kann eine Displaysperre eingerichtet werden. In diesem Menü kann ein beliebiger vierstelliger Code gewählt werden und die Displaysperre aktiviert werden. Nach jedem Start des Gerätes oder nach dem Aufwecken aus dem Standby-Modus, wird in diesem Fall der vierstellige Code abgefragt, um Zugriff auf die Gerätefunktionen zu erhalten. Das Passwort ist standardmäßig auf "1111" gesetzt und die Displaysperre deaktiviert.

Ist die Displaysperre aktiviert und wurde der Zugriffscode vergessen, besteht die Möglichkeit das Gerät über den Support der Gann Mess- u. Regeltechnik GmbH mittels eines Superpassworts wieder zu entsperren.

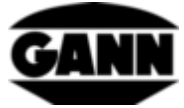

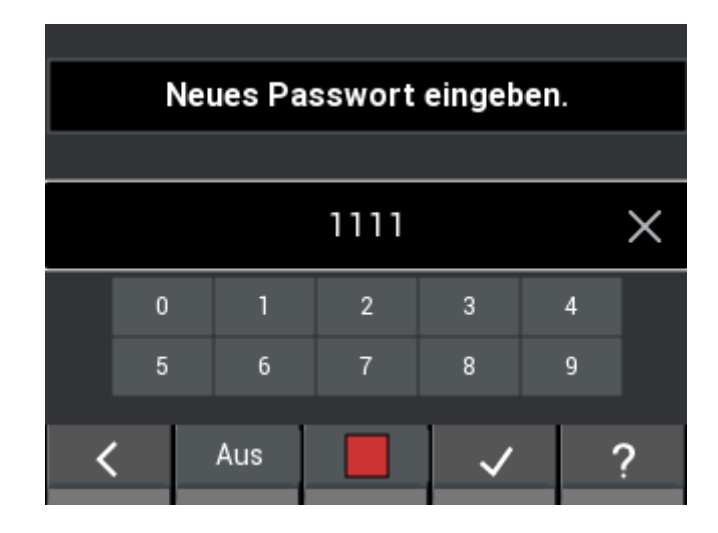

**Abbildung 3-28: Menü zum Einstellen und zur Aktivierung der Displaysperre**

<span id="page-31-0"></span>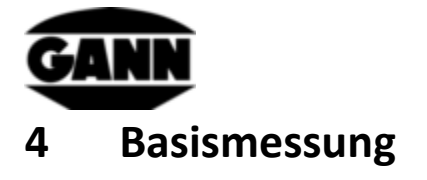

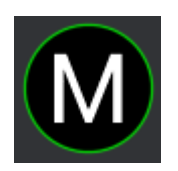

**Abbildung 4-1: Symbol der Basismessung**

Die Basismessung bietet eine reine Messfunktion ohne die Möglichkeit Messwerte im Gerät abzuspeichern. Sie ist gedacht für schnelle Messungen, die keine Dokumentation der Ergebnisse benötigen. Es können bis zu zwei Sensoren für die gleichzeitige Messung ausgewählt werden. Bei der Über- oder Unterschreitung von Grenzwerten wird ein akustischer Alarm über den Lautsprecher ausgegeben.

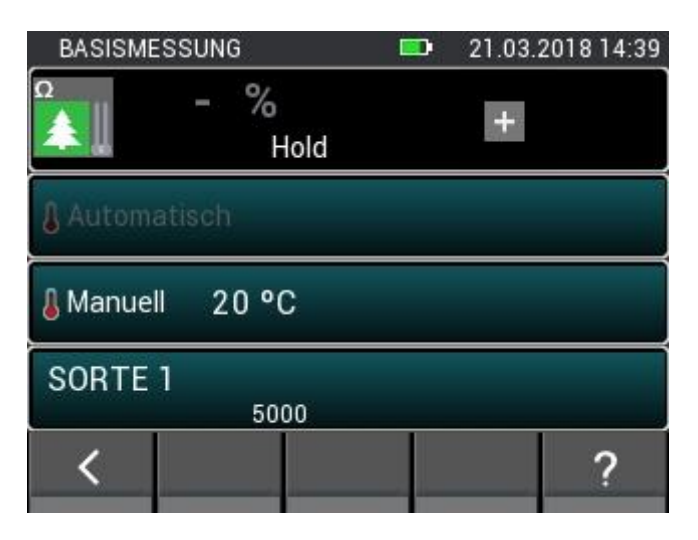

**Abbildung 4-2: Fenster der Basismessung**

### <span id="page-31-1"></span>**4.1 Sensorauswahl**

Ist aktuell ein Sensor ausgewählt, gelangt man durch Anklicken des "+"-Symbols in die Sensorauswahl. Sind zwei Sensoren ausgewählt ist das gesamte Feld als Button aktiv und kann angeklickt werden, um in die Sensorauswahl zu gelangen.

Sensoren, welche an das Gerät angeschlossen sind, werden hervorgehoben und sind auswählbar. Nicht vorhandene Sensoren sind ausgegraut. Die BNC-Buche für die widerstandsbasierte Feuchtemessung ist Serienmäßig immer vorhanden, somit ist die widerstandsbasierte Holzfechte oder Baufeuchtemessung immer auswählbar. Zu beachten ist, dass nicht gleichzeitig die widerstandsbasierte Holzfeuchte und Baufeuchtemessung durchgeführt werden kann und bei der Wahl der einen Messung die andere ausgegraut wird. Erst beim Abwählen, wird das andere Symbol erneut aktiv.

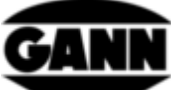

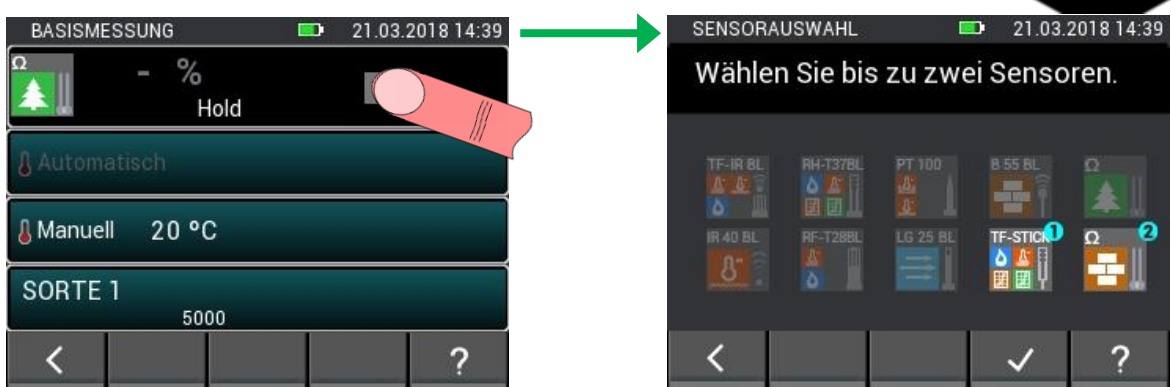

**Abbildung 4-3: Sensorauswahl bei der Basismessung**

### <span id="page-32-0"></span>**4.2 Sensoreinstellungen**

Umrahmte Felder signalisieren eine Buttonfunktion. Diese führen zu Auswahlmenüs zur Einstellung von Sensorparametern oder zur Auswahl alternativer Messgrößen. Optionen und Einstellmöglichkeiten der einzelnen Sensoren werden im folgenden Kapitel [5:](#page-34-0) [Sensoren](#page-34-0) genauer beschrieben.

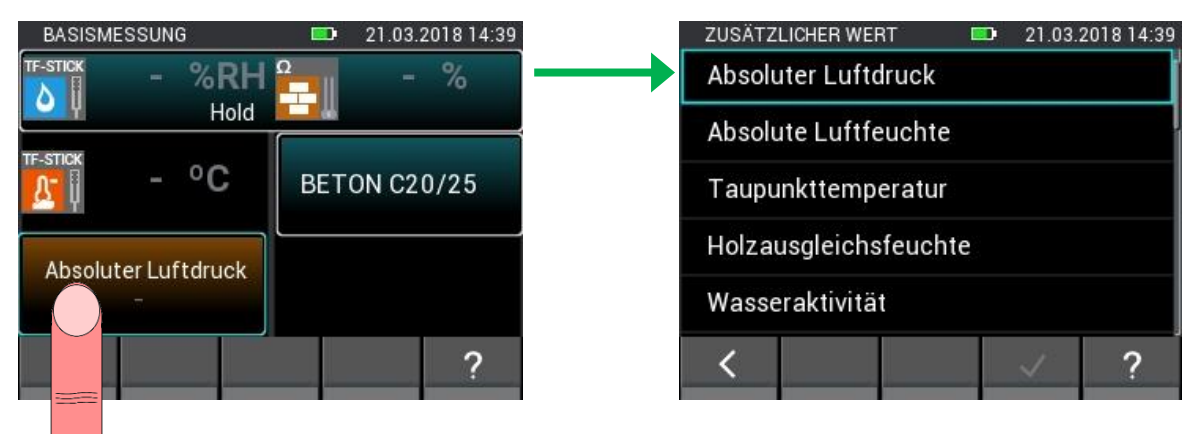

**Abbildung 4-4: Sensoreinstellungen bei der Basismessung**

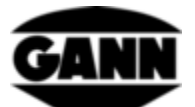

### <span id="page-33-0"></span>**4.3 Messvorgang**

Durch Drücken der Messtaste wird der Messvorgang gestartet. Solange die Messtaste gedrückt bleibt werden die Messwerte aktualisiert. Im Display verschwindet das "Hold"-Symbol. Wird die Messtaste losgelassen, bleiben die zuletzt gemessenen Werte auf dem Display stehen und das "Hold"-Symbol wird wieder eingeblendet.

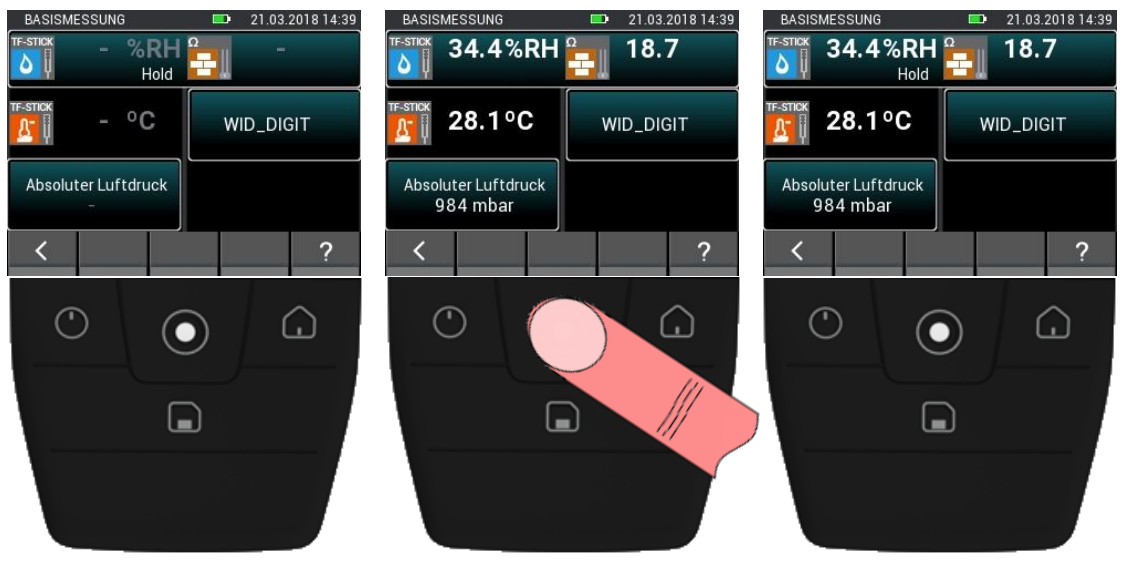

**Abbildung 4-5: Messvorgang der Basismessung**

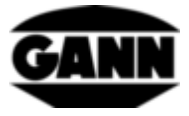

## <span id="page-34-0"></span>**5 Sensoren**

In diesem Kapitel werden die Messwerte und die möglichen Einstellungen der verfügbaren Sensoren erläutert.

## <span id="page-34-1"></span>**5.1 Widerstandsbasierte Holzfeuchtemessung**

#### <span id="page-34-2"></span>**5.1.1 Messgrößen**

1. Holzfeuchte [%] bezogen auf absolut trockenes Holz (atro).

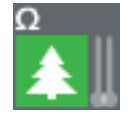

**Abbildung 5-1: Symbol für die widerstandsbasierte Holzfeuchtemessung**

#### <span id="page-34-3"></span>**5.1.2 Einstellungen**

1. Kompensationstemperatur [°C]

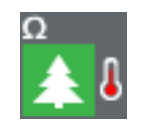

**Abbildung 5-2: Symbol der Holztemperatur für die Kompensation**

#### **5.1.2.1 Automatische Temperaturkompensation**

Die Kompensationstemperatur kann automatisch mit einem Temperatursensor, der an das Gerät angeschlossen ist, ermittelt werden. Der Temperatursensor kann aus einem Menü wie in der folgenden Abbildung ausgewählt werden. Vorhandene Sensoren sind in diesem Menü hell gekennzeichnet, nichtvorhandene Sensoren werden dunkel dargestellt und sind nicht auswählbar.

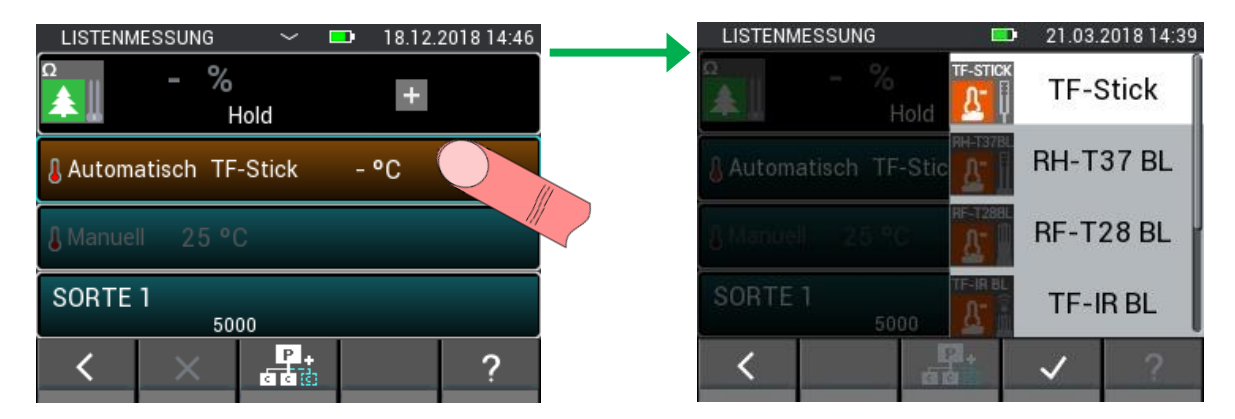

**Abbildung 5-3: Menü zur Auswahl des für die Temperaturkompensation verwendeten Sensors**

#### **5.1.2.2 Manuelle Temperaturkompensation**

Alternativ zur automatischen Kompensationstemperatur kann die Feuchtigkeitsmessung auch mit einer manuellen Kompensationstemperatur, welche vom Anwender eingegeben wird, erfolgen. Die Eingabe muss zwischen -10 °C und 100 °C (14 °F … 212 °F) liegen.

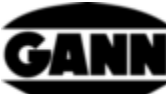

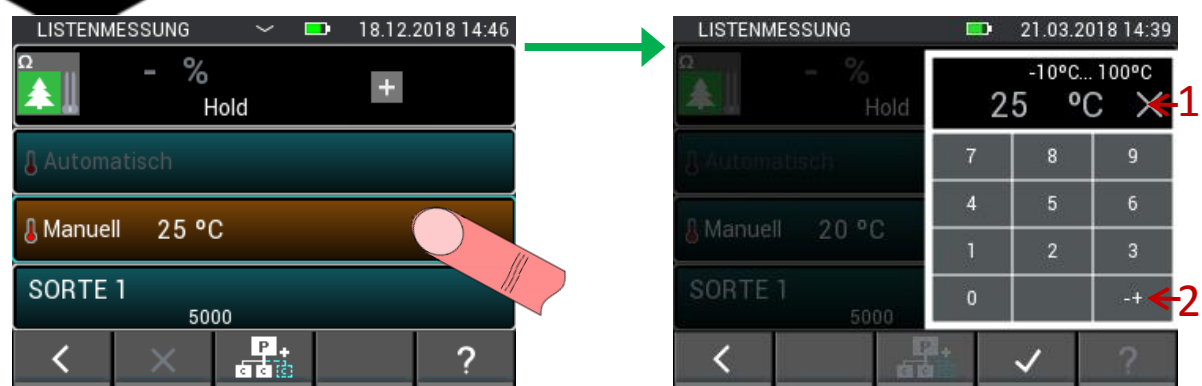

**Abbildung 5-4: Menü zur Einstellung der manuellen Temperaturkompensation**

<span id="page-35-0"></span>Beschreibung zur [Abbildung 5-4:](#page-35-0)

- 1. Setzt die Eingabe bei Betätigung auf null.
- 2. Dreht das Vorzeichen der Eingabe.

#### **5.1.2.3 Holzsorte**

Die Holzsorte kann in der Holzsortenauswahl ausgesucht werden. Die in der Auswahl bereits sichtbaren Holzsorten sind gespeicherte Favoriten und können direkt ausgewählt werden. Mit Button (1) in [Abbildung 5-5](#page-35-1) können die Funktionen der unteren Leiste gewechselt werden. Über Button (2) kommt man zu einer Vorauswahl der Materialkategorien. Hier ist unter anderem auch die vollständige Holzsortenliste auswählbar.

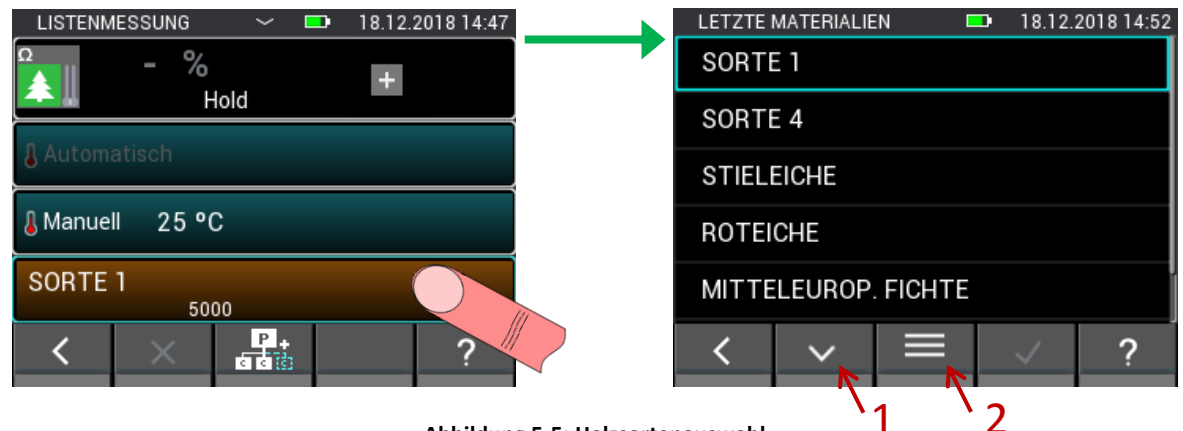

**Abbildung 5-5: Holzsortenauswahl**

<span id="page-35-1"></span>Die vollständige Holzsortenliste ist alphabetisch angeordnet. Hier kann die gewünschte Sorte angewählt und bestätigt werden. Langsames Scrollen ist mit senkrechtem Wischen über die Mitte möglich. Für schnelles Scrollen wird der Scroll-Balken auf der rechten Seite verwendet (siehe [Abbildung 5-6: Vollständige](#page-36-0) Holzsortenliste (1))
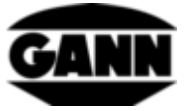

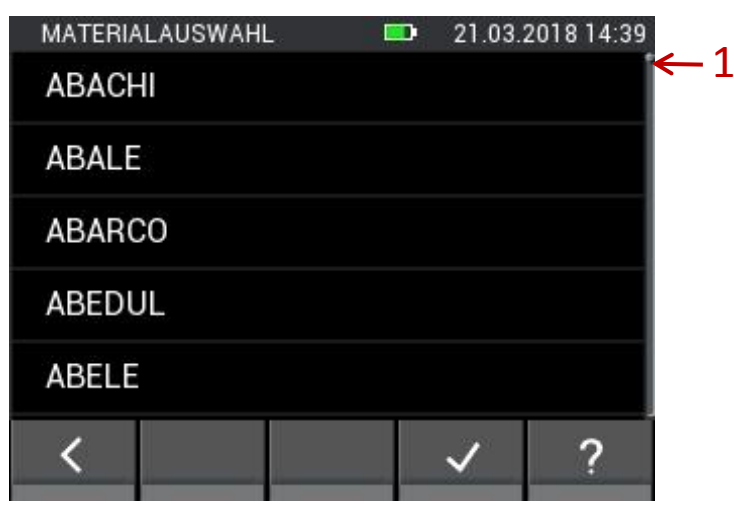

**Abbildung 5-6: Vollständige Holzsortenliste**

Werden in der Holzsortenauswahl [\(Abbildung 5-5\)](#page-35-0) die Funktionen der unteren Leiste gewechselt, erhält man Buttons mit der Option (1) zur Stichwortsuche und Option (2) zur Bearbeitung der Holz-Favoritenliste.

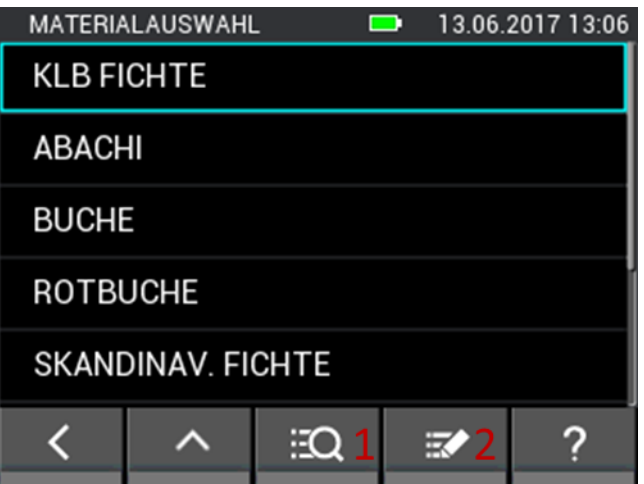

**Abbildung 5-7: Holzsortenauswahl mit weiteren Optionen**

In der Holzsortensuche kann beliebig der ganze Name einer Holzsorte oder nur ein Teil davon eingegeben werden, bevor die Suche gestartet wird. Button (1) in [Abbildung 5-8](#page-37-0) löscht die gesamte Eingabe, Button (2) löscht das letzte Zeichen der Eingabe.

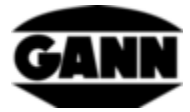

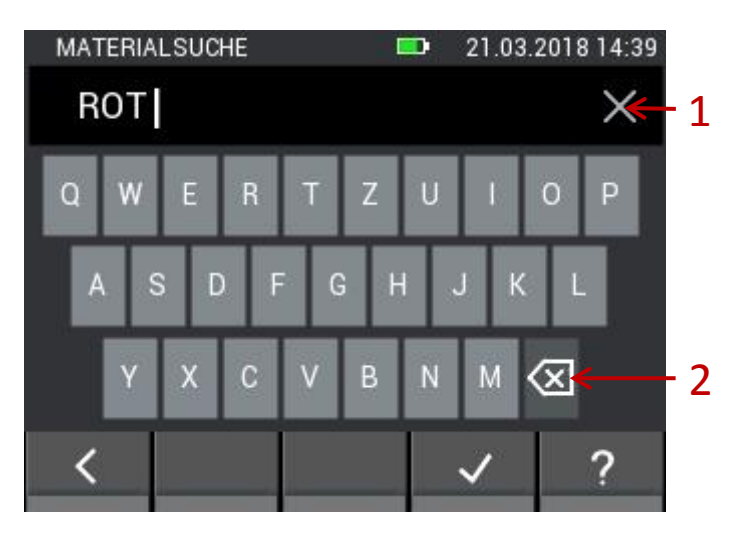

**Abbildung 5-8: Tastatureingabe für die Holzsuche**

<span id="page-37-0"></span>Bei der Bearbeitung der Holz-Favoriten landet man im folgenden Menü [\(Abbildung 5-9\)](#page-37-1). Hier besteht die Möglichkeit neue Favoriten hinzuzufügen oder zu entfernen. Mit Button (1) kann wieder nach einer Holzsorte gesucht werden. Mit Button (2) lässt sich die Holz-Favoritenliste alphabetisch sortieren. Button (3) ermöglicht es Einträge der Holz-Favoritenliste zu löschen. Durch langes Drücken auf einen Material-Button in der Favoritenliste, lässt sich dieser durch Wischen innerhalb der Liste nach oben bzw. nach unten verschieben.

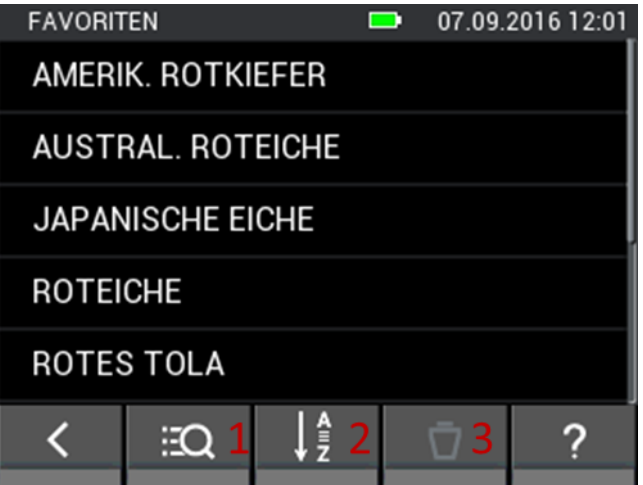

**Abbildung 5-9: Bearbeitbare Liste der Holzfavoriten**

# <span id="page-37-1"></span>**5.2 Widerstandsbasierte Baustofffeuchtemessung**

### **5.2.1 Messgrößen**

1. Baustofffeuchte [%]

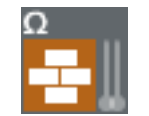

**Abbildung 5-10: Symbol für die widerstandsbasierte Baustofffeuchte**

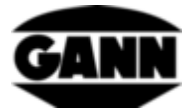

### **5.2.2 Einstellungen**

#### 1. Baustoff

Der Baustoff kann in der Baustoffauswahl ausgesucht werden. Die in der Baustoffauswahl bereits sichtbaren Baustoffe sind gespeicherte Favoriten und können direkt ausgewählt werden. Mit Button (1) in [Abbildung 5-11](#page-38-0) können die Funktionen der unteren Leiste gewechselt werden, Button (2) dient zur Anzeige der vollständigen Baustoffliste.

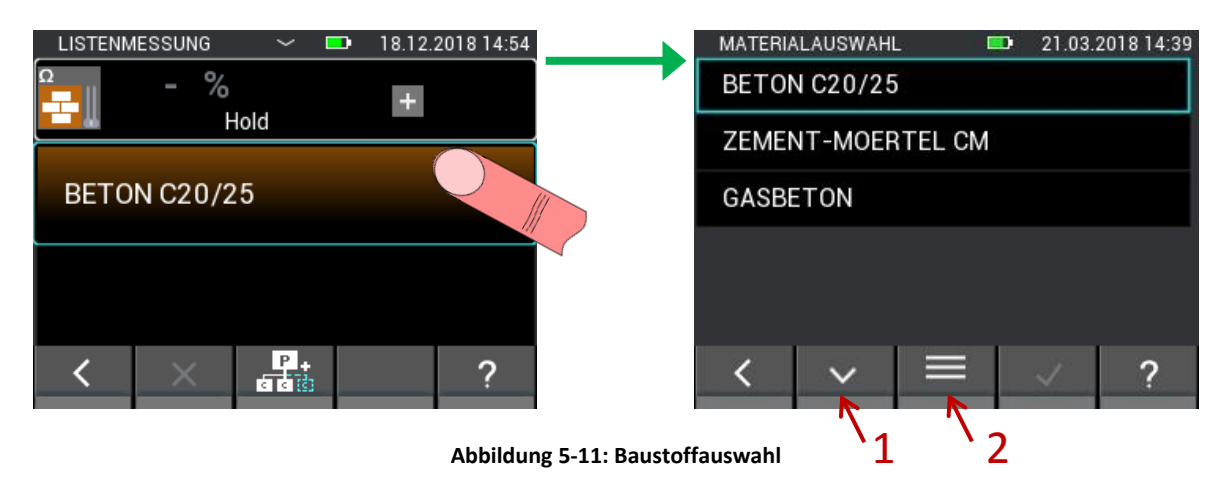

<span id="page-38-0"></span>Die vollständige Baustoffliste ist alphabetisch angeordnet. Hier kann die gewünschte Sorte angewählt und bestätigt werden. Langsames Scrollen ist mit senkrechtem Wischen über die Mitte möglich. Für Schnelles Scrollen wird der Scroll-Balken auf der rechten Seite verwendet (siehe [Abbildung 3-6](#page-21-0) (1))

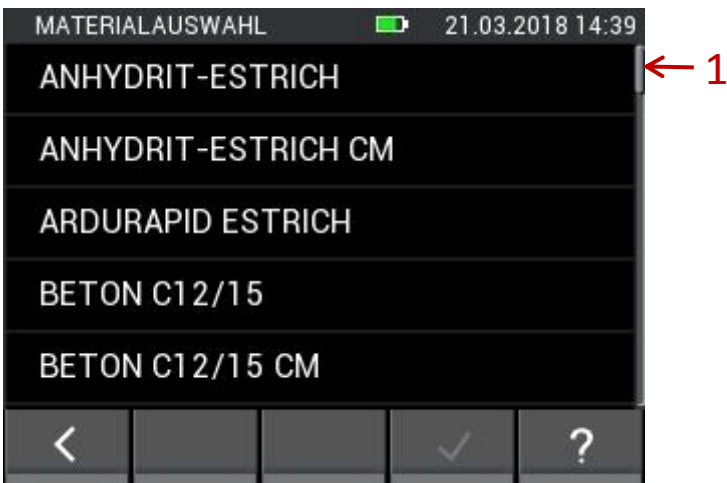

**Abbildung 5-12: Vollständige Baustoffauswahlliste**

Werden in der Baustoffauswahl [\(Abbildung 5-11\)](#page-38-0) die Funktionen der unteren Leiste gewechselt, erhält man Buttons mit der Option (1) zur Stichwortsuche und Option (2) zur Bearbeitung der Baustoff-Favoritenliste.

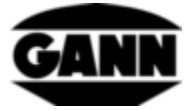

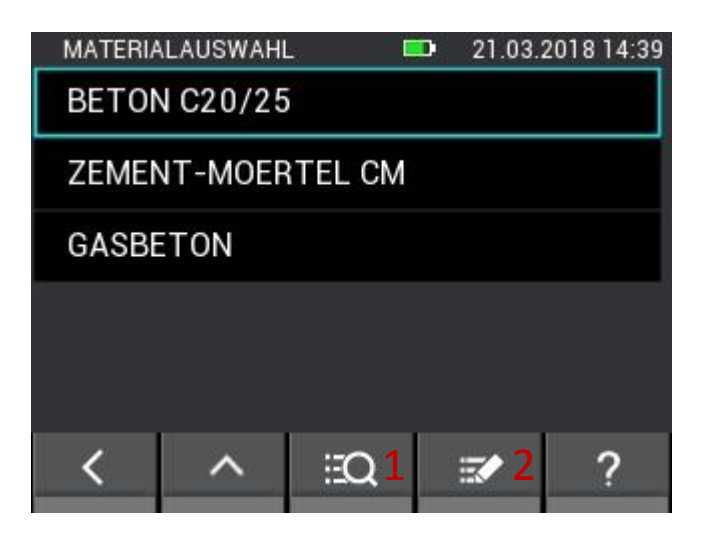

**Abbildung 5-13: Baustoffauswahl mit weiteren Optionen**

In der Baustoffsuche kann beliebig der ganze Name eines Baustoffs oder ein Teil davon eingegeben werden, bevor die Suche gestartet wird. Button (1) in [Abbildung 5-14](#page-39-0) löscht die gesamte Eingabe, Button (2) löscht das letzte Zeichen der Eingabe.

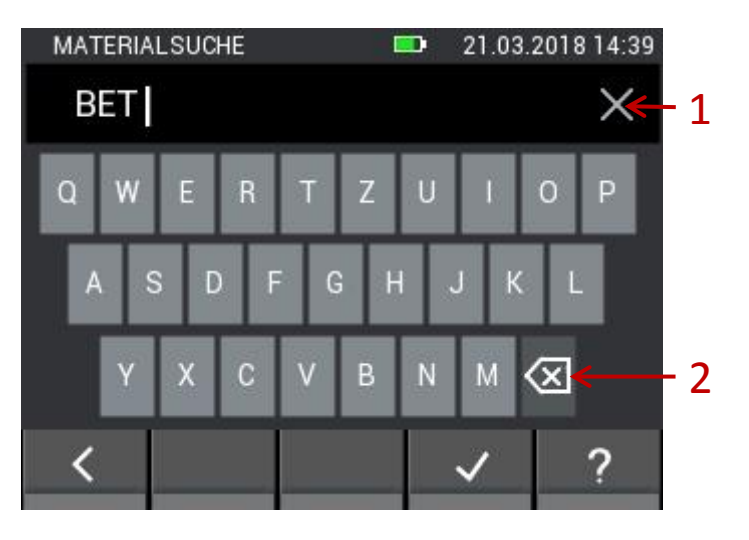

**Abbildung 5-14: Tastatureingabe für die Baustoffsuche**

<span id="page-39-0"></span>Bei der Bearbeitung der Baustoff-Favoriten landet man im folgenden Menü [\(Abbildung 5-15\)](#page-40-0). Hier besteht die Möglichkeit neue Baustoff-Favoriten hinzuzufügen oder zu entfernen. Mit Button (1) kann wieder nach einem Baustoff gesucht werden. Button (2) sortiert die Baustoff-Favoritenliste alphabetisch. Mit Button (3) lassen sich Einträge aus der Favoritenliste löschen. Durch langes Drücken auf einen Material-Button in der Favoritenliste, lässt sich dieser durch Wischen innerhalb der Liste nach oben bzw. nach unten verschieben.

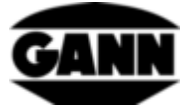

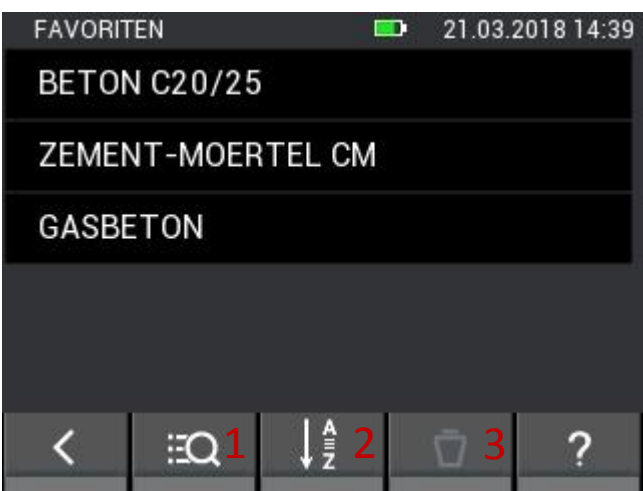

**Abbildung 5-15: Bearbeitbare Liste der Baustofffavoriten**

# <span id="page-40-0"></span>**5.3 Temperatur ET 10 BL / OT 100 BL / TT 40 BL**

Für das Messen der Materialtemperatur, Oberflächentemperatur oder Gastemperatur mit einem Pt100-Sensor eignen sich die entsprechenden Sensoren: **ET 10 BL / OT 100 BL / TT 40 BL**

### **5.3.1 Messwerte**

1. Temperatur [°C]

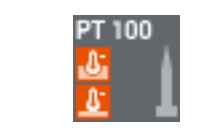

**Abbildung 5-16: Symbol für die Temperatur bei den Sonden**

# **5.4 Relative Luftfeuchte und Temperatur**

Für die Messung der relativen Luftfeuchte und der Temperatur eignen sich die folgenden Sonden:

**TF-Stick / RH-T37 BL / RF-T28 BL**

### **5.4.1 Messgrößen**

1. Relative Luftfeuchtigkeit [%]

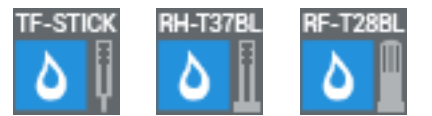

**Abbildung 5-17: Symbole für die relative Luftfeuchtigkeit der Sonden**

2. Lufttemperatur [°C]

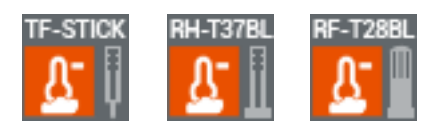

**Abbildung 5-18: Symbole für die Lufttemperatur der Sonden**

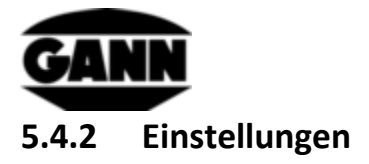

1. Zusätzliche Messwerte

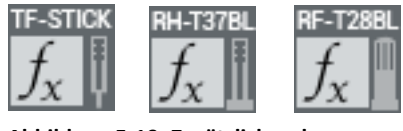

**Abbildung 5-19: Zusätzlicher, bzw. berechneter Wert der Sonden**

In verschiedenen Messmodi wird eine zusätzliche Größe angezeigt. Diese kann in einem Menü aus einer Liste ausgesucht werden.

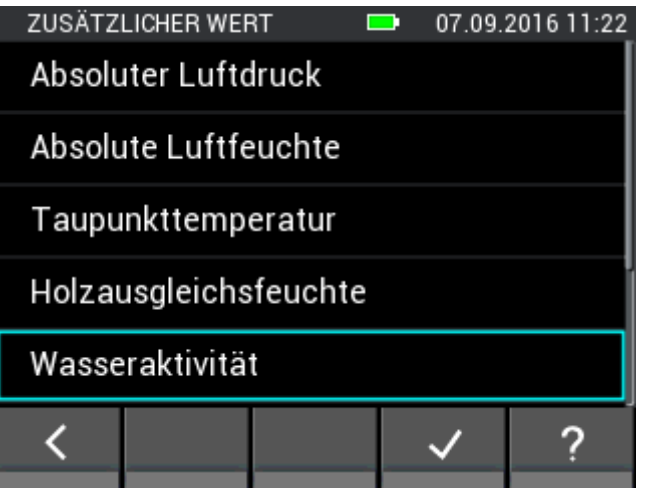

**Abbildung 5-20: Anzeigbare Größen bei Temperatur- / Feuchtesensoren** 

#### **Liste der zusätzlichen Größen**

Die folgenden Größen sind für die Sensoren TF-Stick, RH-T37 BL, RF-T28 BL und TF-IR BL verfügbar.

- absoluter Luftdruck [mbar]
- absolute Luftfeuchte  $[g/m^3]$
- Taupunkttemperatur [°C]
- Holzausgleichsfeuchte [%]
- Wasseraktivität
- Feuchtkugeltemperatur [°C]
- Enthalpie [kJ]
- Mischungsverhältnis [g/kg]

Die folgenden Sorptionisothermen von Materialien sind nur für die Sensoren **TF-Stick** und **RH-T37 BL** verfügbar.

- Zementestrich [%]
- Anhydritestrich [%]
- Beton [%]
- Zementmörtel [%]
- Gipsputz [%]
- Kalksandstein [%]
- Kalk-Zement-Mörtel [%]

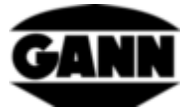

- Isolierstoff Holzfaser Dämmplatten [%]
- Isolierstoff Mineralwolle [%]
- Ziegel [%]
- Hartholz Buche [%]
- Weichholz Fichte [%]

# **5.5 Relative Luftfeuchte, Temperatur und Oberflächentemperatur TF-IR BL**

- **5.5.1 Messwerte**
- 1. Relative Luftfeuchtigkeit [%]

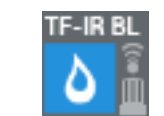

**Abbildung 5-21: Symbol für die relative Luftfeuchtigkeit der TF-IR BL**

2. Lufttemperatur [°C]

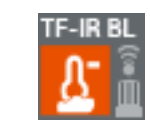

**Abbildung 5-22: Symbol für die Lufttemperatur der TF-IR BL**

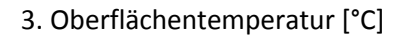

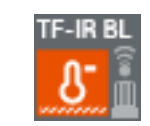

**Abbildung 5-23: Symbol für die Oberflächentemperatur der TF-IR BL**

### **5.5.2 Einstellungen**

1. Emissionsfaktor der Oberfläche und Laseraktivierung

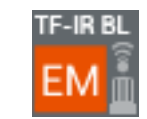

**Abbildung 5-24: Symbol für Optionen der TF-IR BL beim EM-Faktor und beim Laser**

Im abgebildeten Menü kann der Emissionsfaktor der Oberfläche durch Eingabe des Anwenders eingestellt, sowie der Laser für die Messpunkterfassung aktiviert bzw. deaktiviert werden. Der Laser wird nicht zur Messung der Oberflächentemperatur benötigt, er dient lediglich zur Bestimmung der Position des Messpunktes auf der Oberfläche. Der Emissionswert ist abhängig von dem zu messenden Material und der Beschaffenheit der Oberfläche. Emissionswerte können teilweise aus der Literatur entnommen werden. Für unbekannte Emissionswerte des zu messenden Objekts bietet GANN einen **mattschwarzen Aufkleber IR 30/E 95 (Best.-Nr. 5833)** an, welcher auf eine Oberfläche deren Emissionsfaktor unbekannt ist aufgebracht werden kann, um mit einer Einstellung von **0,95** als Emissionsfaktor die Oberflächentemperatur zu bestimmen.

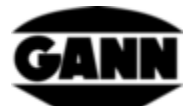

Misst man mit der TF-IR-Sonde bei der Basismessung, der Listenmessung oder beim graphischen Log ertönt ein ansteigender Alarmton wenn sich die Taupunkttemperatur der Oberflächentemperatur annähert. Es lässt sich eine Alarmfunktion für Grenzwerte bei der Oberflächentemperatur aktivieren, nähert sich jedoch der Taupunkt der Oberflächentemperatur, hat diese Alarmfunktion Priorität.

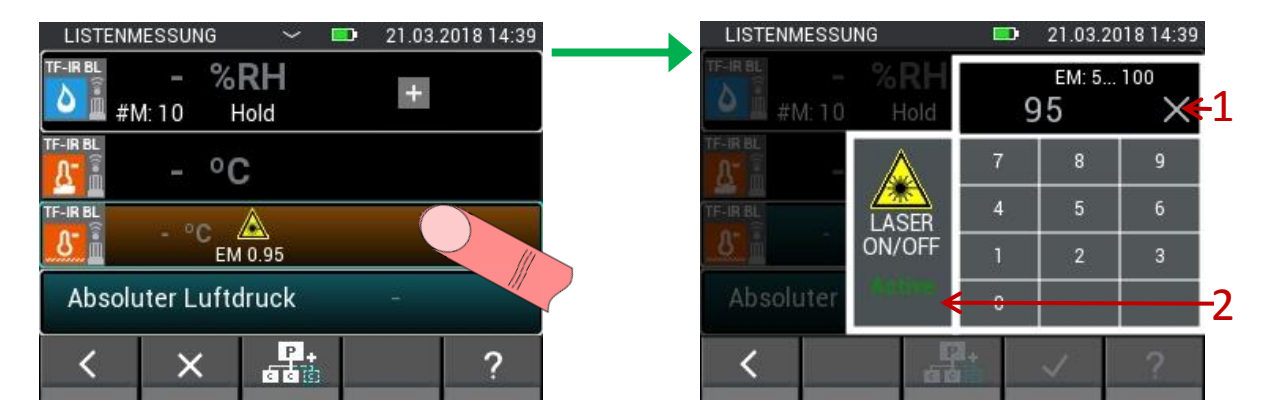

**Abbildung 5-25: Menü zur Einstellung des Emissionsfaktors und zur Aktivierung des Laser bei der TF-IR BL**

<span id="page-43-0"></span>Beschreibung zur [Abbildung 5-25:](#page-43-0)

- 1. Button zum Löschen der Eingabe.
- 2. Button zum Ein –und Ausschalten des Lasers am Messgerät.

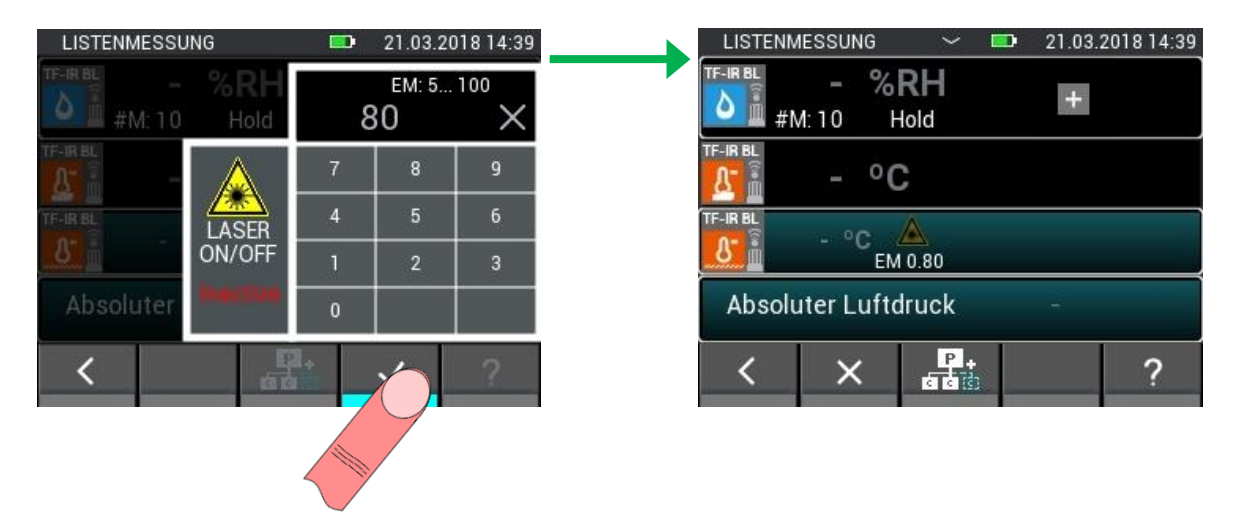

**Abbildung 5-26: Änderung des Emissionsfaktors und Deaktivierung des Laser**

2. Zusätzliche Messwerte

Siehe Kapitel 3.1.2

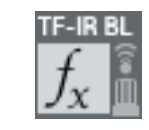

**Abbildung 5-27: Zusätzlicher, bzw. berechneter Wert der TF-IR BL**

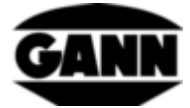

# **5.6 Oberflächentemperatur IR 40 BL**

### **5.6.1 Messwerte**

1. Oberflächentemperatur [°C]

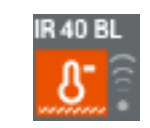

**Abbildung 5-28: Symbol für die Oberflächentemperatur bei der IR 40 BL**

### **5.6.2 Einstellungen**

1. Emissionsfaktor der Oberfläche und Laseraktivierung

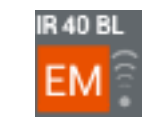

**Abbildung 5-29: Symbol für Optionen der IR 40 BL beim EM-Faktor und beim Laser**

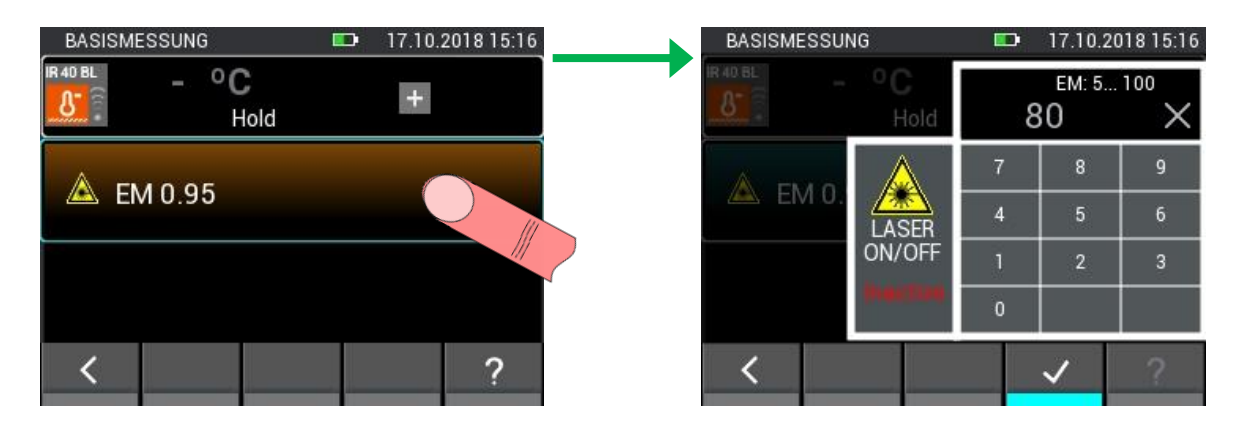

**Abbildung 5-30: Menü zur Einstellung des Emissionsfaktors und zur Aktivierung des Laser bei IR 40 BL**

# **5.7 Luftgeschwindigkeitselektrode LG-25 BL**

### **5.7.1 Messwerte**

1. Luftgeschwindigkeit [m/s]

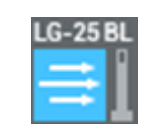

**Abbildung 5-31: Symbol für die Luftgeschwindigkeit beim LG-25 BL**

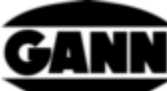

| 17.10.2018 15:13<br><b>LISTENMESSUNG</b><br>$\checkmark$<br>ш | <b>LISTENMESSUNG</b><br>$\checkmark$<br>œ               | 17.10.2018 15:13 |
|---------------------------------------------------------------|---------------------------------------------------------|------------------|
| LG-25 BL<br>$0.51m$ /s<br>$+$<br>Hold                         | LG-25BL<br><b>TF-STICK</b><br>0.51m<br>$\Delta$<br>Hold | <b>TF-Stick</b>  |
| <b>Automatisch TF-Stick 27 °C</b>                             | RH-T37B<br>Automatisch TF-Stic                          | RH-T37 BL        |
| 20 °C<br><b>A</b> Manuell                                     | RF-T288L                                                | RF-T28 BL        |
| 1013 mbar<br>Man                                              | <b>TF-IRB</b><br>1013 mbar<br>Man                       | TF-IRBL          |
| P <sub>C</sub><br>$\times$<br>有直的                             |                                                         |                  |

**Abbildung 5-32: Sensorauswahl für die automatische Temperaturkompensation**

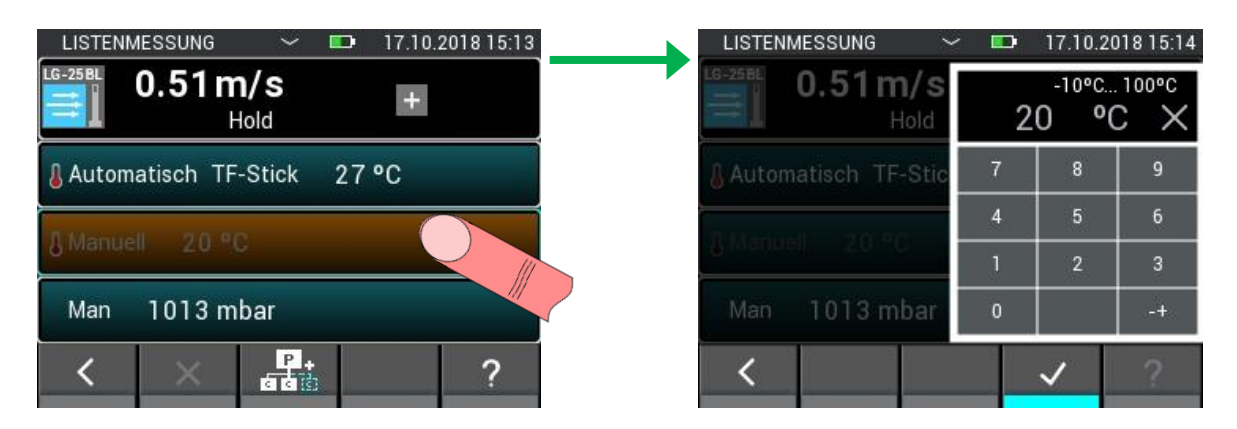

**Abbildung 5-33: Einstellung für die manuelle Temperaturkompensation**

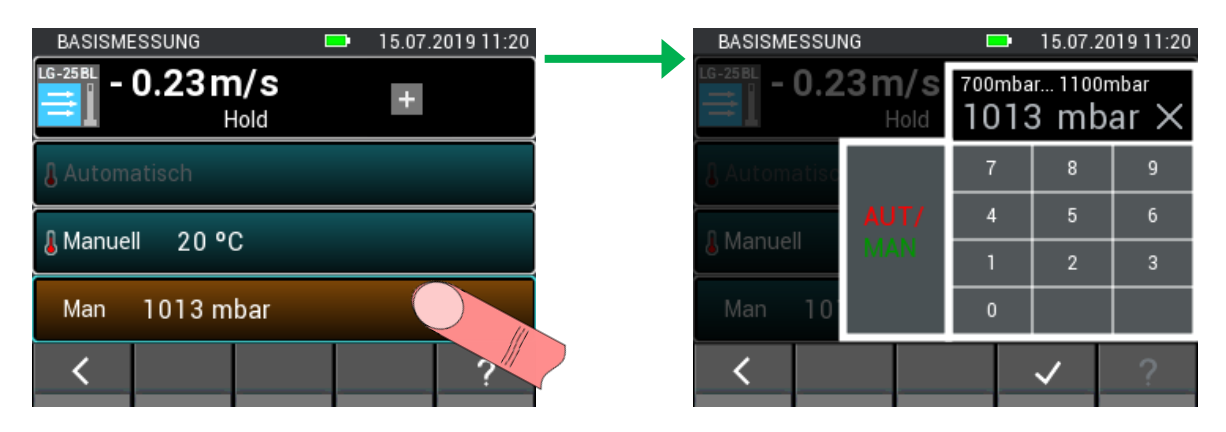

**Abbildung 5-34: Wechsel zur automatischen Druckkompensation**

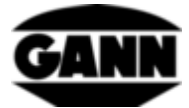

| 15.07.2019 11:19<br><b>BASISMESSUNG</b><br>$\blacksquare$ | <b>BASISMESSUNG</b>                              | 15.07.2019 11:20<br>$\blacksquare$ |                |                |   |  |
|-----------------------------------------------------------|--------------------------------------------------|------------------------------------|----------------|----------------|---|--|
| LG-25 BL<br>$-0.23m/s$<br>⇛<br>$+$<br>Hold                | $LG-25BL$<br>$-0.23 \,\mathrm{m/s}$<br>≡<br>Hold |                                    |                |                |   |  |
| Automatisch                                               |                                                  |                                    | 7              | 8              | 9 |  |
| 20 °C<br><b>&amp;</b> Manuell                             | Manuell                                          | AUTI                               | $\overline{4}$ | 5              | 6 |  |
|                                                           |                                                  | <b>MAN</b>                         |                | $\overline{2}$ | 3 |  |
| 979 mbar<br>Aut                                           | 97<br>Aut                                        |                                    | $\Omega$       |                |   |  |
|                                                           |                                                  |                                    |                |                |   |  |

**Abbildung 5-35: Wechsel zur manuellen Druckkompensation und Einstellung des Druckwertes**

Das thermische Anemometer misst die Normgeschwindigkeit, bezogen auf die Normtemperatur und den Normdruck. Deshalb muss der gemessene Wert auf die Realgeschwindigkeit umgerechnet werden.

$$
w_R = \frac{w_N}{T_N} * \frac{T_R}{T_N} * w_N
$$

 $w_R$  – reale Luftgeschwindigkeit

 $p_N$  – Normdruck 1013,25 mbar

 $T_N$  – Normtemperatur 20 °C

 $T_R$  – reale Temperatur (wird über den TF-Stick ausgelesen, wenn dieser nicht eingesteckt ist wird der Wert auf 20 °C gesetzt)

 $p_R$  – realer Druck (wird über den internen Drucksensor ausgelesen)

# **5.8 Kapazitive Baustofffeuchte B 55 BL**

### **5.8.1 Messwerte**

1. Materialfeuchte [% / Digits]

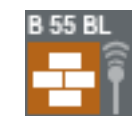

**Abbildung 5-36: Symbol für die kapazitive Baustofffeuchte**

### **5.8.2 Einstellungen**

1. Material

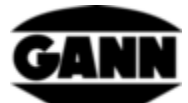

Das zu messende Material kann für eine Messung mit der B 55 BL in einem Menü aus einer Liste wie in der folgenden [Abbildung 5-37](#page-47-0) ausgewählt werden.

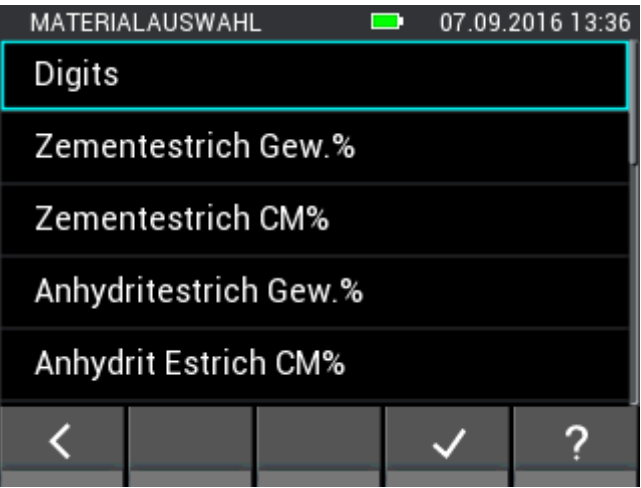

<span id="page-47-0"></span>**Abbildung 5-37: Menü zur Auswahl des Baustoffs bei der kapazitiven Baustofffeuchte**

# **5.9 Integrierter Drucksensor**

In der Hydromette CH 17 befindet sich ein Sensor, welcher den absoluten Luftdruck misst. Der Messbereich des Sensors beträgt 300…1100 mbar bei einer typischen Genauigkeit von ±1 mbar. Der gemessene Druckwert kann in Verbindung mit weiteren Sensoren zur Druckkompensation der Messwerte oder zur Berechnung weiterer Größen verwendet werden.

### **5.9.1 Messwerte**

1. Absoluter Luftdruck [mbar]

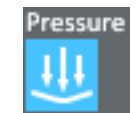

**Abbildung 5-38: Symbol für den internen Luftdrucksensor der Hydromette CH 17**

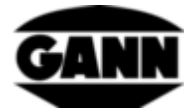

# <span id="page-48-0"></span>**6 Projektaufbau**

Bei der Listen- und der Rastermessung werden die Messwerte in Chargen gespeichert, welche wiederum in Projekten enthalten sind. Die Anzahl der Projekte ist abhängig von der vorhandenen Softwarelizenz. Grundsätzlich stehen dem Anwender 20 Chargen auf dem internen Speicher des Gerätes zur Verfügung. Die Chargen können auf beliebig viele Projekte aufgeteilt werden. Pro Charge können 100 Messungen gespeichert werden. Bei der Rastermessung lassen sich so maximal 10 Zeilen und 10 Spalten auswählen um ein 10x10 Gitter zu erhalten.

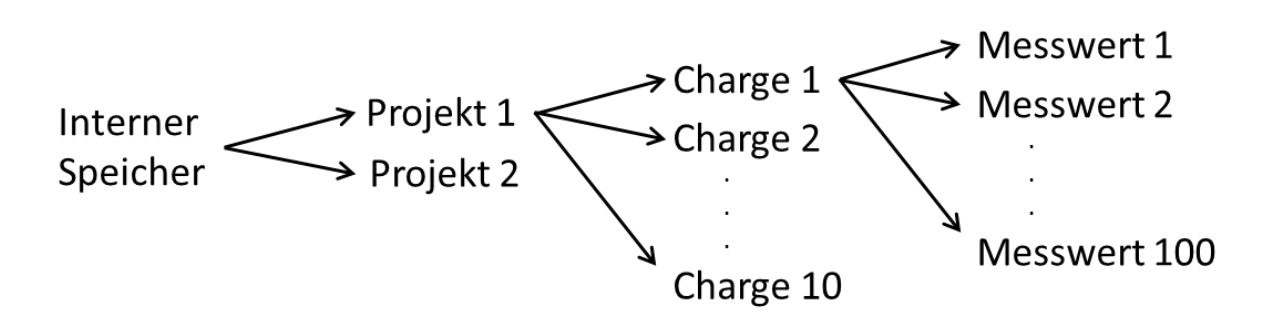

**Abbildung 6-1: Beispielhafter Aufbau eines Projekts mit zehn Chargen**

Wird zusätzlich eine µSD-Karte im Gerät verwendet und verfügt man über die entsprechende Softwarelizenz, können weitere 100 Chargen auf der µSD-Karte angelegt werden.

Projekte und Chargen werden standardmäßig durchnummeriert und erhalten beim Anlegen eines neuen Elements die nächstmögliche freie Nummer. Beim Löschen wird dessen Nummer freigegeben und kann bei einem neu angelegten Element wieder verwendet werden. Damit sich Projekte und Chargen entsprechenden Messaufgaben leichter zuordnen lassen, können jeweilig individuelle Namen vergeben werden.

# **6.1 Projektmenü**

Um die Projekte und Chargen zu verwalten, bzw. um ein Projekt und eine Charge für eine Messung auszuwählen, steht dem Anwender das Projektmenü zur Verfügung. Dieses kann im Hauptmenü und während einer Listen- bzw. Rastermessung geöffnet werden. Wenn das Projektmenü geöffnet werden kann, wird das durch einen weißen Pfeil in der Mitte der oberen Leiste angezeigt.

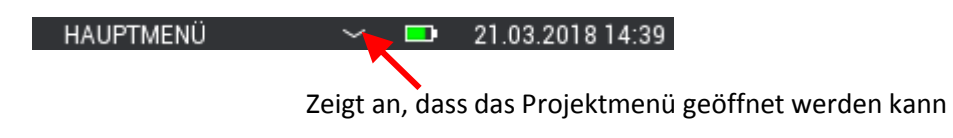

**Abbildung 6-2: Anzeige der Verfügbarkeit des Projektmenüs in der oberen Leiste**

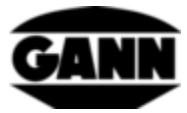

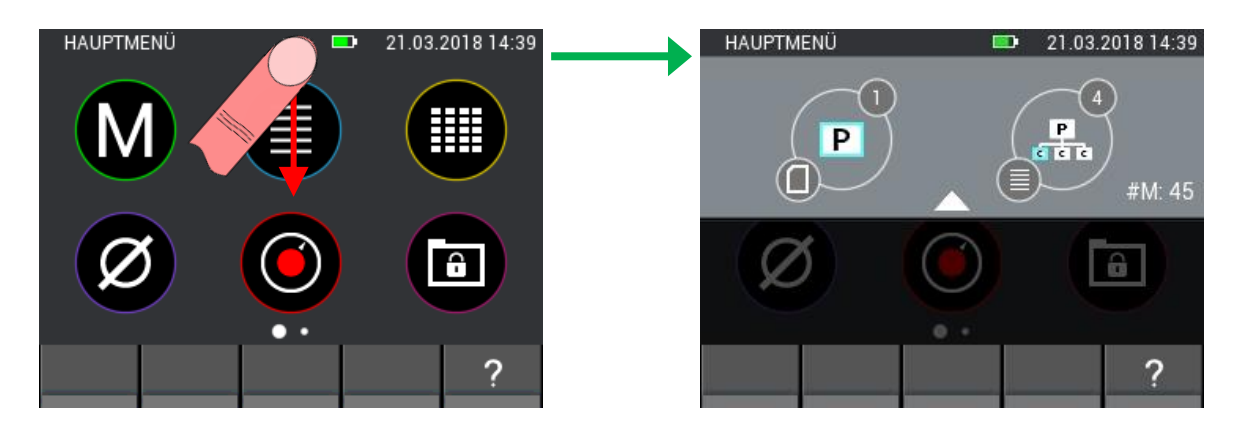

**Abbildung 6-3: Projektmenü Anzeige**

Eine Wischgeste über den weißen Pfeil in der oberen Leiste von oben nach unten, öffnet das Projektmenü.

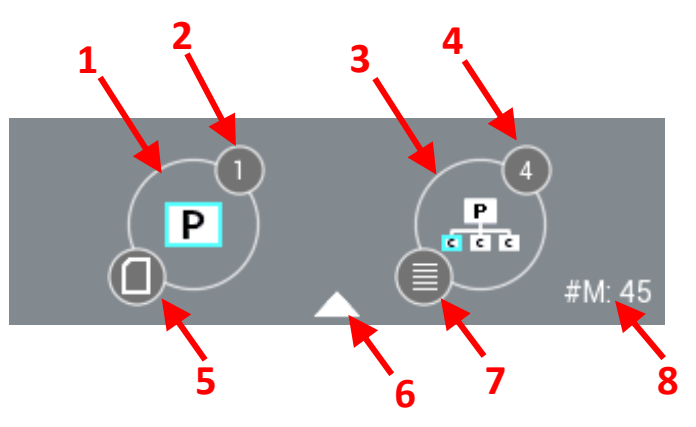

**Abbildung 6-4: Beschreibung des Projektmenüs**

<span id="page-49-0"></span>Beschreibung des Projektmenüs in [Abbildung 6-4:](#page-49-0)

- 1. Button, welcher zur Projektauswahl führt
- 2. Index des aktuell gewählten Projekts
- 3. Button, welcher zur Chargenauswahl führt
- 4. Index der aktuell ausgewählten Charge
- 5. Icon zeigt den momentan verwendeten Speicher an
- 6. Durch eine vertikale Wischgeste über diesen Pfeil kann das Projektmenü geschlossen werden
- 7. Zeigt den Messmodus der aktuell ausgewählten Charge bei einer Listen- oder Rastermessung. Ist noch kein Messmodus definiert, wird dieses Icon nicht angezeigt.
- 8. Zeigt bei einer Rastermessung die verwendete Matrixdimension, und bei einer Listenmessung die Anzahl der gespeicherten Werte. Ist noch kein Messmodus definiert, wird hier nichts angezeigt.

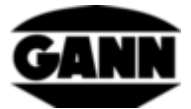

## **6.2 Projektauswahl**

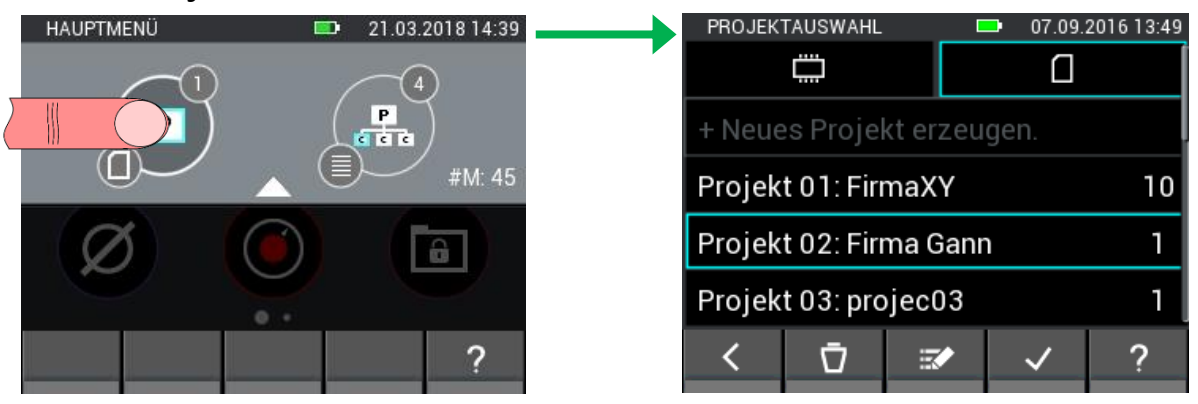

**Abbildung 6-5: Projektauswahl**

Durch Betätigung des linken Buttons im Projektmenü landet man in der Projektauswahl. Hier kann zwischen dem internen Speicher und der µSD-Karte gewechselt werden und das gewünschte Projekt ausgewählt und mit dem "Bestätigen"-Butten verwendet werden. Es bestehen zudem die Möglichkeiten neue Projekte anzulegen, bestehende Projekte umzubennen oder zu löschen.

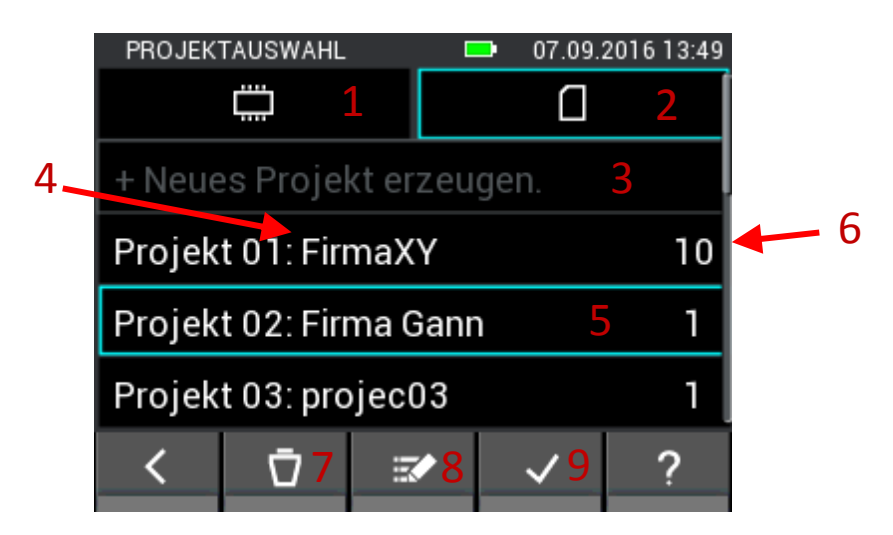

**Abbildung 6-6: Projektauswahl auf der µSD-Karte.**

<span id="page-50-0"></span>Beschreibung zur [Abbildung 6-6:](#page-50-0)

- 1. Tab, welches zur Projektauswahl im internen Speicher führt
- 2. Tab, welches zur Projektauswahl auf der µSD-Karte führt
- 3. Button mit dem ein neues Projekt erzeugt wird
- 4. Bezeichnung des Projekts
- 5. Button mit dem das Projekt ausgewählt wird.
- 6. Anzahl der im Projekt enthaltenen Chargen
- 7. Durch Betätigung des "Löschen"-Buttons lässt sich das aktuell ausgewählte Projekt löschen

#### **Achtung: Durch das Löschen eines Projekts werden alle darin enthaltenen Chargen ebenfalls gelöscht!**

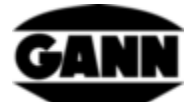

- 8. Durch Betätigung des "Editieren"-Buttons kann der Name des momentan ausgewählten Projekts editiert werden.
- 9. Mit dem "Bestätigen"-Button wird das angewählte Projekt als aktuelles Projekt bestätigt und das Menü verlassen.

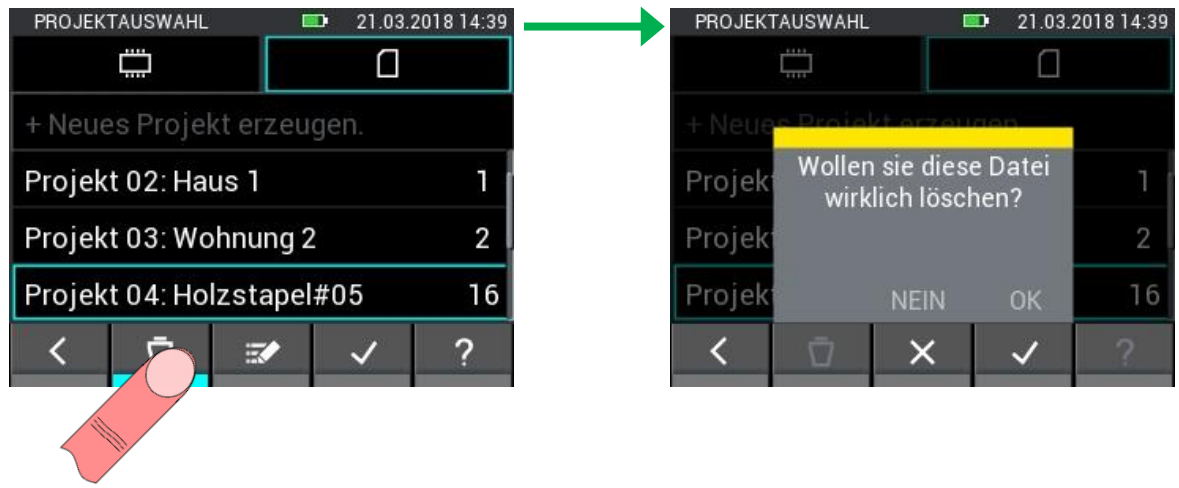

**Abbildung 6-7: Löschvorgang von Projekten**

Die Projektauswahl im internen Speicher ist äquivalent wie bei der µSD-Karte aufgebaut.

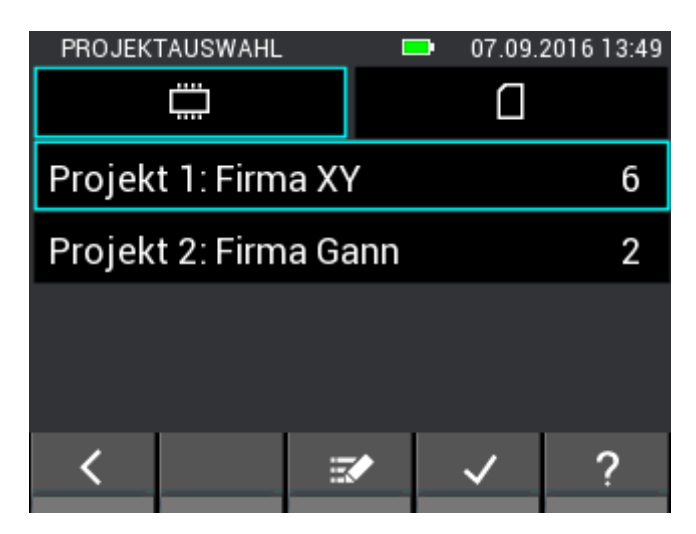

**Abbildung 6-8: Projektauswahl im internen Speicher**

# **6.3 Chargenauswahl**

Betätigt man im Projektmenü den rechten Button, landet man in der Chargenauswahl. Hier kann die gewünschte Charge ausgewählt und mit dem "Bestätigen"-Butten verwendet werden. Es bestehen zudem die Möglichkeiten neue Chargen anzulegen, bestehende Chargen umzubennen oder zu löschen.

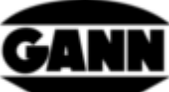

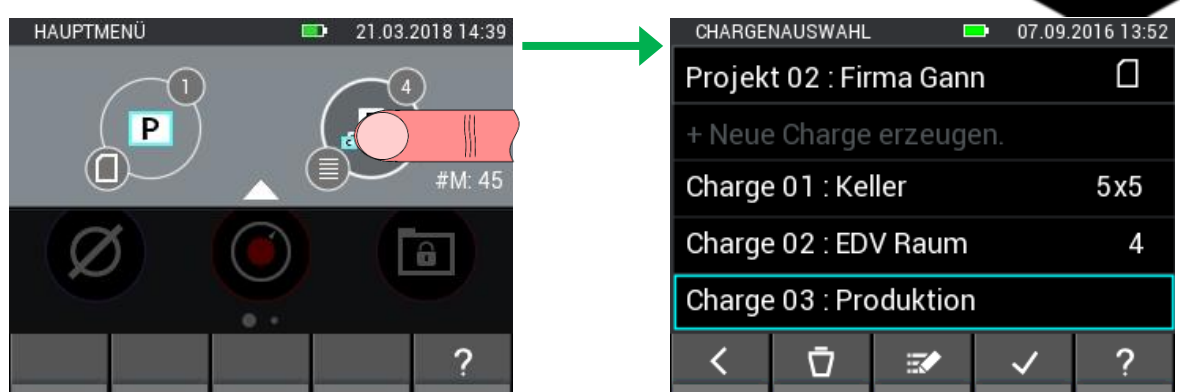

**Abbildung 6-9: Chargenauswahl**

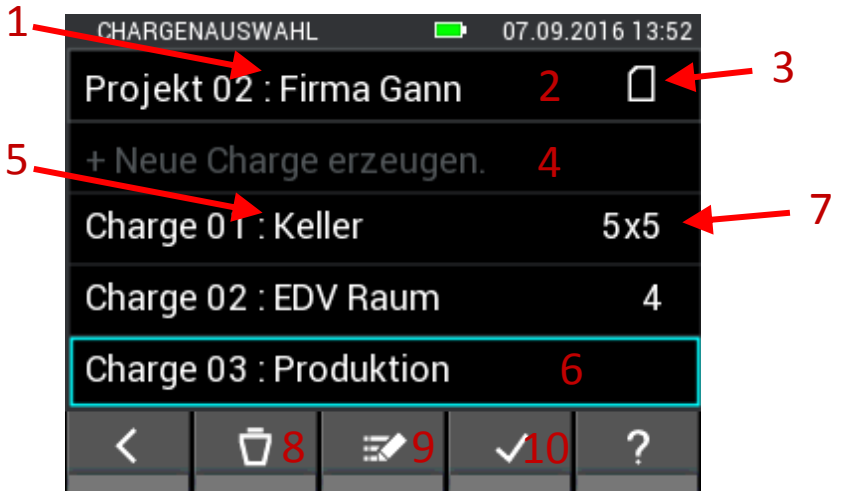

**Abbildung 6-10: Projektauswahl auf der µSD-Karte.**

<span id="page-52-0"></span>Beschreibung zur [Abbildung 6-10](#page-52-0)

- 1. Bezeichnung des aktuell ausgewählten Projekts
- 2. Button, welcher zur Projektauswahl führt
- 3. Symbol das anzeigt in welchem Speicher man sich momentan befindet.
- 4. Button mit dem eine neue Charge erstellt wird
- 5. Bezeichnung der jeweiligen Charge
- 6. Button zur Auswahl der Charge
- 7. Zeigt bei einer Rastermessung die verwendete Matrixdimension, und bei einer Listenmessung die Anzahl der gespeicherten Werte. Ist noch kein Messmodus definiert, wird an dieser Stelle nichts angezeigt.
- 8. Durch Betätigung des Löschen-Buttons wird die aktuell ausgewählte Charge gelöscht.
- 9. Durch Betätigung des Editieren-Buttons kann der Name der momentan ausgewählten Charge editiert werden.
- 10. Mit dem "Bestätigen"-Button wird die angewählte Charge als aktuelle Charge bestätigt und das Menü verlassen.

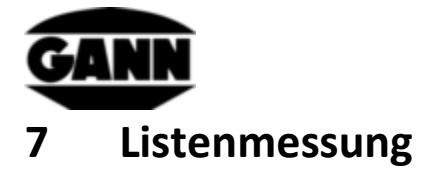

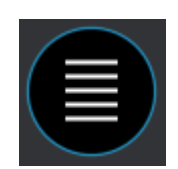

**Abbildung 7-1: Symbol für die Listenmessung**

Die Listenmessung dient zur Aufzeichnung von Messewerten in einer Listenform. Hierbei können Werte von bis zu zwei Sensoren mit einem Zeitstempel in eine Charge abgespeichert werden (Zur Auswahl der Charge siehe Kapitel [6](#page-48-0) [Projektaufbau\)](#page-48-0). Weiterhin werden während der Listenmessung die eingestellten Grenzwerte (siehe Kapitel [3.10](#page-27-0) [Grenzwerte\)](#page-27-0) überwacht, und bei Über- bzw. Unterschreitung der Grenzwerte durch einen akustischen Alarm signalisiert.

Klickt man im Hauptmenü auf das Symbol der Listenmessung gibt, lässt sich die zuletzt verwendete Charge öffnen, in dem man dies in der Abfrage bestätigt. Möchte man stattdessen ein neues Projekt oder eine neue Charge beginnen, lehnt man das Fortführen ab. Ist noch keine entsprechende Charge angelegt worden oder wurde die zuletzt verwendete Charge gelöscht, wird man automatisch zur Erstellung einer neuen Charge bzw. eines neuen Projektes weitergeleitet.

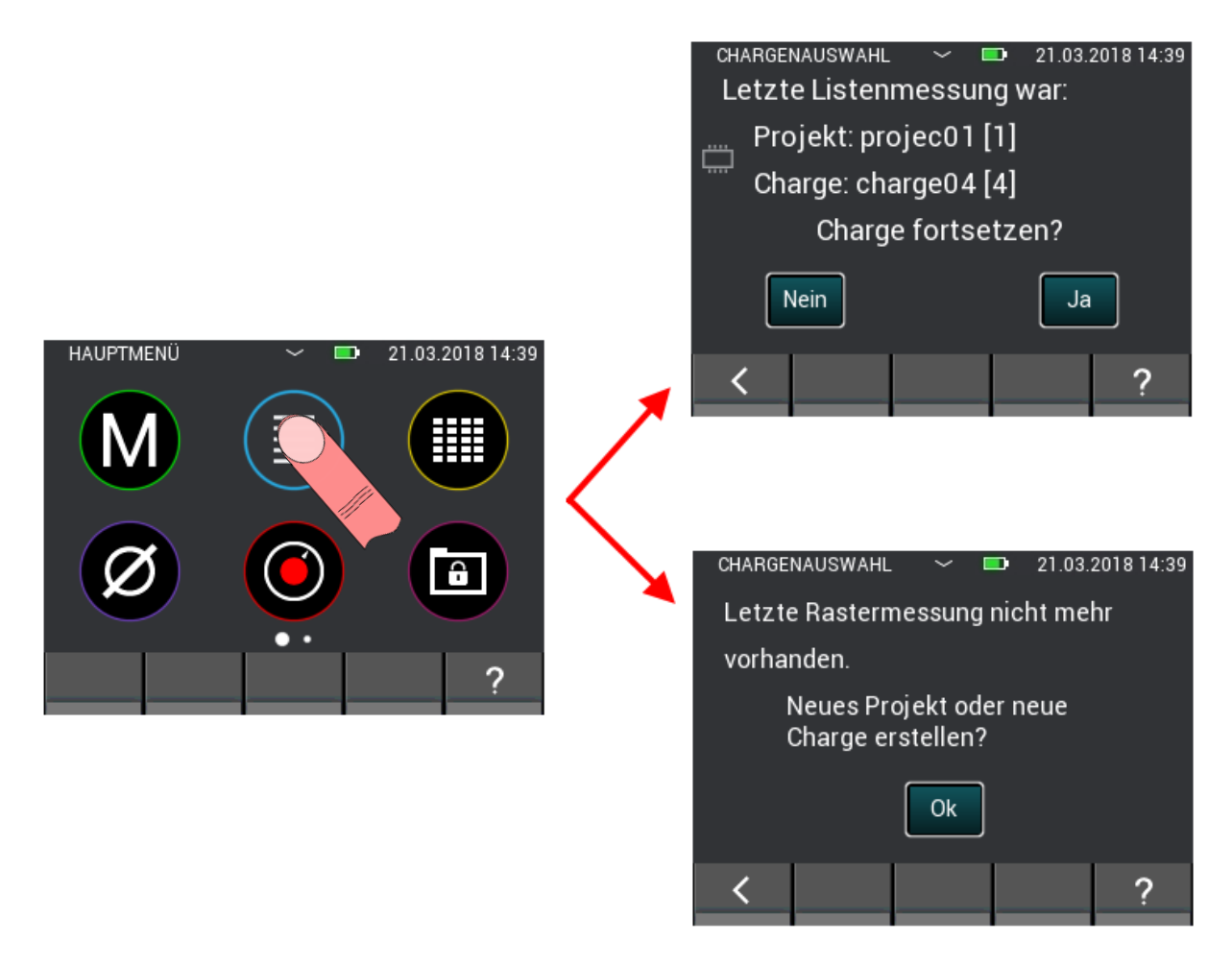

**Abbildung 7-2: Auswahl letzte Listenmessung fortzusetzen oder neues Projekt bzw. neue Charge anzulegen**

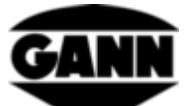

Erstellt man eine neue Charge beim Start der Listenmessung wird diese im zuletzt ausgewählten Projekt angelegt.

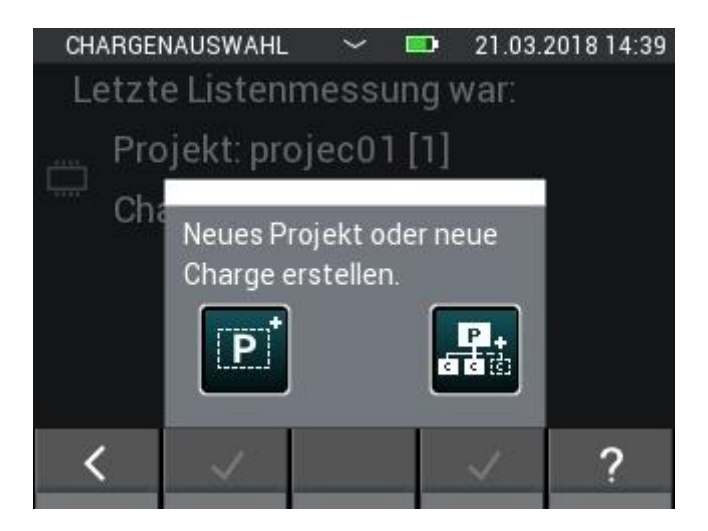

**Abbildung 7-3: Auswahl neue Charge oder neues Projekt um Listenmessung zu starten**

## **7.1 Sensorauswahl**

Um mit der Listenmessung zu beginnen muss mindestens ein bzw. können bis zu zwei Sensoren ausgewählt werden. Wenn noch kein Sensor ausgewählt ist, muss der "+"-Button betätigt werden um zur Sensorauswahl zu gelangen. Wenn bereits ein Sensor ausgewählt ist, lässt sich über den "+"-Button ein weiterer Sensor hinzufügen oder ein neuer Sensor auswählen. Dies ist allerdings nur möglich, wenn noch keine Messwerte in die Liste gespeichert wurden.

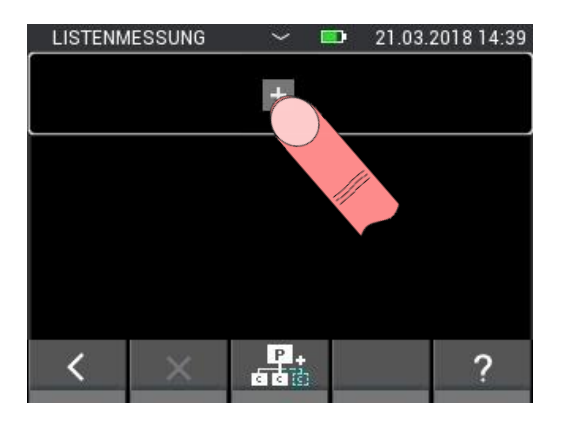

**Abbildung 7-4: Menü der Listenmessung ohne ausgewalltem Sensor**

Der obere Button führt bei zwei bereits ausgewählten Sensoren zur Sensorauswahl. In diesem Fall ist die Sensorauswahl jedoch ebenfalls nur erreichbar, wenn noch keine Messwerte in der ausgewählten Charge gespeichert wurden.

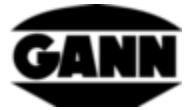

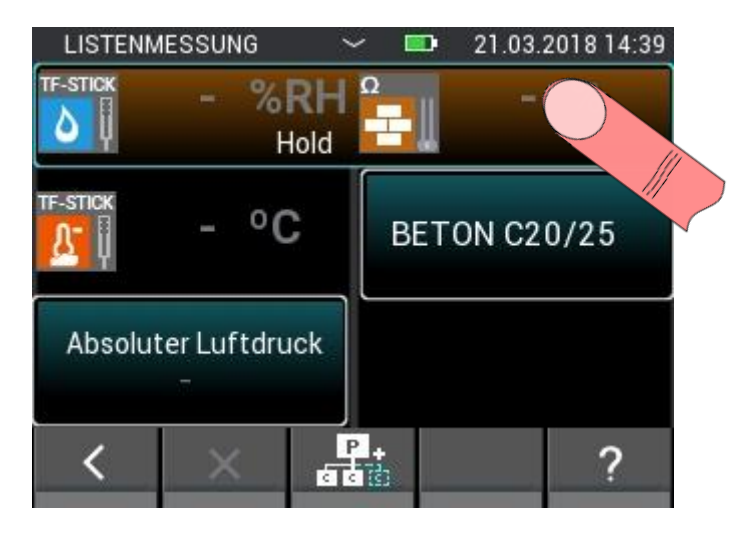

**Abbildung 7-5: Oberer Button, welcher bei bereits ausgewählten Sensoren zur Sensorauswahl führt**

In der Sensorauswahl können bis zu zwei Sensoren ausgewählt werden, indem das entsprechende Sensoricon gedrückt wird. Das funktioniert jedoch nur mit Sensoren die im Gerät eingesteckt sind. Diese werden dadurch gekennzeichnet, dass das entsprechende Sensoricon hell leuchtet. Dass ein Sensor korrekt ausgewählt wurde, ist an dem Index rechts oben am Sensoricon zu erkennen. Für die Listenmessung stehen alle Sensoren zur Verfügung.

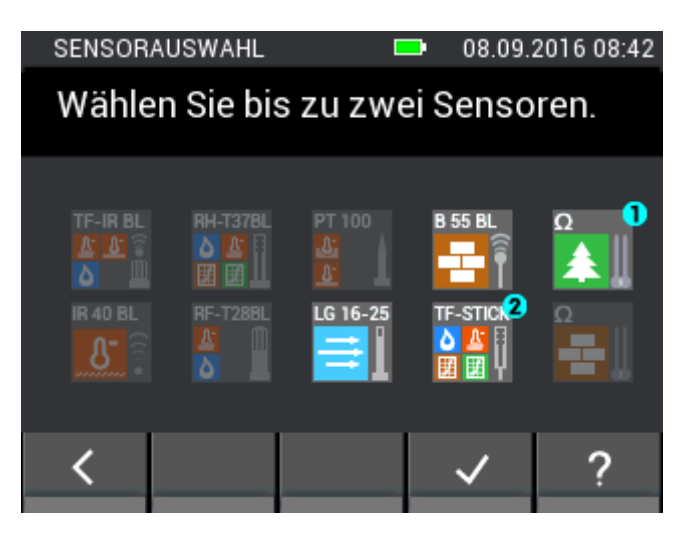

**Abbildung 7-6: Sensorauswahl der Listenmessung**

# **7.2 Schnelles Erstellen einer neuen Charge in der Listenmessung**

Möchte man eine neue Charge zur Listenmessung erstellen ohne die Listenmessung zu beenden, ist dies über den mittleren Butten in der unteren Leiste möglich. Durch das Anklicken, wird eine neue Charge im aktuellen Projekt erzeugt. Es besteht nun wieder die Möglichkeit bis zu zwei Sensoren zu wählen und bis zu 100 Messungen abzuspeichern.

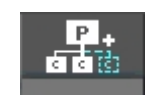

**Abbildung 7-7: Symbol für zum Erstellen einer neuen Charge im Menü der Listenmessung**

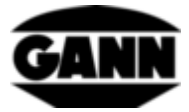

# **7.3 Löschen des zuletzt gespeicherten Wertes**

Sollte der Fall eintreten, dass versehentlich eine Messung abgespeichert wurde, lässt sich die letzte abgespeicherte Messung aus der Liste über den "X"-Button in der unteren Leiste löschen.

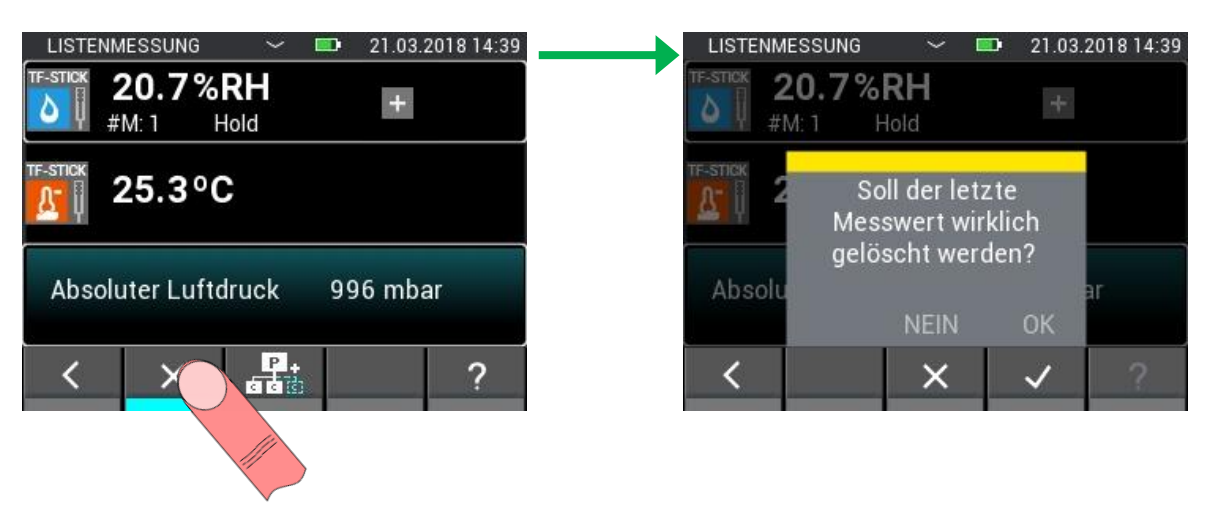

**Abbildung 7-8: Löschen des zuletzt gespeicherten Messung bei der Listenmessung**

# **7.4 Messung**

Sind die gewünschten Sensoren gewählt, kann sofort mit der Messung begonnen werden. Durch Drücken der Messtaste wird der Messvorgang gestartet. Solange die Messtaste gedrückt bleibt werden die Messwerte aktualisiert. Im Display verschwindet das "Hold"-Symbol. Wird die Messtaste losgelassen, bleiben die zuletzt gemessenen Werte auf dem Display stehen und das "Hold"-Symbol wird wieder eingeblendet. Durch Betätigung der Speichertaste werden die aktuellen Messwerte mit einem Zeitstempel in der Liste angefügt. Wird vor einer Speicherung keine Messung ausgeführt, und die Messwerte sind noch als Strich gekennzeichnet, wird ein Initialwert gespeichert um diesen Fall in der weiteren Verarbeitung der Daten zu erkennen.

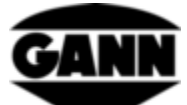

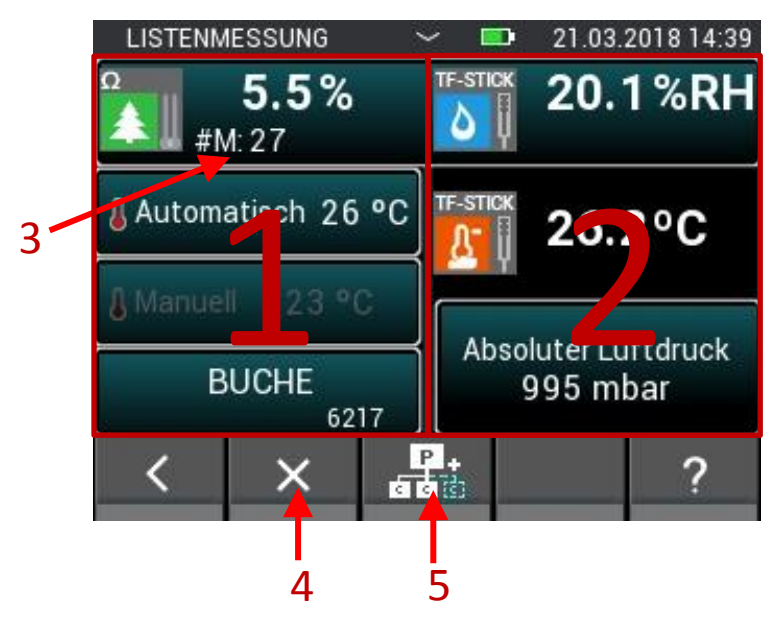

**Abbildung 7-9: Messbildschirm der Listenmessung**

- 1. Der linke Messbildschirm beinhaltet die Konfiguration von Sensor 1.
- 2. Der rechte Messbildschirm beinhaltet die Konfiguration von Sensor 2.
- 3. Zeigt die Anzahl der bereits in die Liste geschriebenen Messwerte. Wird nicht angezeigt, wenn noch keine Messwerte aufgenommen wurden.
- 4. Zur Löschung der zuletzt gespeicherten Messung
- 5. Bei Betätigung wird direkt eine neue Charge im aktuellen Projekt angelegt, und im Listenmessmodus geöffnet.

# **7.5 Sensoreinstellungen**

Im Folgenden werden die einzelnen Felder der Sensoren bei der Listenmessung beschrieben.

# **7.5.1 TF-Stick / RH-T37 BL / RF-T28 BL**

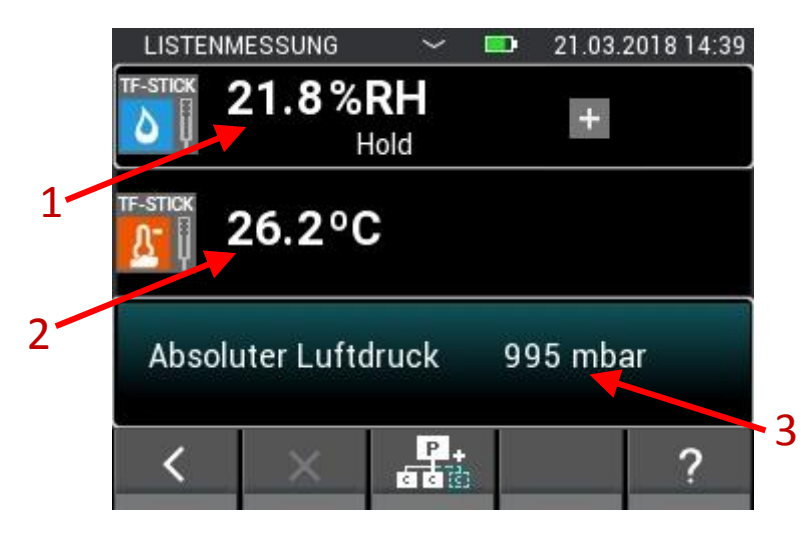

**Abbildung 7-10: Messbildschirm der Listenmessung mit einem TF-Stick**

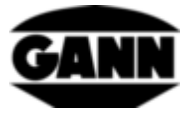

- 1. Relative Luftfeuchte in %.
- 2. Lufttemperatur in °C.
- 3. Dieses Feld zeigt die zusätzliche Größe. Gleichzeitig dient dieses Feld als Button, mit dem sich die Konfiguration zur Einstellung der Größe öffnet.

#### **LISTENMESSUNG**  $\blacksquare$ 21.03.2018 14:39  $0.8%$  $\ddot{}$ Hold 1 Automatisch TF-Stick 26 °C  $\overline{\phantom{a}}$ 20 **SORTE 1** 5000 3  $P$ 4 a a d 5

## **7.5.2 Widerstandsbasierte Holzfeuchte**

**Abbildung 7-11: Messbildschirm der Listenmessung mit widerstandsbasierter Holzfeuchtemessung**

- 1. Holzfeuchte in %.
- 2. Automatische Kompensationstemperatur. Ist dieses Feld ausgegraut, ist die manuelle Temperaturkompensation aktiv. Durch Betätigung dieses Felds öffnet sich das Menü in dem der verwendete Sensor ausgewählt werden kann.
- 3. Manuelle Kompensationstemperatur. Ist dieses Feld ausgegraut, ist die automatische Kompensationstemperatur aktiv. Durch Betätigung dieses Feldes öffnet sich das Menü in dem der Anwender die Kompensationstemperatur eingeben kann.
- 4. Dieses Feld enthält die verwendete Holzsorte. Betätigt man dieses Feld, öffnet sich die Holzsortenauswahl.
- 5. Gibt die Material ID der Holzsorte wieder.

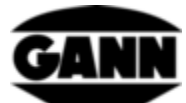

### **7.5.3 Widerstandsbasierte Baustofffeuchte**

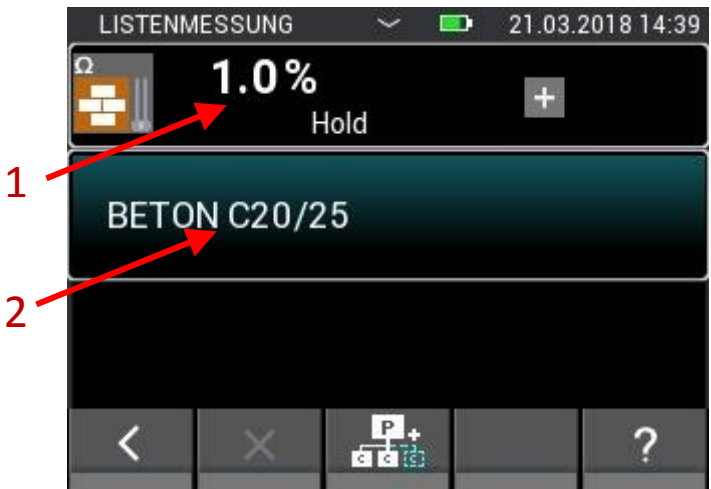

**Abbildung 7-12: Messbildschirm der Listenmessung mit widerstandsbasierter Baufeuchtemessung**

- 1. Baustofffeuchte, je nach eingestelltem Material in Digits oder in Gewichtsprozent (Gew. %).
- 2. Dieses Feld enthält den verwendeten Baustoff. Betätigt man dieses Feld, öffnet sich die Baustoffauswahl.

## **7.5.4 ET 10 BL / OT 100 BL / TT 40 BL**

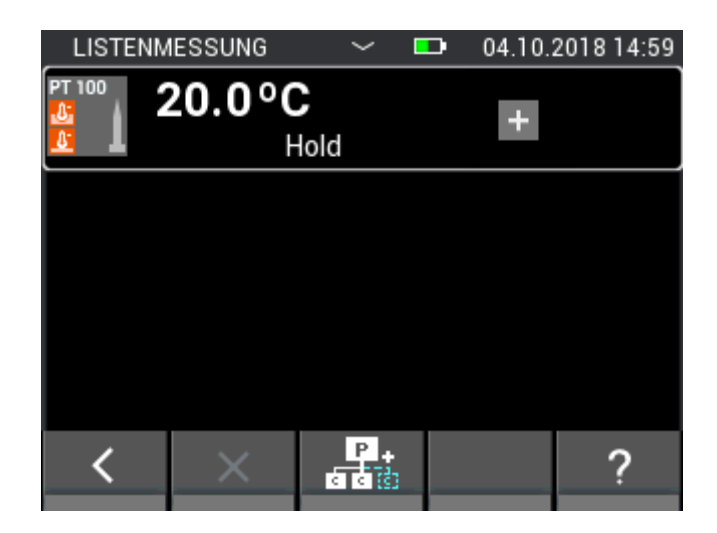

**Abbildung 7-13: Messbildschirm der Listenmessung mit einem PT100 Temperatursensor**

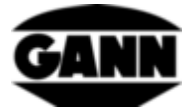

### **7.5.5 TF-IR BL**

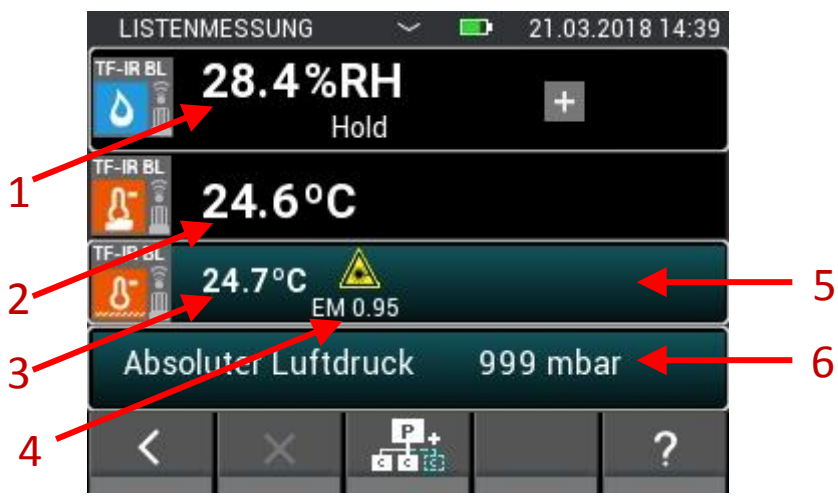

**Abbildung 7-14: Messbildschirm der Listenmessung mit einer TF-IR BL**

- 1. Relative Luftfeuchtigkeit in %
- 2. Lufttemperatur in °C
- 3. Infrarottemperatur in °C
- 4. Emissionsfaktor
- 5. Button der zum Menü für den Emissionsfaktor und die Lasereinstellung führt.
- 6. Dieses Feld zeigt die zusätzliche Größe. Gleichzeitig fungiert es als Button, welcher die Konfiguration für diese Größe öffnet.

#### **7.5.6 LG-25 BL**

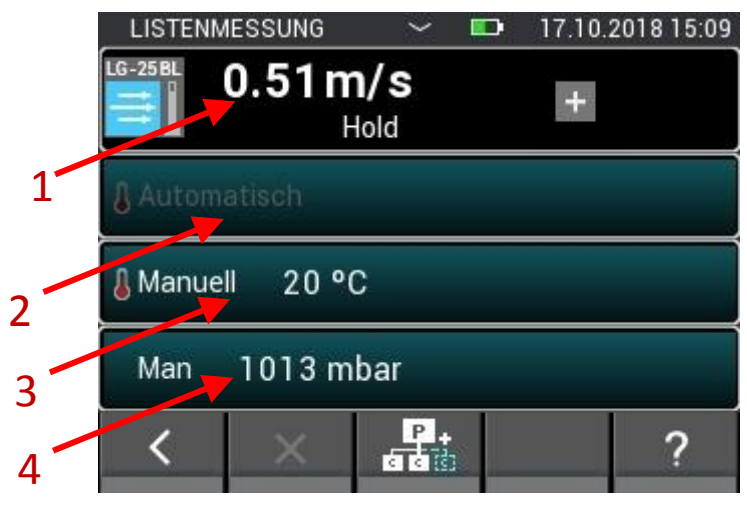

**Abbildung 7-15: Messbildschirm der Listenmessung mit einem LG-25 BL Luftgeschwindigkeitssensor**

- 1. Luftgeschwindigkeit in m/s
- 2. Wert für die automatische Temperaturkompensation
- 3. Wert für die manuelle Temperaturkompensation
- 4. Wert für die Luftdruckkompensation

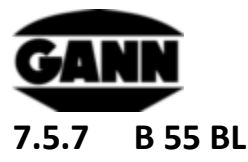

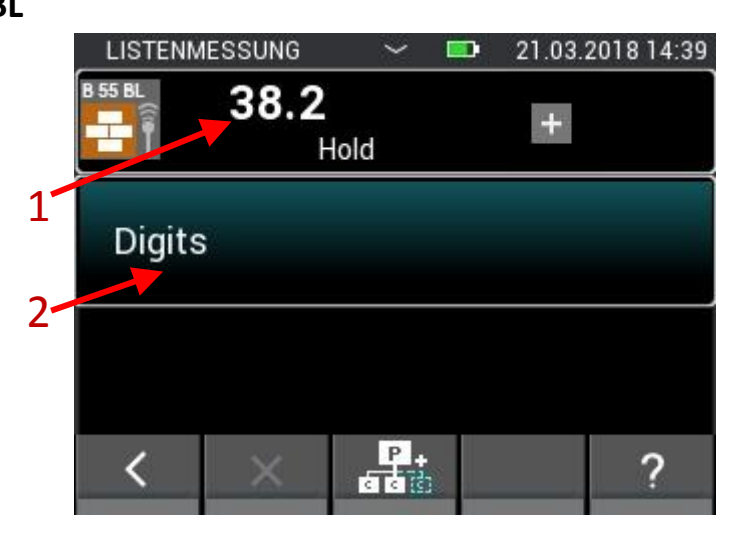

**Abbildung 7-16: Messbildschirm der Listenmessung mit kapazitiver Baufeuchtemessung mit einer B55 BL**

- 1. Materialfeuchte, je nach Einstellung in Digits oder in %. Ist dem Messwert dabei ein < oder ein > Zeichen vorangestellt, bedeutet das, dass der Grenzwert für dieses Material unterschritten bzw. überschritten wird.
- 2. Dieses Feld zeigt das verwendete Material und verfügt über eine Buttonfunktion, welche zur Materialauswahl führt.

### **8 Rastermessung (nur mit Softwareversion "Advanced" verfügbar)**

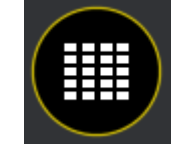

**Abbildung 8-1: Icon der Rastermessung**

Die Rastermessung bietet die Möglichkeit mit einem oder zwei Sensoren gleichzeitig, Messwerte in einem Raster aufzunehmen, und diese in einer Charge zu speichern (Zur Auswahl der Charge siehe Kapitel Projektaufbau).

Klickt man im Hauptmenü auf das Symbol der Rastermessung, lässt sich die zuletzt verwendete Charge öffnen, in dem man dies in der Abfrage bestätigt. Möchte man stattdessen ein neues Projekt oder eine neue Charge beginnen, lehnt man das Fortführen ab. Ist noch keine entsprechende Charge angelegt worden oder wurde die zuletzt verwendete Charge gelöscht, wird man automatisch zur Erstellung einer neuen Charge bzw. eines neuen Projektes weitergeleitet.

Wird eine bestehende Rastermessung fortgeführt, werden die vorhandenen Einstellungen aus dem Speicher geladen.

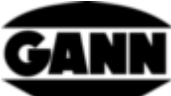

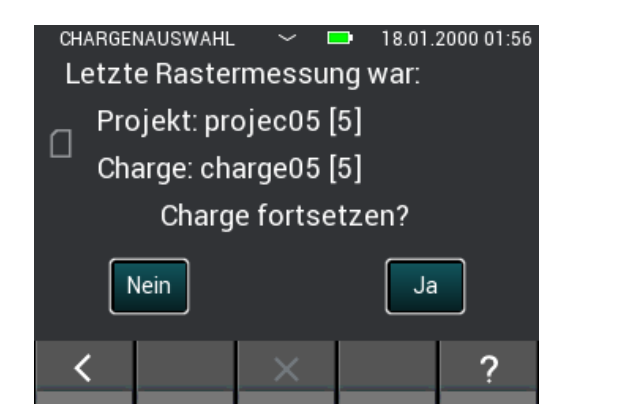

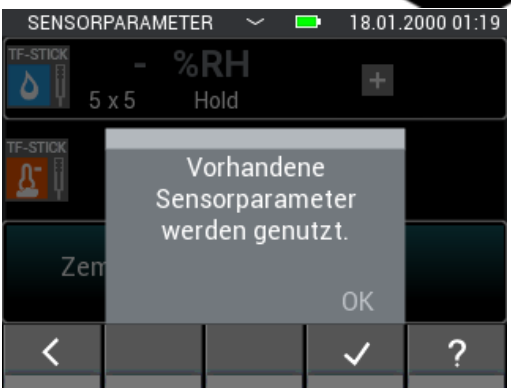

**Abbildung 8-2: Parameter werden beim Fortführen einer bestehenden Rastermessung übernommen**

Bei einer neuen Rastermessung müssen Einstellungen vor der Messung vergenommen werden.

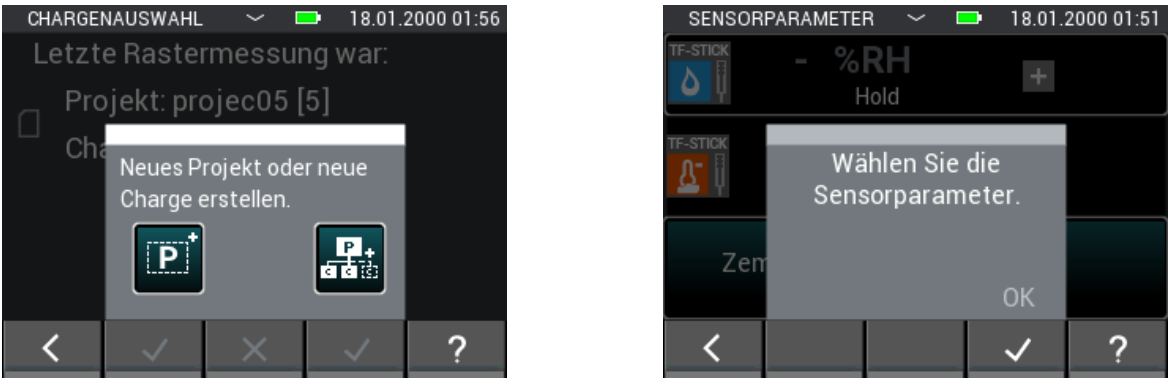

**Abbildung 8-3: Hinweis bei einer neuen Rastermessung, dass Parameter für die Messung gesetzt werden müssen**

### **8.1 Sensorauswahl**

Um mit der Rastermessung zu beginnen muss mindestens ein bzw. können bis zu zwei Sensoren ausgewählt werden. Wenn noch kein Sensor ausgewählt ist, gelangt man durch Anklicken des "+"-Buttons in die Sensorauswahl.

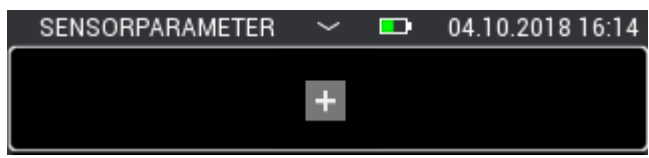

**Abbildung 8-4: Noch keine Sensoren ausgewählt vor einer Rastermessung**

Wenn bereits ein Sensor ausgewählt ist, lässt sich über den "+"-Button ein weiterer Sensor hinzufügen oder ein neuer Sensor auswählen. Dies ist allerdings nur möglich, wenn noch keine Messwerte in die Liste gespeichert wurden.

Der obere Button führt bei zwei bereits ausgewählten Sensoren zur Sensorauswahl. In diesem Fall ist die Sensorauswahl jedoch ebenfalls nur erreichbar, wenn noch keine Messwerte in der ausgewählten Charge gespeichert wurden.

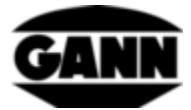

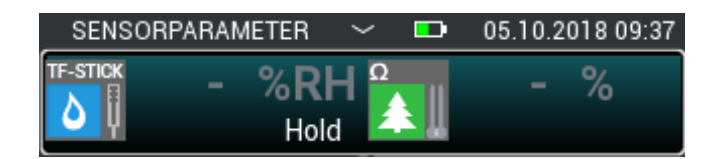

**Abbildung 8-5: Ausgewählte Sensoren vor einer Rastermessung**

In der Sensorauswahl können bis zu zwei Sensoren ausgewählt werden, indem das entsprechende Sensoricon gedrückt wird. Das funktioniert jedoch nur mit Sensoren die im Gerät eingesteckt sind. Diese werden dadurch gekennzeichnet, dass das entsprechende Sensoricon hell leuchtet. Dass ein Sensor korrekt ausgewählt wurde, ist an dem Index rechts oben am Sensoricon zu erkennen. Für die Rastermessung stehen alle Sensoren zur Verfügung.

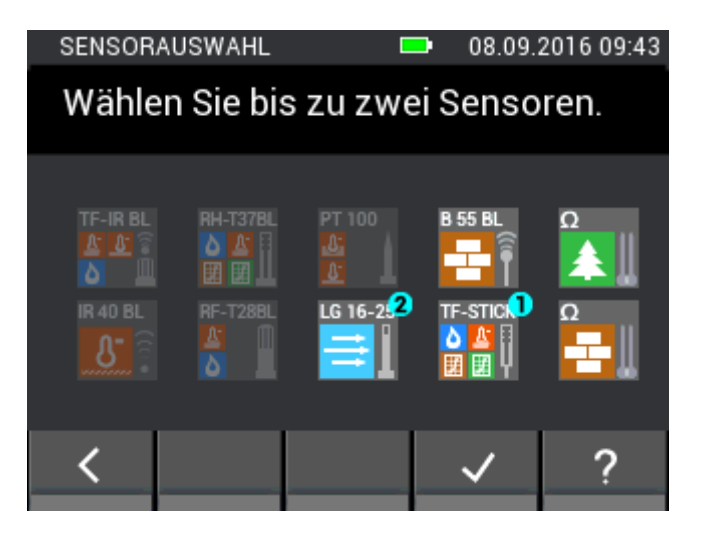

**Abbildung 8-6: Sensorauswahl bei einer Rastermessung**

# **8.2 Sensorkonfiguration**

Im Folgenden werden die Einstellungen der Sensoren aufgezeigt, welche vor der Rastermessung getätigt werden können.

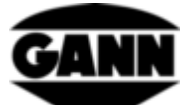

### **8.2.1 TF-Stick / RH-T37 BL / RF-T28 BL**

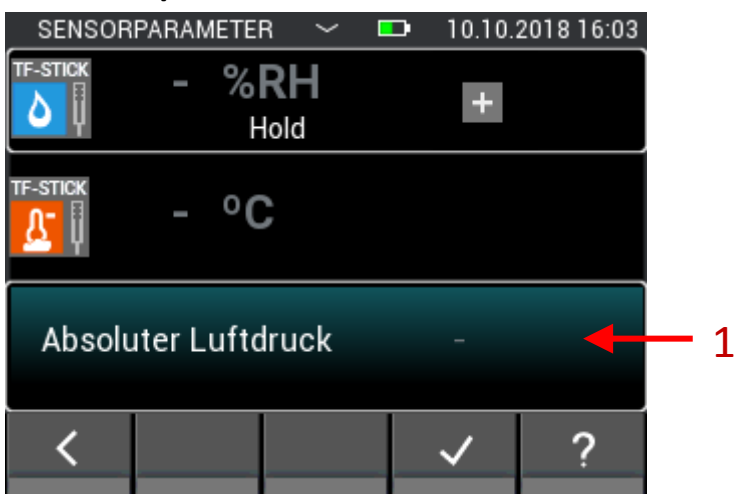

**Abbildung 8-7: Parameter der Rastermessung bei einem TF-Stick**

1. Durch Anwählen dieses Felds öffnet sich die Konfiguration für weitere darstellbare Größen. Diese ausgewählte Größe kann jedoch auch noch während der Rastermessung geändert werden.

### **8.2.2 Holzfeuchte**

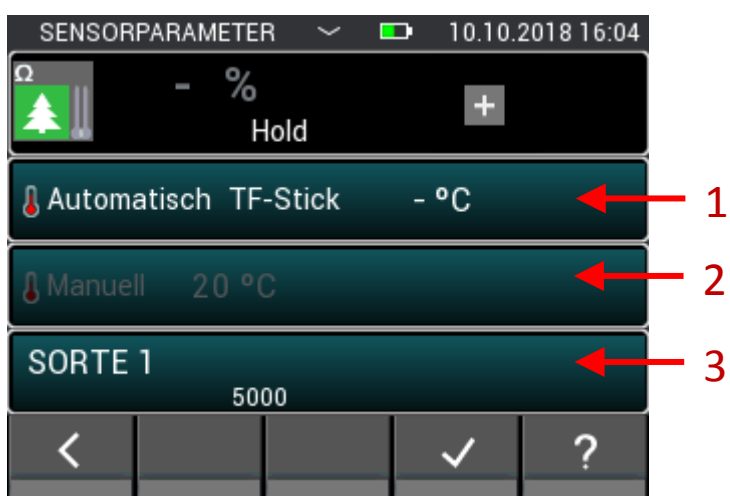

**Abbildung 8-8: Parameter der Rastermessung bei einer widerstandsbasierten Holzfeuchtemessung**

- 1. Durch Betätigung dieses Felds öffnet sich das Menü in dem der verwendete Sensor für die automatische Kompensationstemperatur ausgewählt werden kann. Ist dieses Feld ausgegraut, ist die manuelle Temperaturkompensation aktiv. Diese Größe kann während der Rastermessung nicht mehr verändert werden.
- 2. Durch Betätigung dieses Feldes öffnet sich das Menü in dem der Anwender die manuelle Kompensationstemperatur eingeben kann. Ist dieses Feld ausgegraut, ist die automatische Kompensationstemperatur aktiv. Diese Größe kann während der Rastermessung nicht mehr verändert werden.
- 3. Betätigt man dieses Feld, öffnet sich die Holzsortenauswahl. Die Holzsorte kann nur verändert werden solange noch kein Messwert gespeichert wurde. Außerdem kann sie während der Rastermessung nicht mehr verändert werden.

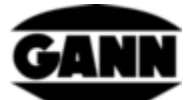

### **8.2.3 Baustofffeuchte**

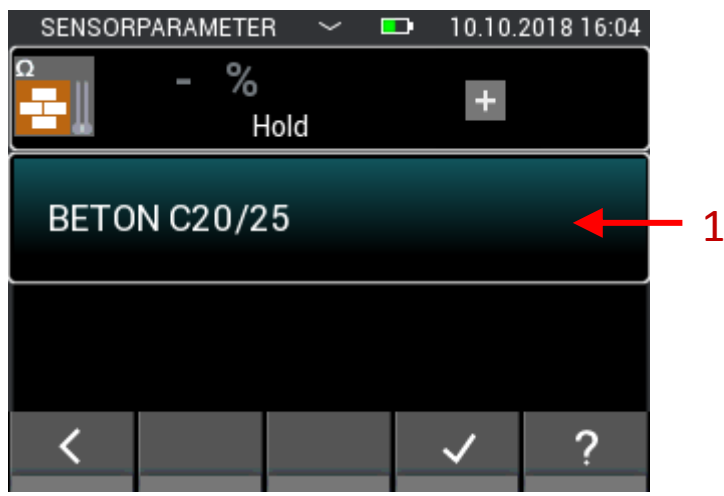

**Abbildung 8-9: Parameter der Rastermessung bei einer widerstandsbasierten Baufeuchtemessung**

1. Durch Betätigung dieses Felds öffnet sich das Auswahlmenü für den Baustoff. Der Baustoff kann nur gewechselt werden, wenn noch keine Messwerte gespeichert wurden. Während der Rastermessung kann der Baustoff nicht mehr gewechselt werden.

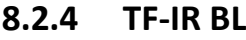

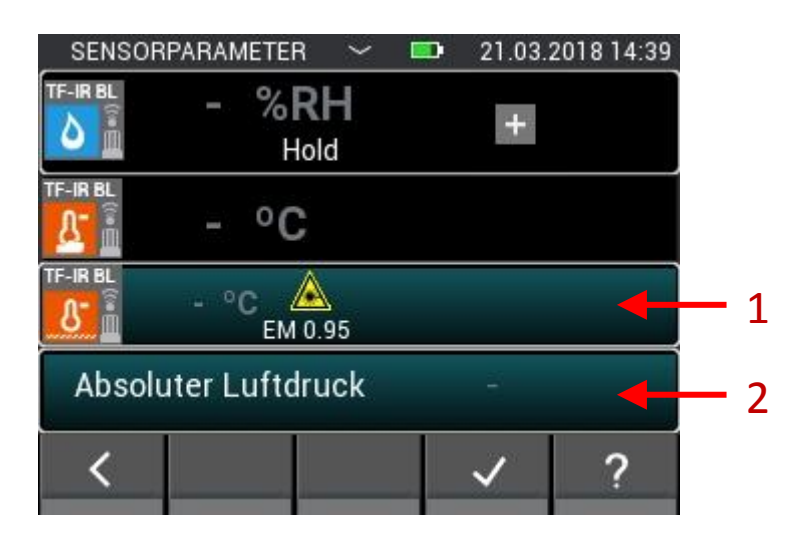

**Abbildung 8-10: Parameter der Rastermessung bei einer TF-IR BL**

- 1. Button der zur Auswahl des Emissionsfaktors und der Lasereinstellung führt. Diese Einstellungen können während der Rastermessung weiterhin verändert werden.
- 2. Dieses Feld führt bei Betätigung zur Auswahl weiterer darstellbarer Größen. Dieser Wert kann ebenfalls noch während der Rastermessung verändert werden.

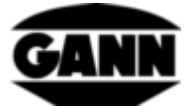

### **8.2.5 IR 40 BL**

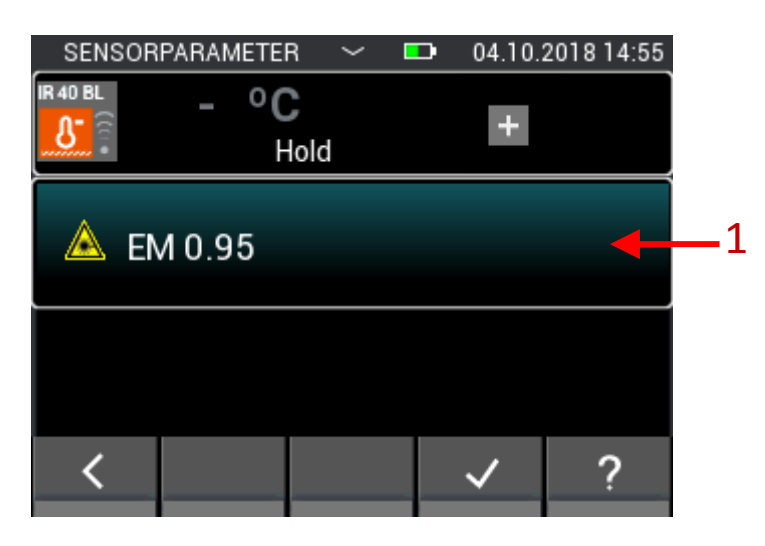

**Abbildung 8-11: Parameter der Rastermessung bei einer IR 40 BL**

1. Button der zur Auswahl des Emissionsfaktors und der Lasereinstellung führt. Diese Einstellungen können während der Rastermessung weiterhin verändert werden.

### **8.2.6 ET 10 BL / OT 100 BL / TT 40 BL**

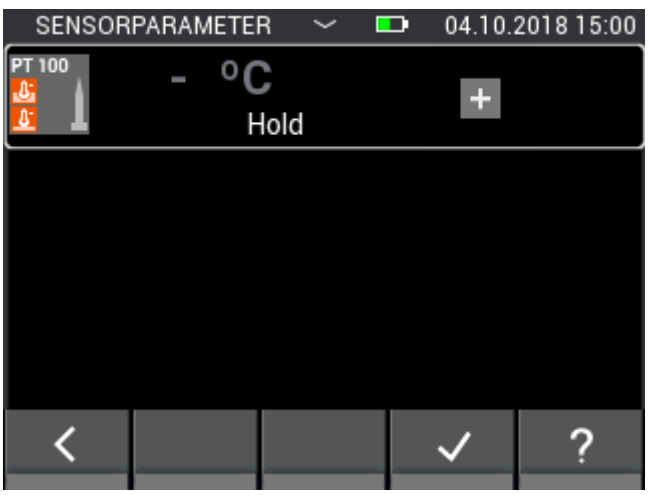

**Abbildung 8-12: Parameter bei der Rastermessung eines Pt 100 Sensors**

Bei einem Pt 100 Sensor können keine Einstellungen vorgenommen werden.

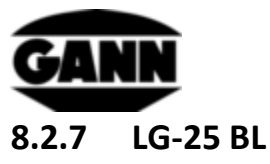

Bevor man den Luftgeschwindigkeitssensor LG-25 BL bei der Rastermessung verwenden kann, muss erst festgelegt werden, ob die Temperatur und Druckkompensation der Luftgeschwindigkeit automatisch über Sensoren erfolgen soll oder ob manuell festgelegte Werte für die Kompensation verwendet werden sollen.

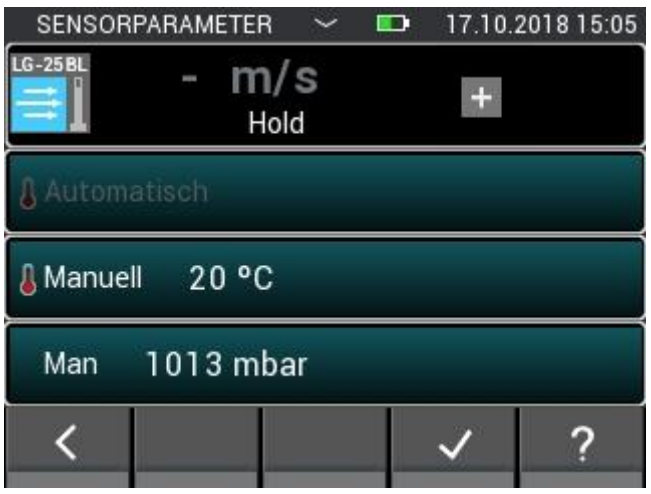

**Abbildung 8-13: Parameter der Rastermessung bei einem LG-25 BL**

### **8.2.8 B 55 BL**

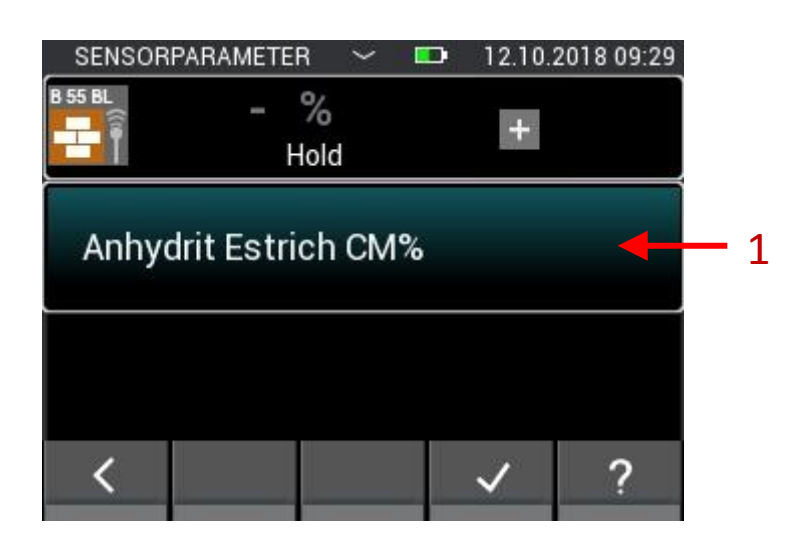

**Abbildung 8-14: Parameter der Rastermessung bei einer kapazitiven Baufeuchtemessung**

1. Button führt zur Auswahl des Materials. Material kann während der Rastermessung nicht mehr gewechselt werden.

# **8.3 Rasterdimension**

Wenn in der verwendeten Charge nicht bereits Messwerte gespeichert wurden, muss im nächsten Schritt die Dimension des Messrasters eingestellt werden. Durch senkrechte Wischgesten können die

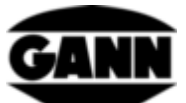

Werte angepasst werden. Dabei steht die linke Seite für die Anzahl der Zeilen und die rechte Seite für die Anzahl der Spalten. Mindestwert für beide Einstellungen beträgt zwei, das Maximum beträgt zehn. Die Spalten- und Zeilenanzahl kann später noch erweitert werden, eine Reduzierung ist allerdings im späteren Verlauf nicht möglich.

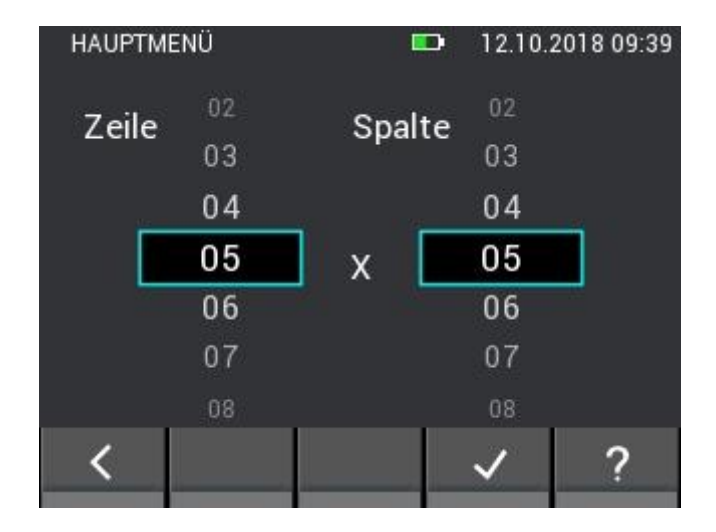

**Abbildung 8-15: Auswahl der Rasterdimension**

## **8.4 Farben der Messfelder bei Rastermessungen**

Der Minimalwert wird im Raster mit einem satten Blau hinterlegt. Der Maximalwert wird mit einem satten Rot gekennzeichnet. Weichen Werte eine halbe Standardabweichung vom Mittelwert der Messungen ab, so werden diese entsprechend mit einer dunklen Farbe hinterlegt. Liegt der Wert dabei eine halbe Standardabweichung unter dem Mittelwert, wird dieser dunkelblau gekennzeichnet, liegt er eine halbe Standardabweichung über dem Mittelwert wird der Wert dunkelrot gekennzeichnet.

# **8.5 Messung**

Wurden die Rasterdimensionen eingestellt, öffnet sich der Messbildschirm wie im folgenden Bild, und der Anwender kann mit der Messung beginnen. Jedes Feld des Rasters kann nun mit einem Messwert gefüllt werden. Dazu kann der Anwender zwischen den Feldern navigieren indem er die Speichern-Taste des Geräts drückt, dabei rückt die Feldmarkierung jeweils um ein Feld nach vorne. Alternativ können die Felder auch direkt angeklickt werden um sie zu selektieren. Ist die Dimension des Rasters größer als 5x5, können die verborgenen Felder durch Wischgesten über das Raster erreicht werden. Ist das gewünschte Feld markiert, kann der Messwert in diesem Feld aktualisiert werden indem die Messtaste gedrückt wird. Solange die Messung läuft, wird das markierte Feld rot umrahmt. In dieser Zeit ist es nicht möglich das Feld zu wechseln.

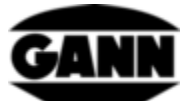

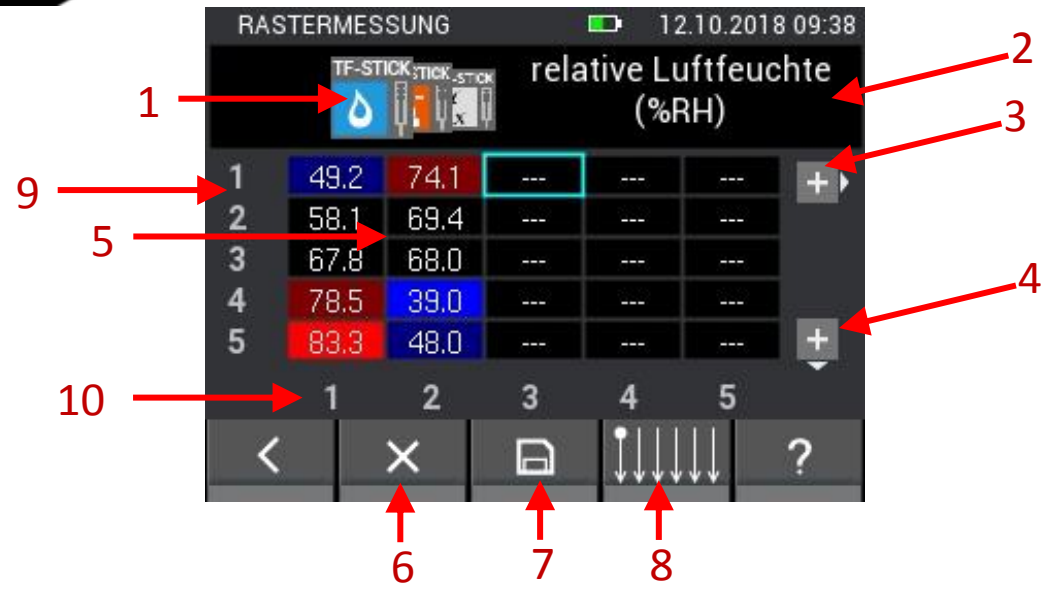

**Abbildung 8-16: Beschreibung der Elemente bei der Rastermessung**

- 1. Jeder Messwert wird durch ein Tab angewählt, durch Wischgesten über die Tabs können diese verschoben werden.
- 2. An dieser Stelle steht jeweils die Bezeichnung des momentan ausgewählten Messwerts. Handelt es sich beim momentan gewählten Wert um einen veränderlichen Wert, fungiert dieses Feld als Button der in das entsprechende Menü für die Einstellung führt.
- 3. Durch Anwählen dieses Buttons wird das Raster um eine Spalte erweitert. Der Button verschwindet wenn die Charge bereits 10 Spalten enthält.
- 4. Durch Anwählen dieses Buttons wird das Raster um eine Zeile erweitert. Der Button verschwindet wenn die Charge bereits 10 Zeilen enthält.
- 5. Das Raster enthält die einzelnen Felder, und zeigt je nach ausgewähltem Tab die dazugehörigen Messwerte. Die Farben der Felder sind dabei abhängig von der Art des Messwerts. Die Farbtöne variieren je nach Messgröße, die Helligkeit orientiert sich am Maximum der Messwerte im Feld, und steigt mit der Höhe des Messwerts an.
- 6. Der Löschen-Button löscht den Messwert im momentan ausgewählten Feld.
- 7. Mit dem Speichern-Button wird das aktuelle Raster abgespeichert.
- 8. Button führt zu einem Menü in dem sich die Richtung der Rastermessung einstellen lässt
- 9. Zahlen zeigen die Zeilenanzahl
- 10. Zahlen zeigen die Spaltenanzahl

Es können maximal 5 Spalten und 5 Zeilen bei der Rastermessung dargestellt werden. Die Scroll-Balken (1) und (2) i[n Abbildung 8-17](#page-70-0) zeigen an, dass weitere Messfelder vorhanden sind, welche durch Wischgesten erreichbar sind.

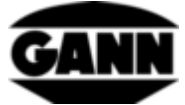

|   | RASTERMESSUNG  |                |       | 12.10.2018 12:00 |      |  |  |  |
|---|----------------|----------------|-------|------------------|------|--|--|--|
|   | <b>B 55 BL</b> |                |       |                  |      |  |  |  |
| 1 | 46.5           | 50.4           | 46.2  | 46.5             | 46.5 |  |  |  |
| 2 | 46.7           | 53.2           | 61.7  | 54.5             | 46.5 |  |  |  |
| 3 | 48.5           | 110.7          | 156.3 | 85.9             | 50.9 |  |  |  |
| 4 | 48.5           | 125.9          | 157.5 | 72.7             | 46.7 |  |  |  |
| 5 | 45.8           | 140.4          | 118.1 | 54.5             | 46.9 |  |  |  |
|   |                | $\overline{2}$ | 3     |                  |      |  |  |  |
|   |                | x              |       |                  |      |  |  |  |

**Abbildung 8-17: Darstellung eines Rasters mit mehr als 5 Spalten oder 5 Zeilen**

## <span id="page-70-0"></span>**8.6 Speicherung einer Rastermessung**

Bei der Rastermessung dient die "Speichern"-Taste der Tastatur nur zum Springen in das nächste Feld. Durch Anklicken des "Speichern"-Buttons in der Unteren Leiste wird das gesamte Raster abgespeichert.

|                | RASTERMESSUNG                   |                |     | HD. | 12.10.2018 09:44           |  |
|----------------|---------------------------------|----------------|-----|-----|----------------------------|--|
|                | <b>TRISTIC THISTII TH-STICK</b> |                |     |     | Taupunkttemperatur<br>(°C) |  |
|                | 14.7                            | 26.1           | --- |     |                            |  |
| $\overline{2}$ | 17.8                            | 24.8           |     |     |                            |  |
| 3              | 21.6                            | 24.4           |     |     |                            |  |
| 4              | 26.6                            | 15.2           |     |     |                            |  |
| 5              | 28.4                            | 18.1           |     |     |                            |  |
|                |                                 | $\overline{2}$ |     |     |                            |  |
|                |                                 |                |     |     |                            |  |

**Abbildung 8-18: Speicherung von Rastermessungen**

# **8.7 Allgemeine Hinweise zur Bedienung bei einer Rastermessung**

Die dargestellte Messgröße kann über eine Wischbewegung über die Sensorsymbole ausgewählt werden. Dabei wird die aktuelle Auswahl im Vordergrund dargestellt und etwaige weitere Optionen seitlich im Hintergrund.

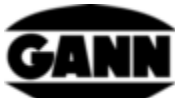

|                |       | <b>RASTERMESSUNG</b> |     | D                    |         | 12.10.2018 09:38 |                | <b>RASTERMESSUNG</b> |                |     | Ð              |      | 12.10.2018 09:39 |
|----------------|-------|----------------------|-----|----------------------|---------|------------------|----------------|----------------------|----------------|-----|----------------|------|------------------|
|                |       | TF-STICK VCK STICK   |     | relative Luftfeuchte | $(*RH)$ |                  |                | TF STILTF-STICK TICK |                |     | Lufttemperatur | (°C) |                  |
|                |       | <b>Ch</b>            | --- | ---                  | ---     | $\rightarrow$    |                | 26.2                 | 31.3           | --- | ---            | ---  | ÷                |
| $\overline{2}$ |       | 69.4                 | --- | ---                  | ---     |                  | $\overline{2}$ | 26.7                 | 31.1           | --- | ---            | ---  |                  |
| 3              |       | 68.0                 | --- | ---                  | ---     |                  | 3              | 28.1                 | 31.0           | --- | ---            | ---  |                  |
| 4              |       | 39.0                 | --- | ---                  | ---     |                  | 4              | 30.8                 | 30.7           | --- | ---            | ---  |                  |
| 5              | E Pro | 48.0                 | --- | ---                  | ---     |                  | 5              | 31.6                 | 30.3           | --- | ---            | ---  |                  |
|                |       | $\overline{2}$       | 3   |                      | 5       |                  |                |                      | $\overline{2}$ | 3   |                | 5    |                  |
|                |       |                      | 醫   |                      |         |                  |                |                      |                | 圖   |                |      |                  |

**Abbildung 8-19:Auswahl der angezeigten Messgröße im Raster durch Wischbewegung**

Sind keine weiteren Messgrößen vor oder nach der aktuellen Auswahl mehr vorhanden, wird dies beim Wischen durch einen Balken auf der entsprechenden Seite signalisiert.

| <b>RASTERMESSUNG</b>  |      |                |     | 12.10.2018 09:43<br>$\blacksquare$ |     |       |  | <b>RASTERMESSUNG</b>          |      |              |      |
|-----------------------|------|----------------|-----|------------------------------------|-----|-------|--|-------------------------------|------|--------------|------|
| TF-STICK STICK .STICK |      |                |     | relative Luftfeuchte<br>$(*RH)$    |     |       |  | <b>TF-STC TF STILTF-STICK</b> |      |              | Taup |
| T                     | 49.2 | 74.1           | --- | ---                                | --- | ÷     |  |                               | 14.7 | 26.7         | ---  |
| $\overline{2}$        | 58.1 | 69.4           | --- | ---                                | --- |       |  | $\overline{2}$                | 17.8 | 24.8         | ---  |
| 3                     | 67.8 | 68.0           | --- | ---                                | --- |       |  | 3                             | 21.6 | 24.4         | ---  |
| 4                     | 78.5 | 39.0           | --- | ---                                | --- |       |  | 4                             | 26.6 | 15.2         | ---  |
| 5                     | 83.3 | 48.0           | --- | ---                                | --- | $\pm$ |  | 5                             | 28.4 | 18.1         | ---  |
|                       |      | $\overline{2}$ | 3   | Δ                                  | 5   |       |  |                               |      | $\mathbf{2}$ | 3    |
|                       |      |                | ÷   |                                    |     | ×     |  |                               |      |              |      |

**Abbildung 8-20: Linker und rechter Anschlag beim Wischen zur Auswahl der dargestellten Messgröße**

Ist ein Parameter einstellbar bzw. weitere berechnete Größen wählbar, wird dies durch einen Button signalisiert. Durch Anklicken des Buttons erhält man eine Auswahl der möglichen Optionen.

|                                | <b>RASTERMESSUNG</b> |                |     | D                   | 12.10.2018 09:42   |  | <b>ZUSÄTZLICHER WERT</b><br>12.10.2018 09:42<br><b>ID</b> |                       |  |  |  |  |  |
|--------------------------------|----------------------|----------------|-----|---------------------|--------------------|--|-----------------------------------------------------------|-----------------------|--|--|--|--|--|
| <b>TRISTIC TF STILTF-STICK</b> |                      |                |     |                     | Taupunkttemperatur |  |                                                           | Taupunkttemperatur    |  |  |  |  |  |
|                                |                      |                |     |                     |                    |  |                                                           | Holzausgleichsfeuchte |  |  |  |  |  |
|                                | 14.7                 | 26.1           | --- | ---                 | ---                |  |                                                           |                       |  |  |  |  |  |
| $\mathbf{2}$                   | 17.8                 | 24.8           | --  | --                  | ---                |  |                                                           | Wasseraktivität       |  |  |  |  |  |
| 3                              | 21.6                 | 24.4           | --- | ---                 | ---                |  |                                                           |                       |  |  |  |  |  |
| $\overline{4}$                 | 26.6                 | $15.2^{\circ}$ | --- | ---                 | ---                |  |                                                           | Feuchtkugeltemperatur |  |  |  |  |  |
| - 5                            | 28.4                 | 18.1           | --- | $\pm$<br>---<br>--- |                    |  |                                                           |                       |  |  |  |  |  |
|                                |                      | $\mathbf{2}$   | a   |                     |                    |  | Enthalpie                                                 |                       |  |  |  |  |  |
|                                |                      |                |     |                     |                    |  |                                                           |                       |  |  |  |  |  |
|                                |                      | x              | E   |                     |                    |  |                                                           |                       |  |  |  |  |  |

**Abbildung 8-21: Auswahl eines berechneten Wertes bei der Rastermessung**

12.10.2018 09:43

 $+1$ 

÷

unkttemperatur  $(°C)$ 

Ď
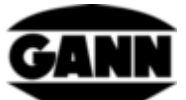

Standardmäßig startet eine Rastermessung oben links und geht dann spaltenweise von oben nach unten. Ist eine andere Vorgehensweise beim abscannen des Objektes gewünscht, lässt sich dies in dem folgenden Menü einstellen. Durch Drücken der "Speichern"-Taste auf der Tastatur springt das ausgewählte Feld dann in die entsprechende Richtung.

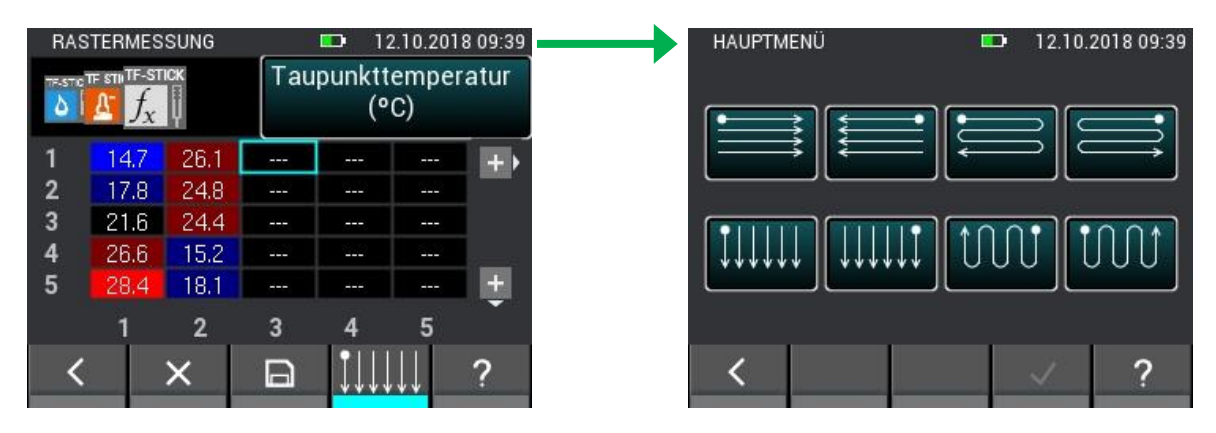

**Abbildung 8-22: Änderung der Richtung bei der Rastermessung**

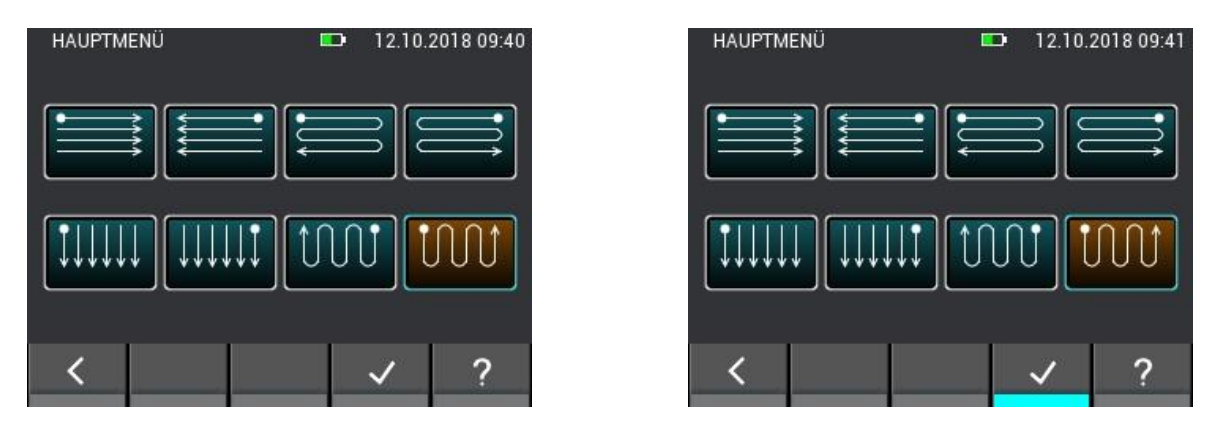

**Abbildung 8-23: Auswahl der Richtung bei der Rastermessung**

Befindet man sich in einem Feld, in dem sich schon ein Messwert befindet und startet eine neue Messung oder drückt den "x"- Button, so erscheint ein Fenster, mit mehreren Auswahloptionen. Wenn man den aktuellen Wert nicht ändern möchte wählt man "Nein" nicht überschrieben. Möchte man nur bei diesem Feld den Wert ändern und ggf. bei einem weiteren erneut eine Abfrage erhalten wählt man "OK". Sollten Werte in diesem Fall automatisch immer überschrieben bzw. gelöscht werden, so wählt man "Immer". In diesem Fall wird nicht erneut abgefragt, wenn Felder mit Messwerten bearbeitet werden, bis die Rastermessung geschlossen und erneut geöffnet wird.

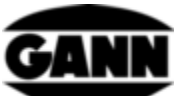

|                | <b>RASTERMESSUNG</b>           |                   |     | D                  |      | 12.10.2018 09:44 |
|----------------|--------------------------------|-------------------|-----|--------------------|------|------------------|
|                | <b>TF-STIC TF STILTF-STICK</b> |                   |     | Taupunkttemperatur | (°C) |                  |
|                | 14.7                           | 26.1              | --- | ---                | ---  | $+$              |
| $\overline{2}$ | 17.8                           | 24.8              | --  | ---                | ---  |                  |
| 3              | 21.6                           | 24.4              | --- | ---                | ---  |                  |
| 4              | 26.6                           | 15.2 <sub>1</sub> | --- | ---                | ---  |                  |
| 5              | 28.4                           | 18.1              | --- | ---                | ---  |                  |
|                |                                | 2                 | 3   |                    | 5    |                  |
|                |                                |                   | E   |                    |      | œ                |

**Abbildung 8-24: Löschen oder ändern von Werten in Zellen**

Möchte man die Rastermessung verlassen, in dem man den "Verlassen"-Button drückt oder die "Home"-Taste betätigt, erfolgt eine Abfrage ob die noch nicht gespeicherten Änderungen im Raster gespeichert werden sollten.

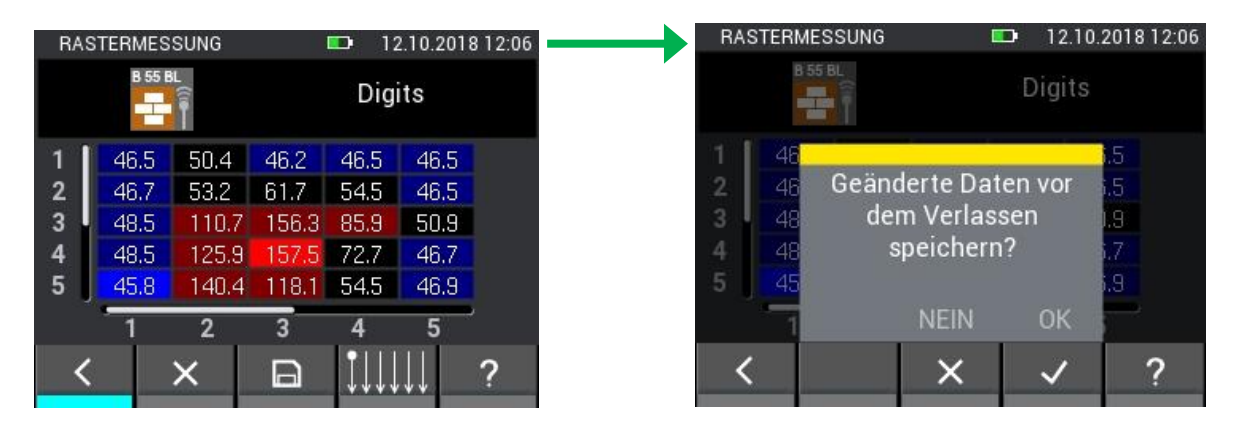

**Abbildung 8-25: Abfrage, ob vor dem Verlassen der Rastermessung Änderungen gespeichert werden sollen**

## **8.8 Sonderfunktion Kondensationsgrenze bei der TF-IR BL**

Bei einer Rastermessung mit TF-IR BL besteht die Möglichkeit ein Raster, welches die Differenz zwischen der gemessenen Oberflächentemperatur und der Taupunkttemperatur zeigt, darzustellen. Felder bei denen die Oberflächentemperatur mindesten 3,0 °C über dem Taupunkt liegt werden grün hinterlegt, ist der Abstand geringer oder liegt gar die Oberflächentemperatur unterhalb des Taupunktes werden die Felder rot hinterlegt. In das Menü gelangt man, in dem man sich den Tab mit der Oberflächentemperatur anzeigen lässt und auf den entsprechenden Button der unteren Leiste klickt, wie in der folgenden [Abbildung 8-26](#page-74-0) verdeutlicht wird.

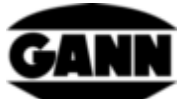

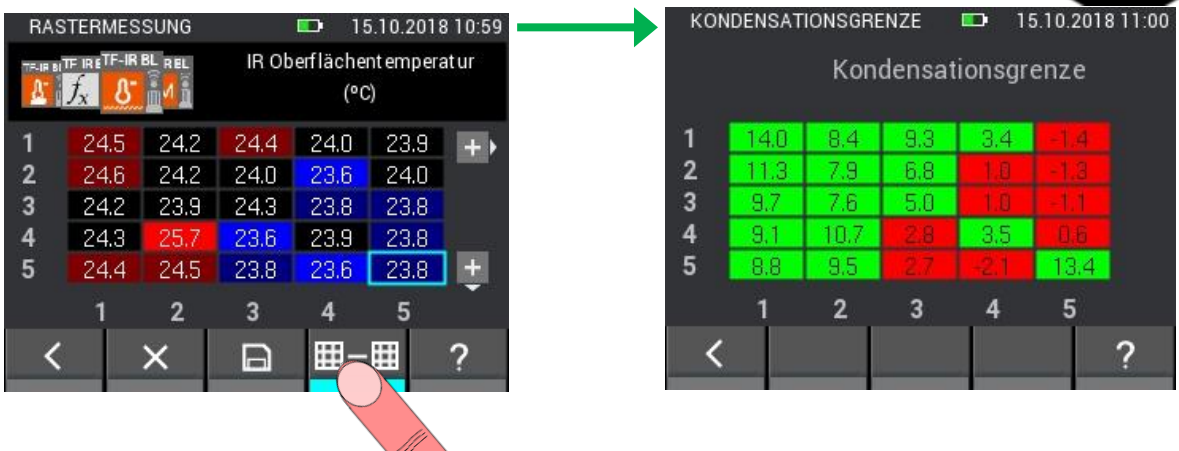

<span id="page-74-0"></span>**Abbildung 8-26: Sonderfunktion der TF-IR BL zeigt Differenz zwischen Oberflächentemperatur und Taupunkttemperatur**

# **9 Projektarchiv**

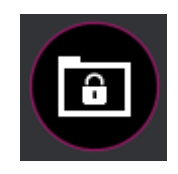

**Abbildung 9-1: Icon des Projektarchives**

Im Projektarchiv befinden sich alle bereits erstellten Projekte mit den enthaltenen Chargen. Hier können statistische Daten zu Chargen wie Mittelwerte, Minimal -und Maximalwerte abgefragt werden. Chargen können auch geöffnet werden, um die bereits abgespeicherten Messwerte anzuzeigen und um weitere Messungen einer Charge hinzuzufügen

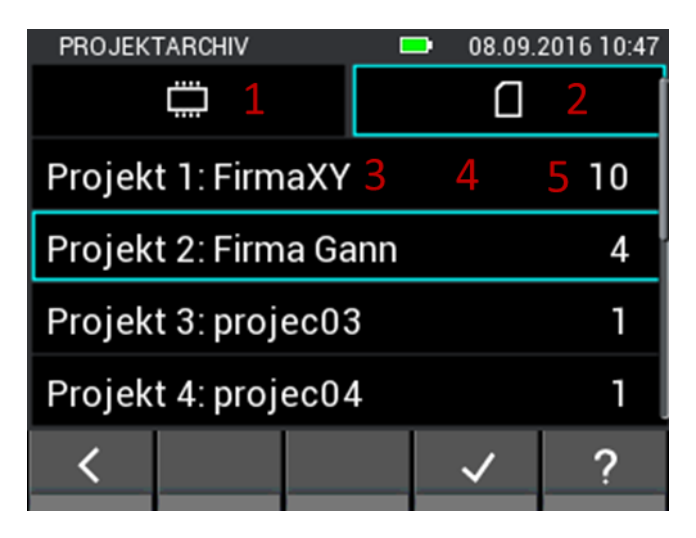

**Abbildung 9-2: Projekte im Archiv**

- 1. Tab führt zu den Projekten auf dem internen Speicher.
- 2. Tab führt zu den Projekten auf der µSD-Karte.
- 3. Projektname.
- 4. Projekt wird durch Anwählen markiert.

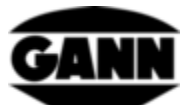

5. Anzahl der Chargen im Projekt.

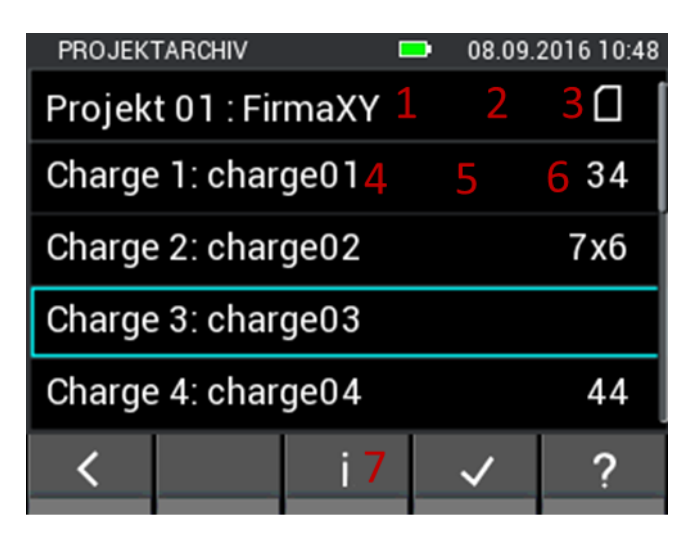

**Abbildung 9-3: Chargen im Archiv**

- 1. Projektname
- 2. Button führt zurück zur Projektauswahl.
- 3. Zeichen zeigt den gerade verwendeten Speicher.
- 4. Chargenname
- 5. Charge wird durch Anwählen markiert.
- 6. Rasterdimension wenn es sich bei der Charge um eine Rastermessung handelt. Handelt es sich um eine Listenmessung steht an dieser Stelle die Messwertanzahl.
- 7. Button führt zu Infofenster der Charge

## **9.1 Informationen zur Konfiguration und zum Inhalt einer Charge**

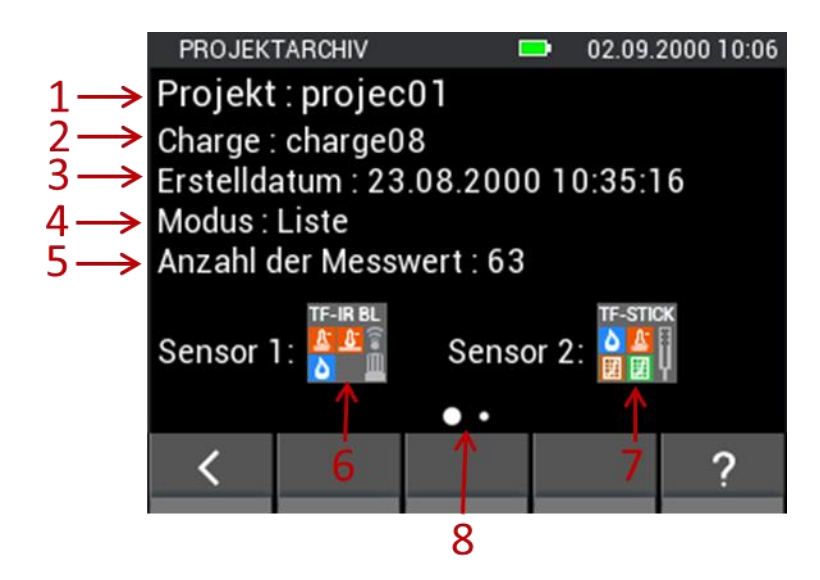

**Abbildung 9-4: Informationen zur Konfiguration einer Charge im Projektarchiv**

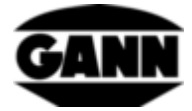

- 1. Projektname
- 2. Chargenname
- 3. Zeitstempel zum Zeitpunkt des Erstellens der Charge.
- 4. Modus der Messung (Raster=Rastermessung, Liste=Listenmessung)
- 5. Rasterdimension bei Rastermessung und Anzahl der Messwerte bei Listenmessung.
- 6. Sensor 1
- 7. Sensor 2
- 8. Zeigt an, dass durch eine Wischgeste nach links auf die nächste Infoseite gewechselt werden kann. Das ist der Fall, wenn in der Charge bereits Messwerte gespeichert wurden.

## **9.2 Statistische Werte einer Charge**

Wird auf die nächste Seite gewechselt erscheint die eine Informationsseite, welche zu den verwendeten Sensoren jeweils statistische Werte enthält.

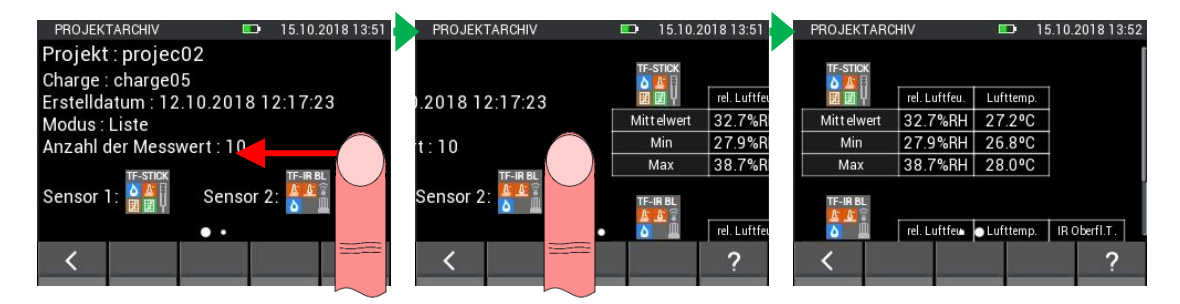

**Abbildung 9-5: Anzeige der statistischen Werte einer Charge**

Durch eine vertikale Wischgeste auf der zweiten Seite können die Werte des zweiten Sensors im Bildschirm angezeigt werden (sieh[e Abbildung 9-6\)](#page-76-0).

| <b>PROJEKTARCHIV</b>         |                          | <b>ED</b>           | 15.10.2018 13:52       |
|------------------------------|--------------------------|---------------------|------------------------|
| Min                          | 27.9%RH                  | 26.8°C              |                        |
| Max                          | 38.7%RH                  | 28.0°C              |                        |
| TF-IRBL<br><b>Mittelwert</b> | rel. Luftfeu.<br>34.4%RH | Lufttemp.<br>26.4°C | IR Oberfl.T.<br>30.4°C |
| Min                          | 34.4%RH                  | 26.4°C              | 27.0°C                 |
| Max                          | 34.7%RH                  | 26.5°C              | 34.0°C                 |
|                              |                          |                     |                        |
|                              |                          |                     |                        |

**Abbildung 9-6: Statistische Werte des zweiten Sensors**

## <span id="page-76-0"></span>**9.3 Öffnen einer Listenmessung**

Wird im Menü eine Listenmessung geöffnet, erscheinen die vorhandenen Messwerte in einer Tabelle. Die erste Spalte enthält den Zeitstempel der Messung. Die weiteren Spalten enthalten die Messwerte der Sensoren. Durch vertikale Wischgesten können die Messwerte durchgescrollt werden. Durch horizontale Wischgesten kann man zwischen den Sensoren und den Messwerten wechseln.

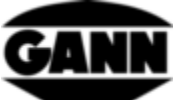

| LISTENANSICHT              |               | <b>100</b> | 15.10.2018 13:59               |   |
|----------------------------|---------------|------------|--------------------------------|---|
|                            | TF-Stick      |            |                                |   |
| Datum / Zeit               | rel. Luftfeu. | Lufttemp.  | Abs. Luftfeu.                  |   |
| 6 15.10.18, 13:41 37.5%RH  |               | 27.6°C     | $10.0$ g/m <sup>3</sup>        |   |
| 7 15.10.18, 13:41 38.7%RH  |               | 28.0°C     | $10.5$ g/m $3$                 |   |
| 815.10.18, 13:41 38.7%RH   |               | 28.0°C     | $10.5$ g/m $3$                 |   |
| 9 15.10.18, 13:59          |               |            |                                | 3 |
| 10 15.10.18, 13:59         |               |            |                                |   |
| 11 15.10.18, 13:59 26.8%RH |               | 27.2°C     | 7.0 <sub>q/m<sup>3</sup></sub> |   |
|                            |               |            |                                |   |
|                            |               |            |                                |   |
|                            |               |            |                                |   |
|                            |               |            |                                |   |
|                            |               |            |                                |   |

**Abbildung 9-7: Darstellung der bereits gespeicherten Messwerte einer Listenmessung** 5 5 5

- <span id="page-77-0"></span>1. Sensorbezeichnung.
- 2. Ist die Anzeige weiterer (meist berechneter) Größen in einer Spalte möglich, ist der Reiter mit einem dickeren weisen Rahmen versehen. Durch Anklicken erscheint eine entsprechende Auswahl
- 3. Initialwerte die gespeichert wurden, werden als Strich dargestellt.
- 4. Führt in den Messmodus der Charge.
- 5. Öffnet Diagramm von Sensor 1 (diese Möglichkeit besteht nur für Sensoren mit denen Lufttemperatur und Luftfeuchte gemessen wird, und für das Anemometer), wenn bereits 10 Messwerte in die Liste aufgenommen wurden.

### **9.3.1 Darstellung von Werten einer Listenmessung als Graphen**

Die Darstellung einer Listenmessung als Graph ist auf dem Gerät nur möglich, wenn mindestens 10 Messewerte in der Charge abgespeichert wurden und nur für Messewerte der folgenden Sensoren TF-Stick, RH-T37 BL, RF-T28 BL, TF-IR BL und LG-25 BL verfügbar.

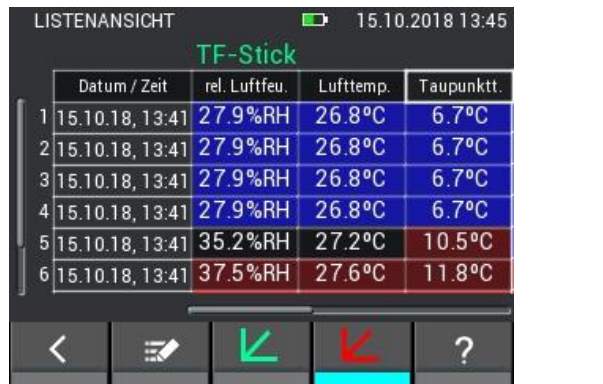

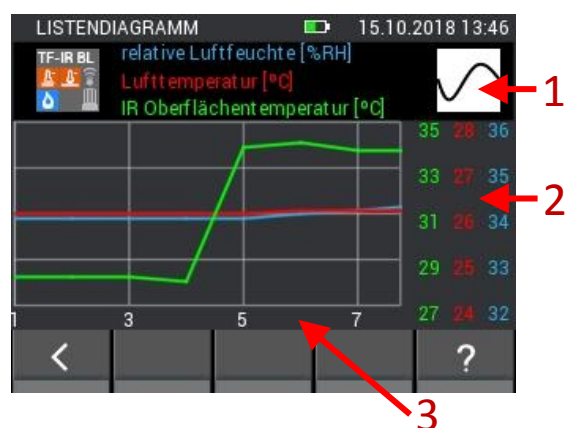

**Abbildung 9-8: Graphische Darstellung der Listenmesswerte**

- 1. Durch Aktivieren der Buttons können Kurven ein- bzw. ausgeblendet werden.
- 2. Die y-Achsen des Graphen werden in Abhängig der Messwerte dargestellt
- 3. Die x-Achse des Graphen zeigt die Messwertnummern

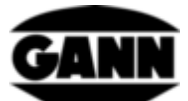

Durch eine gleichzeitige Wischgeste mit zwei Fingern kann der Graph in x-Richtung gezoomt werden. Befinden sich Werte links bzw. rechts des angezeigten Bereichs, können diese durch waagrechte Wischgesten in den sichtbaren Bereich geschoben werden.

Wurden Initialwerte in die Liste gespeichert, werden diese im Graphen als Lücke dargestellt wie im folgenden Bild zu sehen ist.

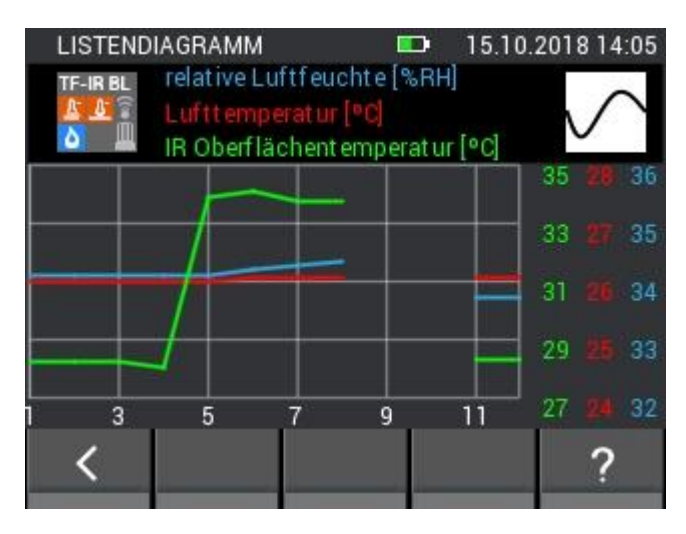

**Abbildung 9-9: Graphische Darstellung der Listenmesswerte mit ausgeblendeten Initialwerten**

Der Minimalwert wird in der Liste mit einem satten Blau hinterlegt. Der Maximalwert wird mit einem satten Rot gekennzeichnet. Weichen Werte eine halbe Standardabweichung vom Mittelwert der Messungen ab, so werden diese entsprechend mit einer dunklen Farbe hinterlegt. Liegt der Wert dabei eine halbe Standardabweichung unter dem Mittelwert, wird dieser dunkelblau gekennzeichnet, liegt er eine halbe Standardabweichung über dem Mittelwert wird der Wert dunkelrot gekennzeichnet. Unter anderem in [Abbildung 9-7](#page-77-0) sind diese Farbabstufungen ersichtlich.

Bei Sensoren, welche Luftfeuchtigkeit und Temperatur messen, lässt sich der zusätzliche Wert in der Listenansicht wechseln. [Abbildung 9-10](#page-78-0) zeigt wie dies funktioniert.

| <b>LISTENANSICHT</b>            | D                          | 15.10.2018 13:56 | <b>ZUSÄTZLICHER WERT</b><br>15.10.2018 13:56<br><b>LISTENANSICHT</b><br>$\blacksquare$<br>Đ | 15.10.2018 13:57       |
|---------------------------------|----------------------------|------------------|---------------------------------------------------------------------------------------------|------------------------|
|                                 | TF-Stick                   |                  | TF-Stick<br>Taupunkttemperatur                                                              |                        |
| Datum / Zeit                    | rel. Luftfeu.<br>Lufttemp. | Taupy            | rel. Luftfeu.<br>Lufttemp.<br>Datum / Zeit                                                  | Abs. Luftfeu.          |
| 5.10.18, 13:41 27.9%RH          | 26.8°C                     | 6 <sup>1</sup>   | 115.10.18, 13:41 27.9%RH 26.8°C<br>Holzausgleichsfeuchte                                    | $7.1$ $q/m3$           |
| 215.10.18.13:41 27.9%RH 26.8°C  |                            | 6.7              | 215.10.18, 13:41 27.9%RH 26.8°C                                                             | $7.1$ g/m <sup>3</sup> |
| 315.10.18.13:41 27.9%RH 26.8°C  |                            | 6.7%             | Wasseraktivität<br>315.10.18.13:41 27.9%RH 26.8°C                                           | $7.1$ g/m <sup>3</sup> |
| 415.10.18, 13:41 27.9%RH 26.8°C |                            | $6.7^{\circ}$ C  | 415.10.18, 13:41 27.9%RH 26.8°C                                                             | $7.1$ g/m <sup>3</sup> |
| 515.10.18, 13:41 35.2%RH 27.2°C |                            | 10.5°C           | Feuchtkugeltemperatur<br>5 15.10.18.13:41 35.2%RH 27.2 °C                                   | 9.2 q/m <sup>3</sup>   |
| 615.10.18, 13:41 37.5%RH 27.6°C |                            | 11.8°C           | 6 15.10.18, 13:41 37.5%RH 27.6°C<br>Enthalpie                                               | 10.0 <sub>a/m3</sub>   |
|                                 |                            |                  |                                                                                             |                        |
| ₩                               |                            |                  | 一                                                                                           |                        |
|                                 |                            |                  |                                                                                             |                        |

**Abbildung 9-10: Anzeige des zusätzlichen Wertes in der Listenansicht wechseln**

## <span id="page-78-0"></span>**9.4 Öffnen einer Rastermessung**

Wird im Menü eine Rastermessung geöffnet, erscheint diese in der Rasteransicht ähnlich wie im Messmodus, mit dem Unterschied, dass die Messwerte in dieser Ansicht nicht editierbar sind.

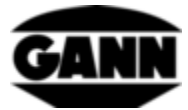

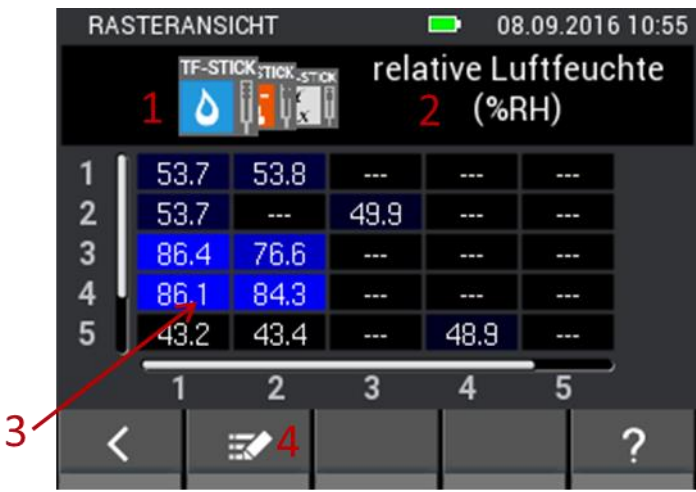

**Abbildung 9-11: Darstellung der bereits gespeicherten Messwerte einer Rastermessung**

- 1. Durch horizontale Wischgesten über die Sensortabs kann der angezeigte Messwert gewechselt werden.
- 2. Enthält die Bezeichnung des gewählten Messwerts. Handelt es sich um einen veränderlichen Messwert, ist dieses Feld anwählbar und führt zum entsprechenden Menü.
- 3. Das Raster zeigt die gespeicherten Messwerte. Durch vertikale und horizontale Wischgesten kann man durch das Raster scrollen, wenn es größer als 5x5 ist. Das wird mit einem Scroll-Balken auf der linken Seite bzw. unter dem Raster signalisiert.
- 4. Button führt zum Editiermodus

## **10 Mittelwertmessung**

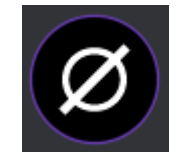

**Abbildung 10-1: Icon der Mittelwertmessung**

Die Mittelwertmessung bietet die Möglichkeit mit einem Sensor bis zu 10 Werte in einem Raster aufzunehmen, und unmittelbar den Mittelwert der aufgenommenen Werte anzuzeigen. Die aufgenommenen Werte können nicht gespeichert werden. Daher ist dieses Messverfahren geeignet um sich kurzfristig einen Überblick zu verschaffen, und Messwerte flüchtig aufzunehmen.

### **10.1 Sensorauswahl**

Um mit der Mittelwertmessung zu beginnen muss mindestens ein ausgewählt werden. Wenn noch kein Sensor ausgewählt ist, muss der Button "select sensor" betätigt werden um zur Sensorauswahl zu gelangen.

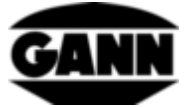

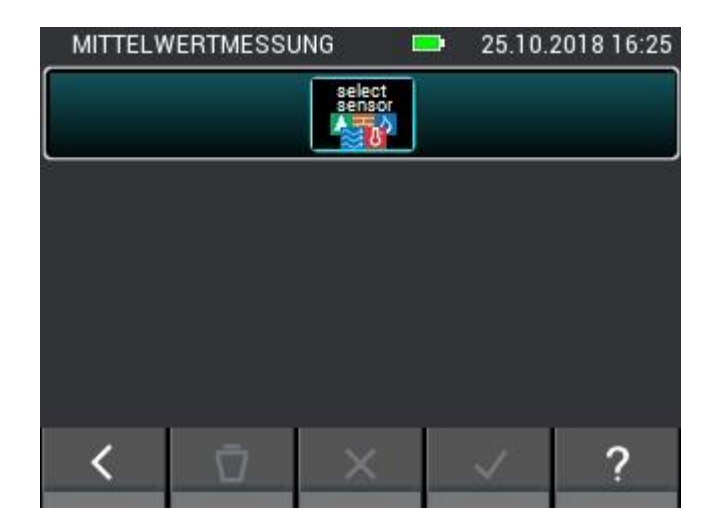

**Abbildung 10-2: Menü der Mittelwertmessung, ohne ausgewähltem Sensor**

Ist bereits ein Sensor ausgewählt, erreicht man die Sensorauswahl indem man auf den oberen Button im Messmenü klickt.

| <b>MITTELWERTMESSUNG</b>    |                     | . . | 25.10.2018.16:24 |
|-----------------------------|---------------------|-----|------------------|
| <b>TF-STICK</b><br>△△<br>図図 | Mittelwert 45.4 %RH |     |                  |

**Abbildung 10-3: Oberer Button, welcher bei bereits ausgewähltem Sensor zur Sensorauswahl führt**

In der Sensorauswahl kann ein Sensor ausgewählt werden, indem das entsprechende Sensoricon gedrückt wird. Das funktioniert jedoch nur mit Sensoren die im Gerät eingesteckt sind. Diese werden dadurch gekennzeichnet, dass das entsprechende Sensoricon hell leuchtet. Dass ein Sensor korrekt ausgewählt wurde, ist an dem Index rechts oben am Sensoricon zu erkennen.

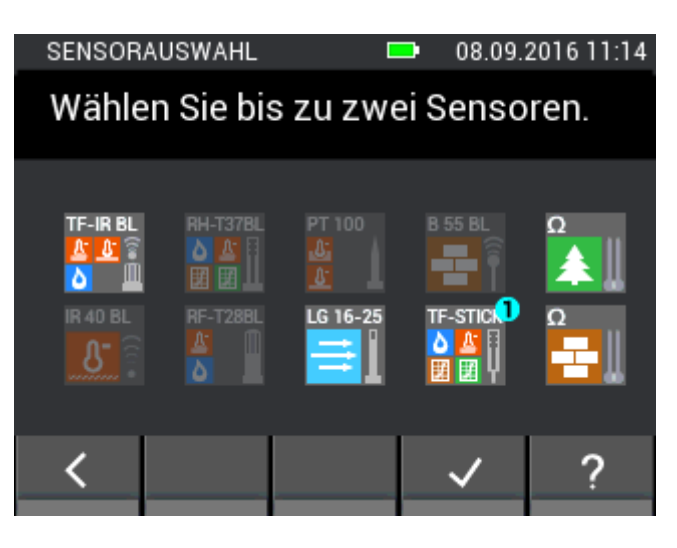

**Abbildung 10-4: Sensorauswahl bei der Mittelwertmessung**

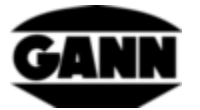

### **10.2 Messung**

Wurde ein Sensor ausgewählt, öffnet sich der Messbildschirm wie im folgenden Bild, und der Anwender kann mit der Messung beginnen. Jedes Feld des Rasters kann nun mit einem Messwert gefüllt werden. Dazu kann der Anwender zwischen den Feldern navigieren indem er die Speichern-Taste des Geräts drückt, dabei rückt die Feldmarkierung jeweils um ein Feld nach vorne. Alternativ können die Felder auch direkt angeklickt werden um sie zu selektieren. Ist das gewünschte Feld markiert, kann der Messwert in diesem Feld aktualisiert werden indem die Messtaste gedrückt wird. Solange die Messung läuft, wird das markierte Feld rot umrahmt. In dieser Zeit kann das Feld nicht gewechselt werden.

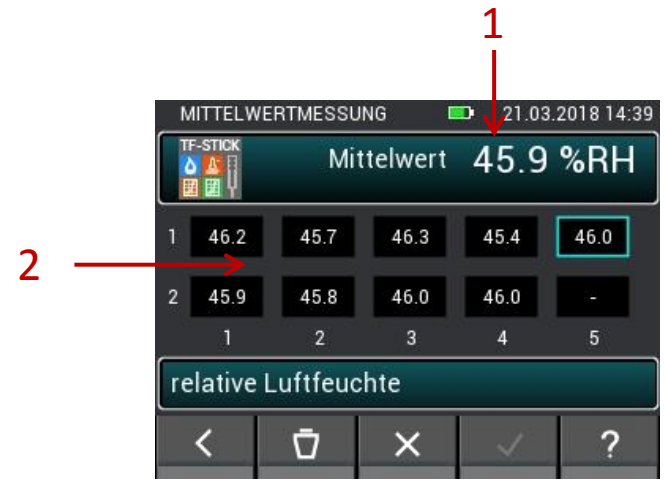

**Abbildung 10-5: Fenster der Mittelwertmessung**

- 1. Mittelwert, berechnet aus den vorhandenen Werten in den Kästchen.
- 2. Aufgenommene Messwerte.

### **10.3 Sensoreinstellungen**

Im Folgenden werden die einzelnen Felder der Sensoren bei der Mittelwertmessung beschrieben.

### **10.3.1 TF-Stick / RH-T37BL / RF-T28BL**

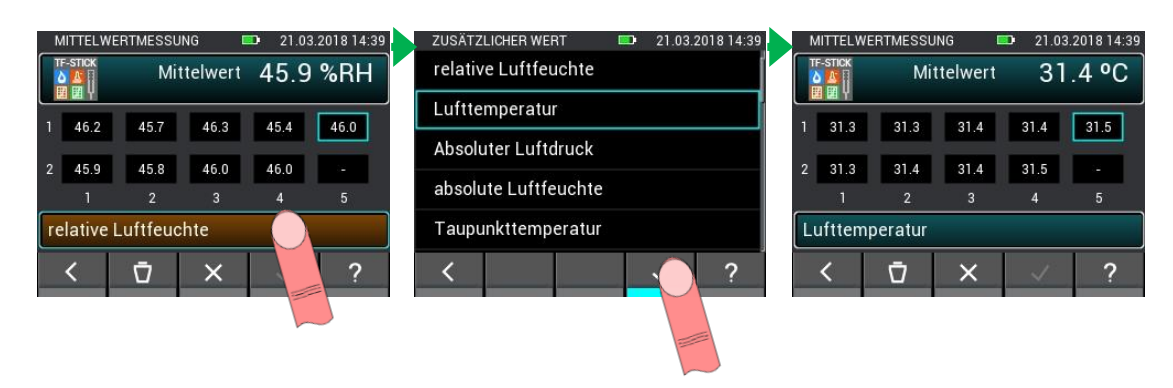

**Abbildung 10-6: Angezeigten Wert auswählen**

Über den Button der die Messgröße anzeigt, gelangt man in ein Menü, in dem weitere gemessene oder berechnete Werte ausgewählt werden können.

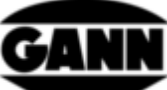

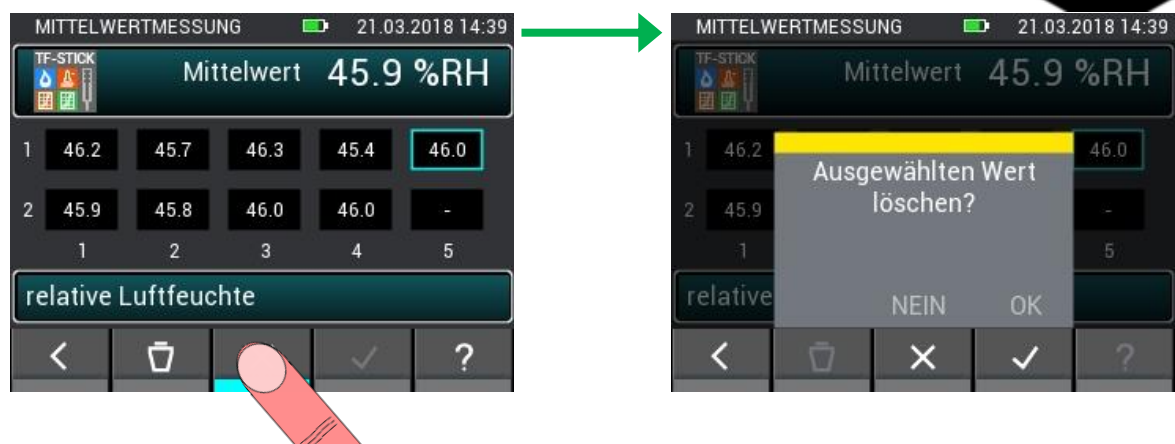

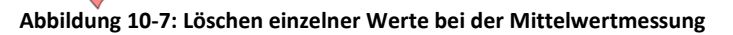

Es besteht die Möglichkeit einzelne Messungen zu löschen oder alle gemessenen Werte zu verwerfen. So lassen sich Fehlmessungen korrigieren, bzw. kann eine weitere Messung an einem neuen Prüfobjekt schnell durchgeführt werden.

|             |              | <b>MITTELWERTMESSUNG</b> |      | <b>Film</b>         | 21.03.2018 14:39 |  |                       | <b>MITTELWERTMESSUNG</b> |                     | <b>Film</b> | 21.03.2018 14:39 |
|-------------|--------------|--------------------------|------|---------------------|------------------|--|-----------------------|--------------------------|---------------------|-------------|------------------|
|             | <b>STICK</b> |                          |      | Mittelwert 45.9 %RH |                  |  | <b>TF-STICK</b><br>田田 |                          | Mittelwert 45.9 %RH |             |                  |
|             | 46.2         | 45.7                     | 46.3 | 45.4                | 46.0             |  | 46.2                  |                          | Alle Werte löschen? |             | 46.0             |
| $2^{\circ}$ | 45.9         | 45.8                     | 46.0 | 46.0                | ı                |  | 45.9<br>2.            |                          |                     |             |                  |
|             |              | $\overline{2}$           | 3    | 4                   | 5                |  |                       |                          |                     |             | 5                |
|             |              | relative Luftfeuchte     |      |                     |                  |  | relative              |                          | <b>NEIN</b>         | OK          |                  |
|             |              |                          | ×    |                     | ۰                |  |                       | Ū                        | $\times$            |             |                  |
|             |              |                          |      |                     |                  |  |                       |                          |                     |             |                  |

**Abbildung 10-8: Löschen aller Werte bei der Mittelwertmessung**

Beim Verlassen der Mittelwertmessung werden die Messungen verworfen. Das Verlassen der Messung sollte nur bestätigt werden, wenn die Messwerte nicht mehr benötigt werden.

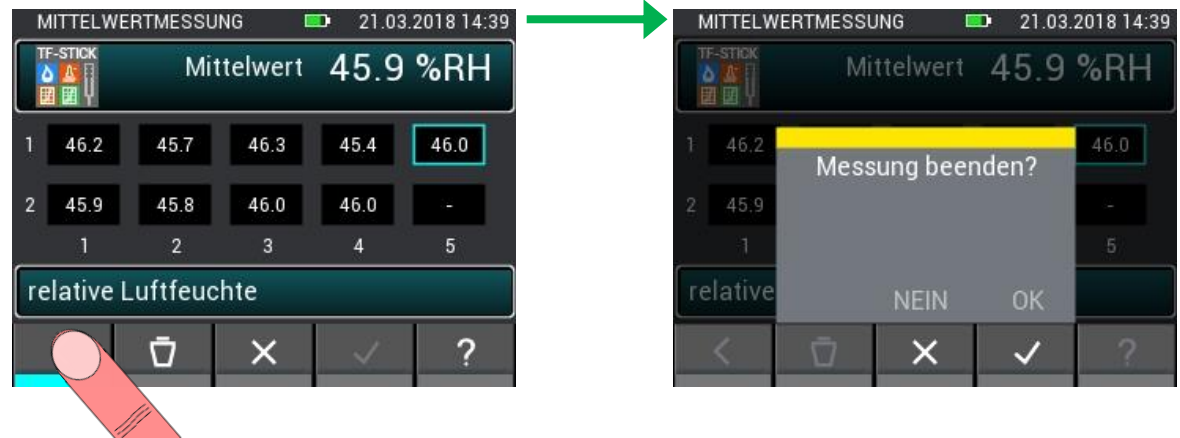

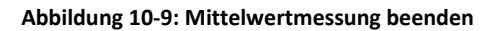

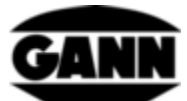

### **10.3.2 Mittelwertmessung mit der widerstandsbasierten Holzfeuchte**

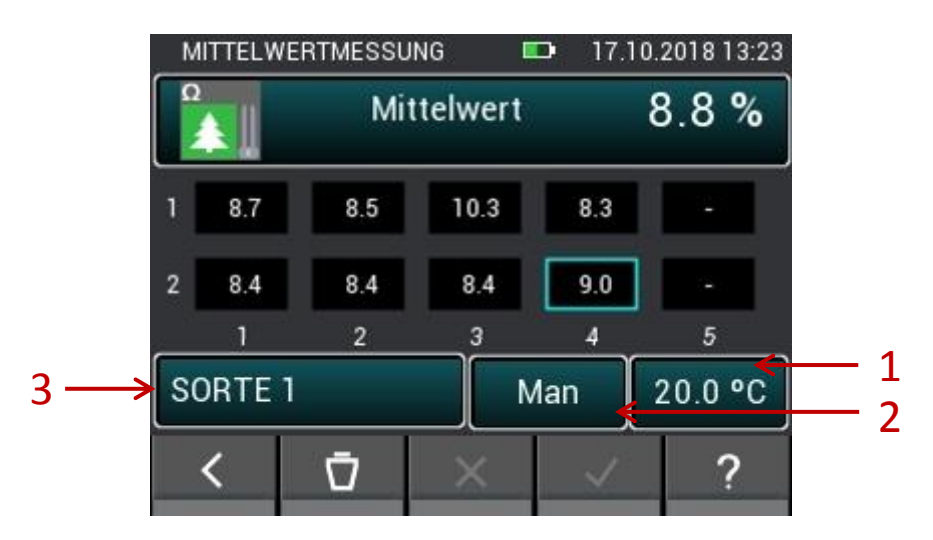

**Abbildung 10-10: Mittelwert der widerstandsbasierten Holzfeuchte**

- 1. Button führt zur Einstellung der manuellen Temperaturkompensation bzw. zur Sensorauswahl für die automatische Kompensationstemperatur.
- 2. Button wechselt zwischen der manuellen und der automatischen Temperaturkompensation
- 3. Button öffnet Auswahlmenü für die Holzsorte.

### **10.3.3 Mittelwertmessung mit der widerstandsbasierten Baustofffeuchte**

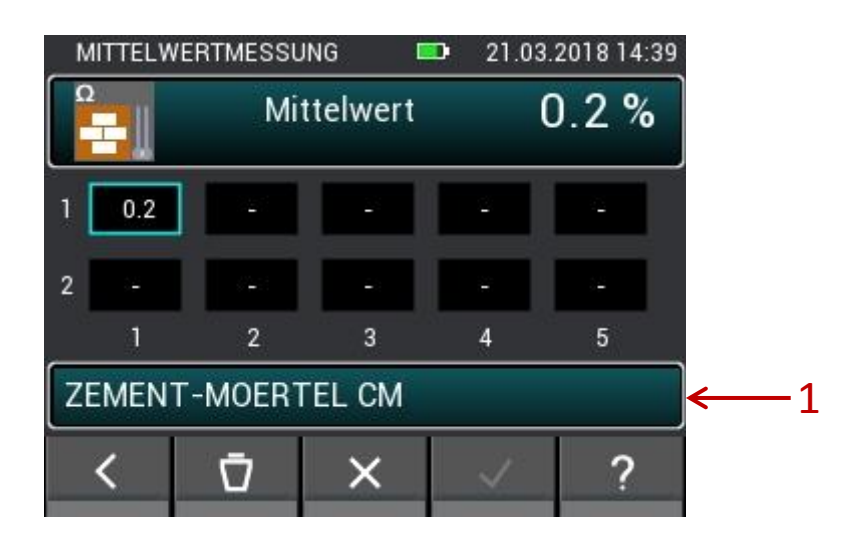

**Abbildung 10-11: Mittelwert der widerstandsbasierten Baufeuchte**

1. Button öffnet Menü für die Baustoffauswahl.

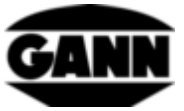

### **10.3.4 Mittelwertmessung mit ET 10 BL / OT 100 BL / TT 40 BL**

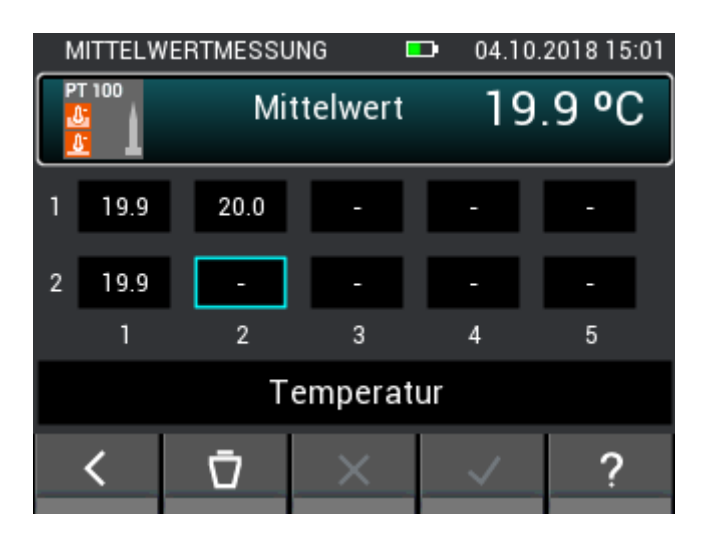

**Abbildung 10-12: Mittelwert der Temperatur**

### **10.3.5 Mittelwertmessung mit der TF-IR BL**

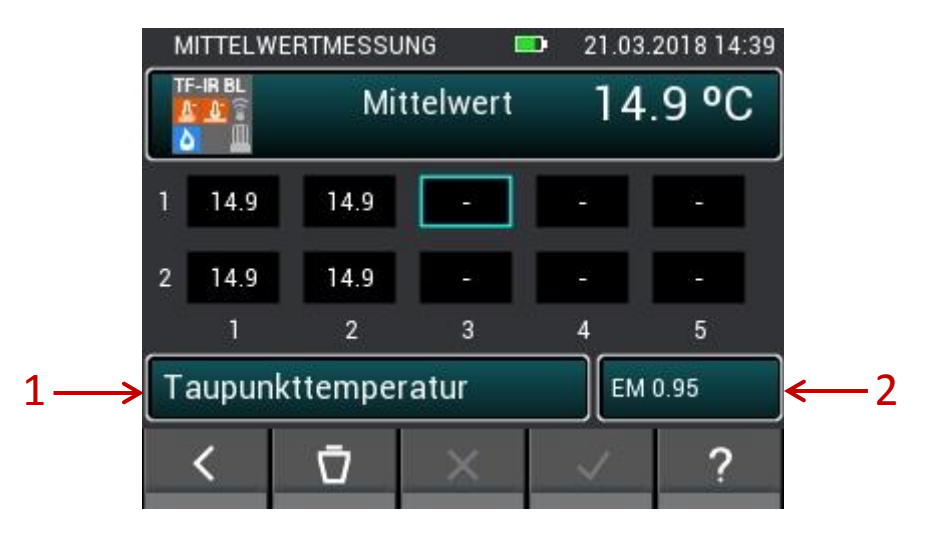

**Abbildung 10-13: Mittelwert der TF-IR BL**

- 1. Button führt in das Menü für Lufttemperatur, relative Luftfeuchte und die aus diesen Werten berechneten Größen.
- 2. Button öffnet Menü zur Eingabe des Emissionsfaktorwertes und zur Aktivierung bzw. Deaktivierung des Lasers.

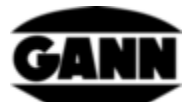

### **10.3.6 Mittelwertmessung mit der B 55 BL**

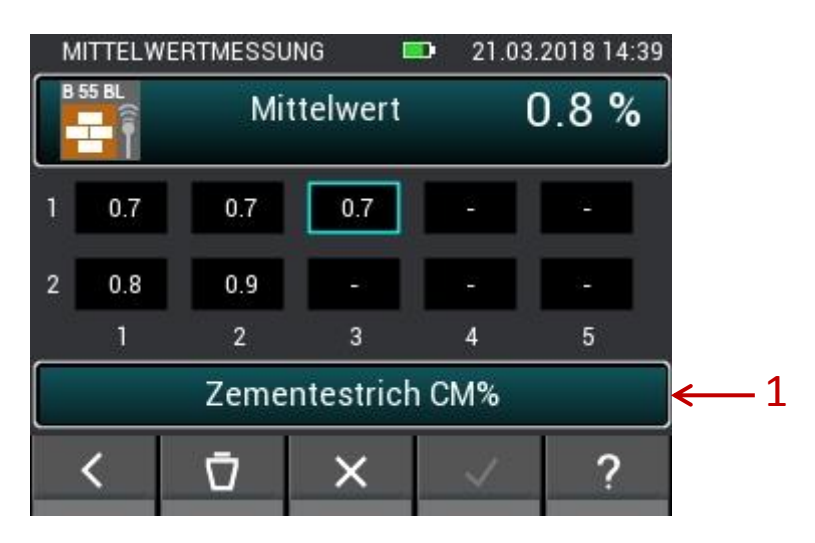

**Abbildung 10-14: Mittelwert der kapazitiven Baufeuchte**

1. Button führt zur Materialauswahl

### **10.3.7 Mittelwertmessung mit der LG-25 BL**

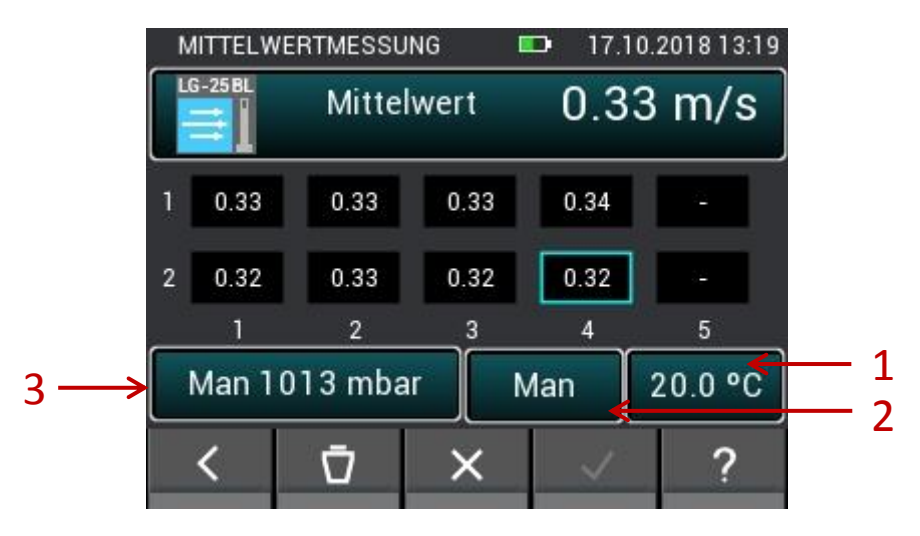

**Abbildung 10-15: Mittelwert der Luftgeschwindigkeit**

- 1. Button führt zur Einstellung der manuellen Temperaturkompensation bzw. zur Sensorauswahl für die automatische Kompensationstemperatur.
- 2. Button wechselt zwischen der manuellen und der automatischen Temperaturkompensation
- 3. Button wechselt zwischen automatischer und manueller Druckkompensation. Öffnet Menü zum manuellen Einstellen des Luftdrucks

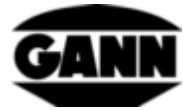

## **11 Datenlogger (nur mit Softwareversion "Advanced" verfügbar)**

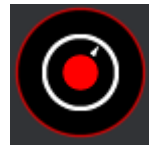

**Abbildung 11-1: Icon des Datenloggers**

Mit dem Datenlogger ist es möglich in einem stromsparenden Betrieb über längere Zeit Messwerte aufzunehmen und diese zu speichern. Das Gerät bleibt dabei dauerhaft ausgeschaltet, und schaltet sich nur kurzzeitig ein, wenn eine Messung aufgenommen wird. Im Schlafmodus signalisiert die gelbe LED, dass der Datenlog noch aktiv ist. Ist das Gerät für eine Messung aktiv, leuchtet stattdessen die grüne LED. Während des gesamten Logvorgangs ist das Display deaktiviert, um eine möglichst lange Zeitspanne bei sehr niedrigem Stromverbrauch zu realisieren. Über die "Home"-Taste lässt sich der Logvorgang jederzeit unterbrechen, um sich die Messwerte der letzten sechs Messungen anzusehen und einen Status über den Logverlauf zu erhalten. Hierfür wird das Display wieder aktiviert. Dem Anwender bietet sich nun die Auswahl den Log zu beenden oder fortzuführen. Die maximale Anzahl an Logdateien ist auf 20 begrenzt. Die Logdaten werden auf der µSD-Karte gespeichert, somit ist diese Funktion nur mit vorhandener µSD-Karte verwendbar. Das Limit für die maximale Anzahl der Werte pro Log liegt bei 15000 Werten. Bei der widerstandsbasierten Feuchtemessung beträgt die minimale Intervalldauer 10 Minuten, bei Luftfeuchte- und Temperatursensoren lieg das minimale Messintervall bei 20 Sekunden. Die Grenze für die maximale Dauer eines Datenlogs liegt bei 31 Tagen.

### **11.1 Aufnahme einer Logsession**

Um eine neue Logsession anzulegen muss im Menü der Button "Neuer Datenlog" betätigt werden.

| DATENLOGGER                  | <b>CONTRACTOR</b> |  | 21.03.2018 14:39 |  |  |  |  |  |  |
|------------------------------|-------------------|--|------------------|--|--|--|--|--|--|
| <b>Neuer Datenlog</b>        |                   |  |                  |  |  |  |  |  |  |
| $1.$ log $01$                |                   |  | 23.08.2018 22:00 |  |  |  |  |  |  |
| $2.$ log $02$                |                   |  | 23.08.2018 22:02 |  |  |  |  |  |  |
| $3.$ log $03$                |                   |  | 26.08.2018 19:20 |  |  |  |  |  |  |
| 27.09.2018 21:26<br>4. log04 |                   |  |                  |  |  |  |  |  |  |
|                              |                   |  |                  |  |  |  |  |  |  |

**Abbildung 11-2: Menü des Datenloggers**

Möchte man einen neuen Datenlog starten, erhält man zunächst einen Hinweis den Batteriestand zu überprüfen. Bei geringem Batteriestand besteht die Möglichkeit, dass ein Datenlog nicht vollständig durchläuft und die Messung somit unvollständig ist. Die bis zu diesem Zeitpunkt aufgezeichneten Werte bleiben in diesem Fall erhalten.

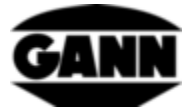

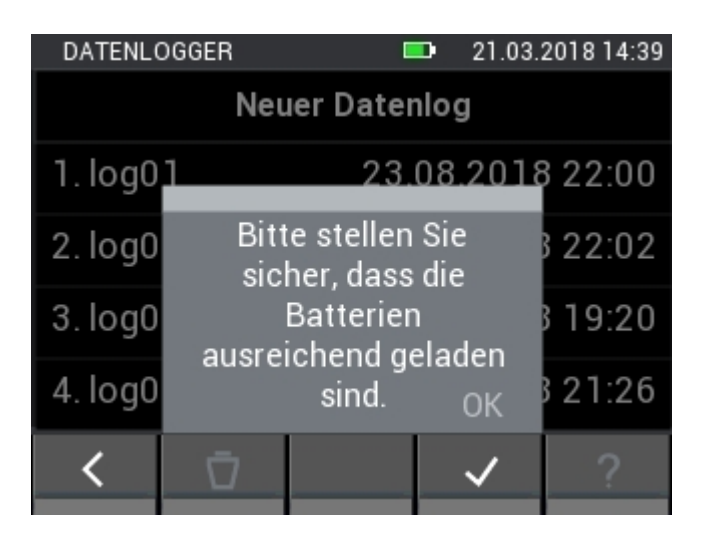

**Abbildung 11-3: Nutzerhinweis zum Batteriestand**

Um den Datenlog später einfach zu identifizieren und zuzuordnen, besteht die Möglichkeit diesem einen Namen zu geben.

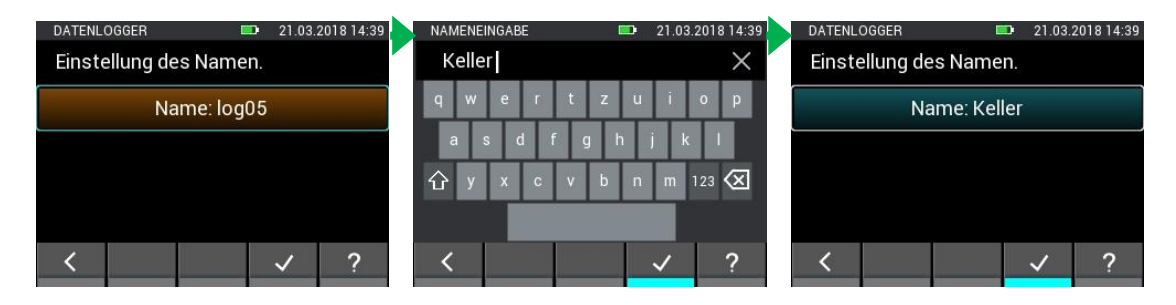

**Abbildung 11-4: Datenlog Namen vergeben**

In der Sensorauswahl können bis zu zwei Sensoren ausgewählt werden, indem das entsprechende Sensorsymbol gedrückt wird. Das funktioniert jedoch nur mit Sensoren die im Gerät angeschlossen sind. Angeschlossene Sensoren werden dadurch gekennzeichnet, dass das entsprechende Sensorsymbol hell leuchtet. Dass ein Sensor korrekt ausgewählt wurde, ist an dem Index rechts oben am Sensorsymbol zu erkennen. Für den Datenlogger stehen folgende Sensoren bzw. Messverfahren zur Verfügung:

- Widerstandsbasierte Holzfeuchtemessung
- Widerstandsbasierte Baufeuchtemessung
- RH-T37 BL
- RF-T28 BL
- TF-Stick

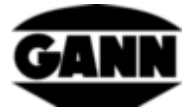

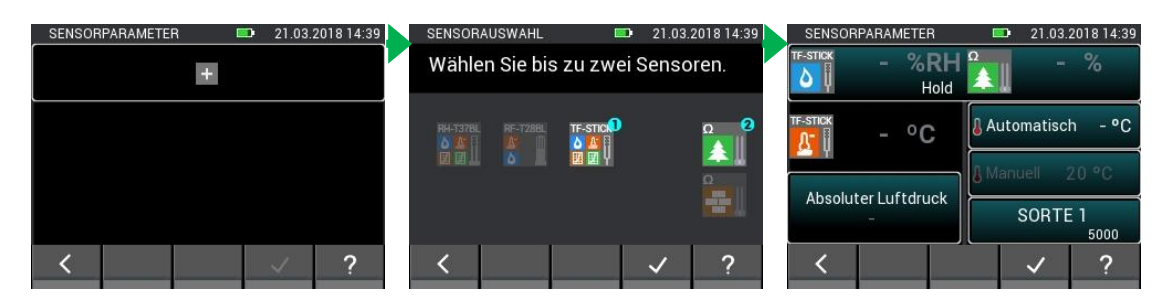

**Abbildung 11-5: Sensorauswahl beim Datenlogger**

Im nächsten Fenster kann die Dauer des Logvorgangs eingestellt werden. Durch Wischgesten über den schwarzen Balken können Tage, Stunden und Minuten angepasst werden. Die Messdauer und die Intervalldauer sind voneinander abhängig, so muss zum Beispiel die Intervalldauer immer kleiner sein, als die Messdauer.

| <b>DATENLOGGER</b> |     |           |        | 21.03.2018 14:39        |     |  |
|--------------------|-----|-----------|--------|-------------------------|-----|--|
| Intervalldauer     |     | Messdauer |        |                         |     |  |
|                    |     |           |        |                         |     |  |
| 0                  | day | 1         | $-$ hr | $\overline{\mathbf{0}}$ | min |  |
|                    |     | 2         |        |                         |     |  |
|                    |     | 3         |        | 2                       |     |  |
| 3                  |     |           |        | 3                       |     |  |
|                    |     |           |        |                         |     |  |

**Abbildung 11-6: Setzen der Messdauer beim Datenlog**

Wechselt man den oberen Tab, kann durch Wischgesten über den schwarzen Balken die Intervalldauer angepasst werden.

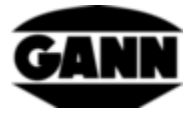

| DATENLOGGER    | <b>COLOR</b> |             |   | 21.03.2018 14:39 |  |
|----------------|--------------|-------------|---|------------------|--|
| Intervalldauer |              | Messdauer   |   |                  |  |
|                | 8            |             |   |                  |  |
|                | q            |             |   |                  |  |
| 0              |              | hr 10 min 0 |   | sec              |  |
|                |              |             |   |                  |  |
|                | 12           |             | 2 |                  |  |
| $\overline{3}$ | 13           |             | 3 |                  |  |
|                |              |             |   |                  |  |

**Abbildung 11-7: Setzen des Messintervalls beim Datenlogger**

Im nächsten Schritt besteht die Möglichkeit die Startzeit des Loggers zu setzen. Der Start kann somit um bis zu einem Tag nach hinten verschoben werden. Durch Drücken der "Home"-Taste kann das Gerät in dieser Zeit aufgeweckt werden um den Logger sofort zu starten.

| DATENLOGGER |    |          | 21.03.2018 14:39 |
|-------------|----|----------|------------------|
| Startzeit   |    |          |                  |
|             | 6  | 20<br>21 |                  |
|             | 8  | 22       |                  |
|             | 9  | 23       |                  |
|             | 10 | 24       |                  |
|             |    | 25       |                  |
|             | 12 | 26       |                  |
|             |    |          |                  |

**Abbildung 11-8: Setzen einer Startverzögerung des Datenloggers**

Pausiert man die Logsession, indem die "Home"-Taste drückt, öffnet sich das folgende Menü in [Abbildung 11-9.](#page-90-0)

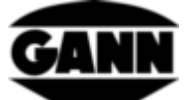

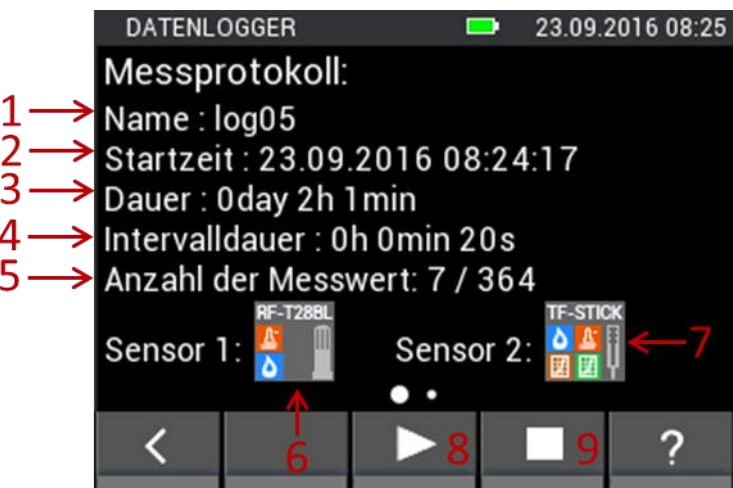

**Abbildung 11-9: Fenster des pausierten Logs**

- <span id="page-90-0"></span>1. Name der Logsession
- 2. Startzeitpunkt der Logsession
- 3. Laufzeit der Logsession
- 4. Intervalldauer zwischen zwei Messwerten
- 5. Anzahl der bereits aufgenommenen Messwerte, und Gesamtanzahl der Messwerte in dieser Logsession
- 6. Sensor 1
- 7. Sensor 2
- 8. Button zum Fortfahren der Logsession
- 9. Button zum Abbrechen der Logsession

Durch eine Wischgeste von rechts nach links öffnet sich die folgende Ansicht. Hier werden die letzten sechs Messwerte in einer Tabelle angezeigt.

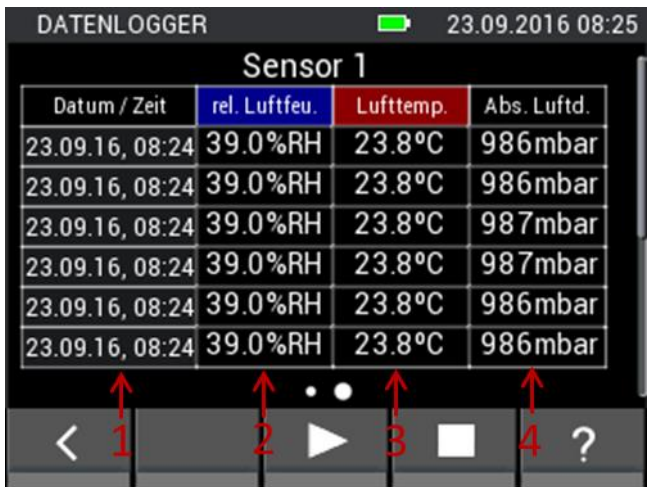

#### **Abbildung 11-10: Tabelle mit den letzten sechs Messungen vor des Pausierens des Logvorgangs**

- 1. Zeitstempel des Messwerts
- 2. relative Luftfeuchte
- 3. Lufttemperatur
- 4. Absoluter Luftdruck

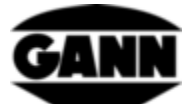

Durch eine Wischgeste von unten nach oben kann die entsprechende Tabelle für den zweiten Sensor geöffnet werden, falls dieser aktiv ist.

## **11.2 Gespeicherte Logsessions**

Die gespeicherten Logsessions werden im Startmenü angezeigt. Durch anklicken, lassen sich diese auswählen und mit dem "i"-Botton Informationen zu der Logsession anzeigen.

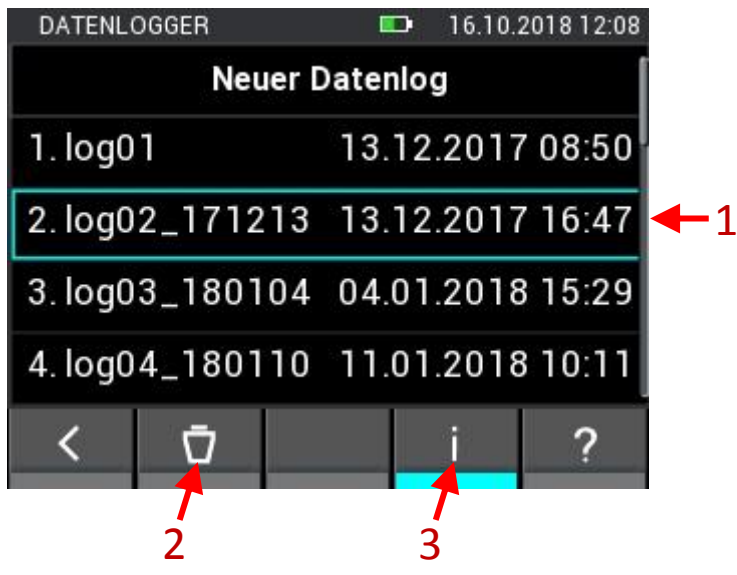

**Abbildung 11-11: Beschreibung des Menüs mit den bereits gespeicherten Logsessions** 5

- 1. Gespeicherte Logsessions können durch Anklicken markiert werden
- 2. Button löscht bei Betätigung die markierte Logsession
- 3. Button öffnet Fenster mit statistischen Informationen zum ausgewähltem Log

Wird eine Logsession geöffnet, erscheint eine Übersicht mit allen zugehörigen Informationen.

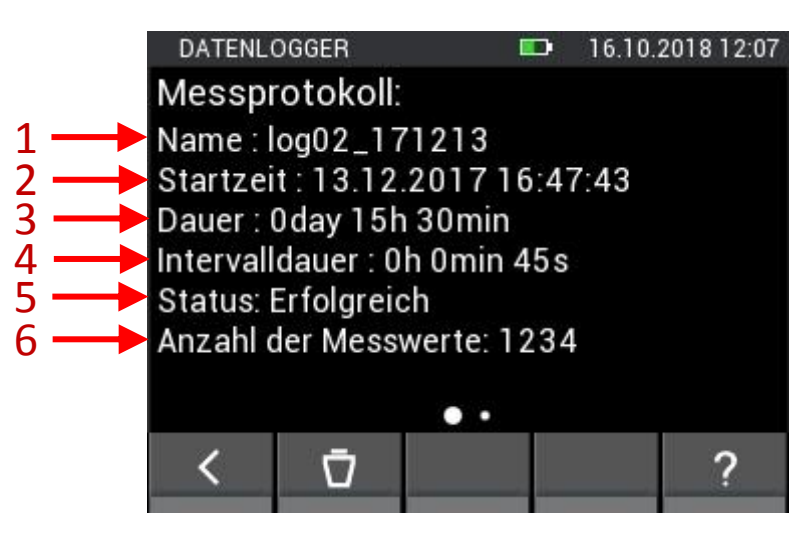

**Abbildung 11-12: Information zu den Daten des gespeicherten Logs**

- 1. Name der Logsession
- 2. Zeitstempel zum Beginn der Logsession
- 3. Dauer der Logsession

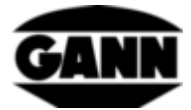

- 4. Intervalldauer zwischen zwei Messwerten
- 5. Status der Logsession
- 6. Anzahl der aufgenommenen Messwerte

Durch eine Wischgeste nach links öffnet man die Maximal- und Minimalwerte der Logsession.

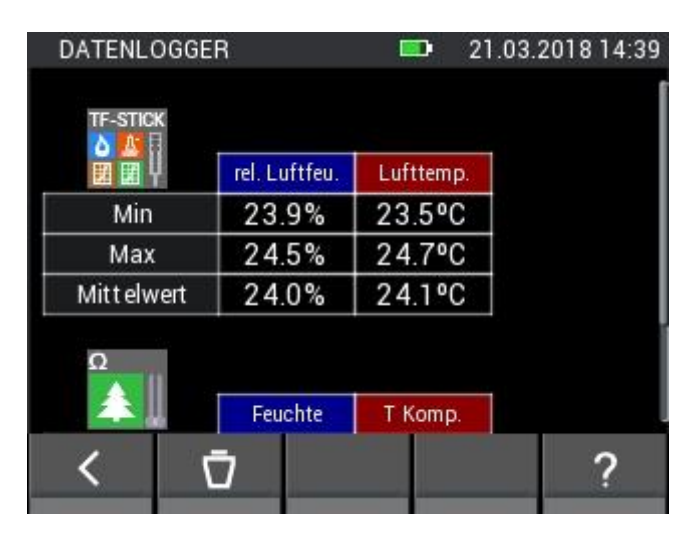

**Abbildung 11-13: Statistische Werte zu den jeweiligen Sensoren beim Datenlogger**

| <b>DATENLOGGER</b> | 21.03.2018 14:39<br><b>B</b> | <b>DATENLOGGER</b> |   | <b>STA</b>                                  |                  | 21.03.2018 14:39 |
|--------------------|------------------------------|--------------------|---|---------------------------------------------|------------------|------------------|
|                    | <b>Neuer Datenlog</b>        |                    |   | Neuer Datenlog                              |                  |                  |
| 2. log02           | 23.09.2000 22:02             | $2.$ log $02$      |   |                                             | 23 08 2018 22:02 |                  |
| $3.$ log03         | 26.09.2000 19:20             | $3.$ log $0$       |   | Wollen sie diese Datei<br>wirklich löschen? |                  | 19:20            |
| $ 4.$ log04        | 27.09.2000 21:26             | $4.$ log $0$       |   |                                             |                  | 21:26            |
| 5. Keller          | 25.09.2018 09:24             | 5. Kelle           |   | <b>NEIN</b>                                 | OK               | <b>B09:24</b>    |
|                    | ю                            |                    | ◘ | $\times$                                    |                  | ◠                |
|                    |                              |                    |   |                                             |                  |                  |

**Abbildung 11-14: Löschen eines Datenlogs**

### **12 Graphischer Logger (nur mit Softwareversion "Advanced" verfügbar)**

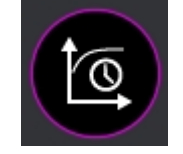

**Abbildung 12-1: Icon des graphischen Loggers**

Der graphische Logger ist im Vergleich zum Datenlogger für kürzere Messungen gedacht, bei denen der Verlauf der Messwerte beobachtet werden kann. Für den graphischen Logger wird eine µSD-Karte benötigt. Die Messwerte werden automatisch in einem Intervall von etwa einer Sekunde aufgenommen. Die maximale Anzahl an Messpunkten liegt bei 7201, das entspricht einer Dauer von zwei Stunden. Die y-Achsen des Graphen werden automatisch an die Messwerte im sichtbaren Bereich angepasst, die x-Achse lässt sich stufenweise manuell anpassen. Ein schieben des Graphen um vorangegangene Messwerte anzusehen ist möglich. Um eine bessere Übersicht zu erhalten

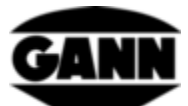

besteht zum Teil die Möglichkeit einzelne Kurven auszublenden. Bereits vorhandene Dateien können nicht mehr editiert bzw. erweitert werden, allerdings können diese auf dem Gerät geöffnet werden. Graphische Logger Dateien, welche bereits Messwerte enthalten, sind in der Auswahlliste mit einem Schloss gekennzeichnet.

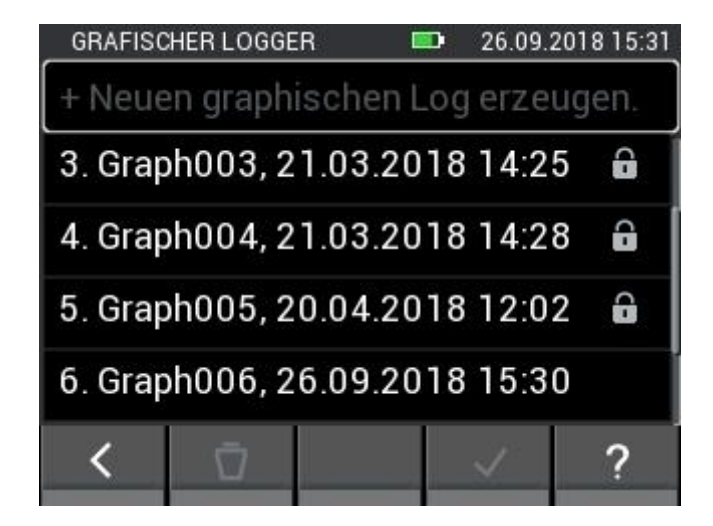

**Abbildung 12-2: Liste angelegter Dateien beim graphischen Logger**

Durch Anklicken des Feldes "Neuen graphischen Log erzeugen", wird eine neue Datei erstellt. Wählt man so eine Datei ohne Schloss aus und bestätigt die Auswahl anschließend, gelangt man zur Sensorauswahl, bei der ein Sensor für den Logvorgang gewählt werden kann. Nach Bestätigung der Auswahl kann eine Verzögerung des Logstarts zwischen fünf und zehn Sekunden gewählt werden. Im Anschluss wird der graphische Log gestartet. Soll eine Datei gelöscht werden, so wählt man diese aus und betätigt anschließend den "Löschen"-Button. Die darauffolgende Abfrage muss dann noch im Anschluss bestätigt werden.

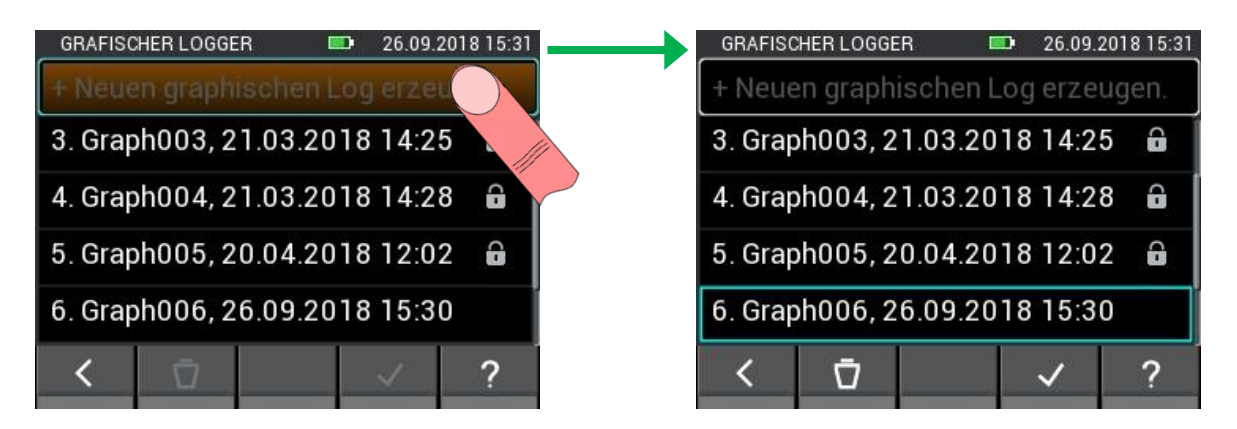

**Abbildung 12-3: Anlegen einer neuen Datei beim graphischem Logger**

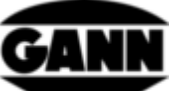

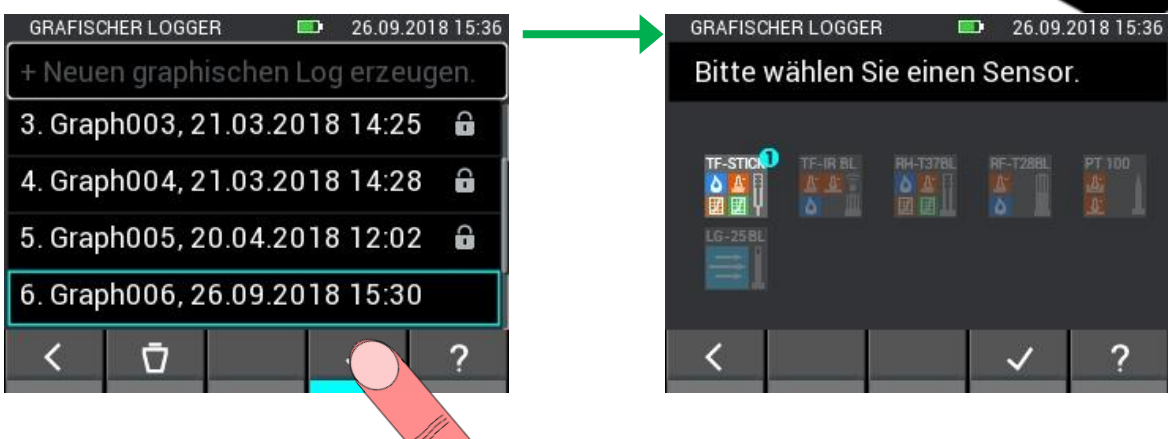

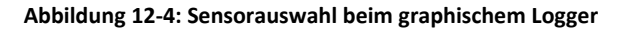

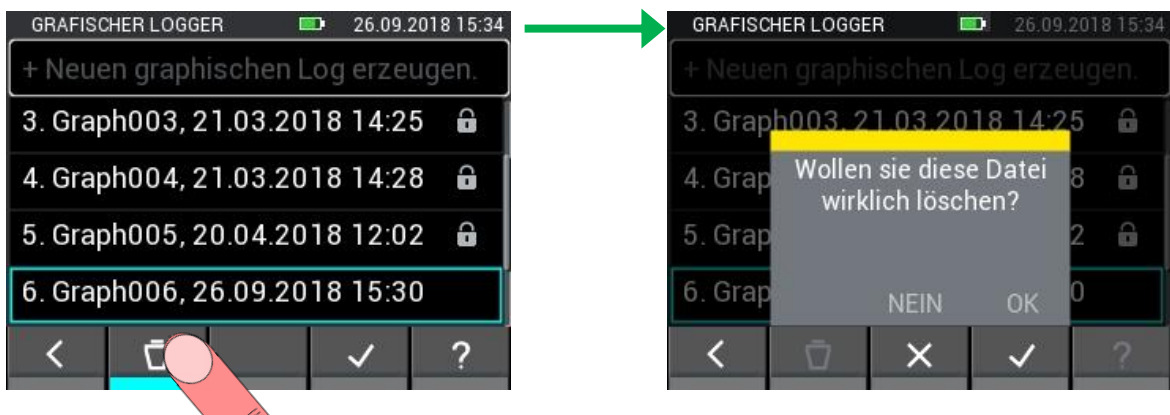

**Abbildung 12-5: Löschvorgang von graphischen Logger Dateien**

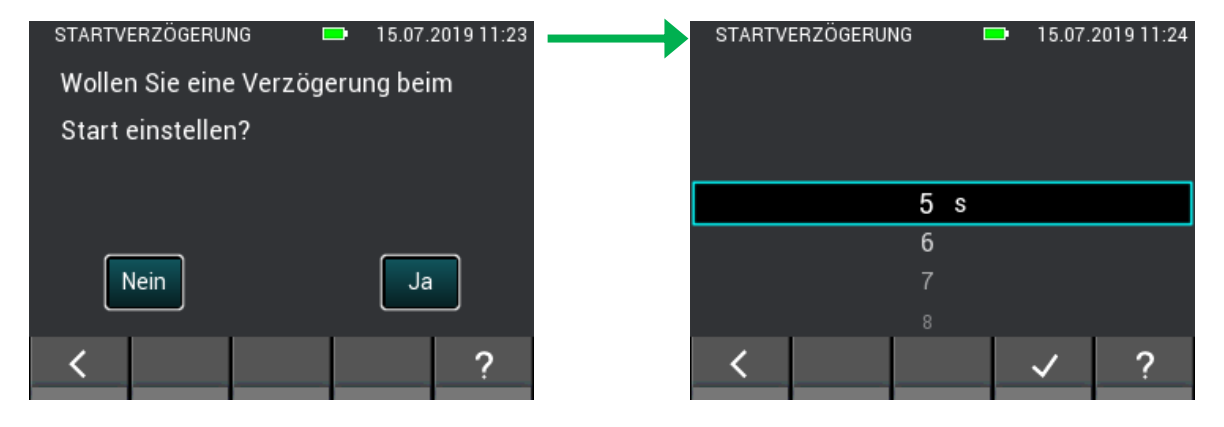

**Abbildung 12-6: Einstellung einer Startverzögerung**

### **12.1 Graphischer Log mit TF-Stick / RH-T37 BL / RF-T28 BL**

Wird ein TF-Stick, eine RH-T37 BL oder eine RF-T28 BL ausgewählt, werden Luftfeuchte, Temperatur und Druck geloggt. Für die drei Messgrößen wird jeweils eine y-Achse verwendet. Anstelle des Luftdrucks ist es auch möglich eine aus den Messwerten berechnete Größe darzustellen. Die aktuellen Werte werden oberhalb des Graphen angezeigt.

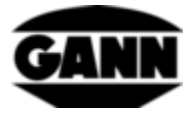

|                 | <b>GRAFISCHER LOGGER</b>     |     | 26.09.2018 15:39  |
|-----------------|------------------------------|-----|-------------------|
| <b>TF-STICK</b> | 15.8 %RH Absoluter Luftdruck |     |                   |
|                 | $31.1\,^{\circ}$ C           |     | 995 mbar   90 sec |
|                 |                              |     | 1047<br>54        |
|                 |                              |     | 1021<br>44        |
|                 |                              |     | 34<br>4995        |
|                 |                              |     | $^{24}$<br>969    |
| 36              | 81                           | 126 | °943              |
|                 |                              |     |                   |

**Abbildung 12-7: graphische Logger-Messung mit einem TF-Stick**

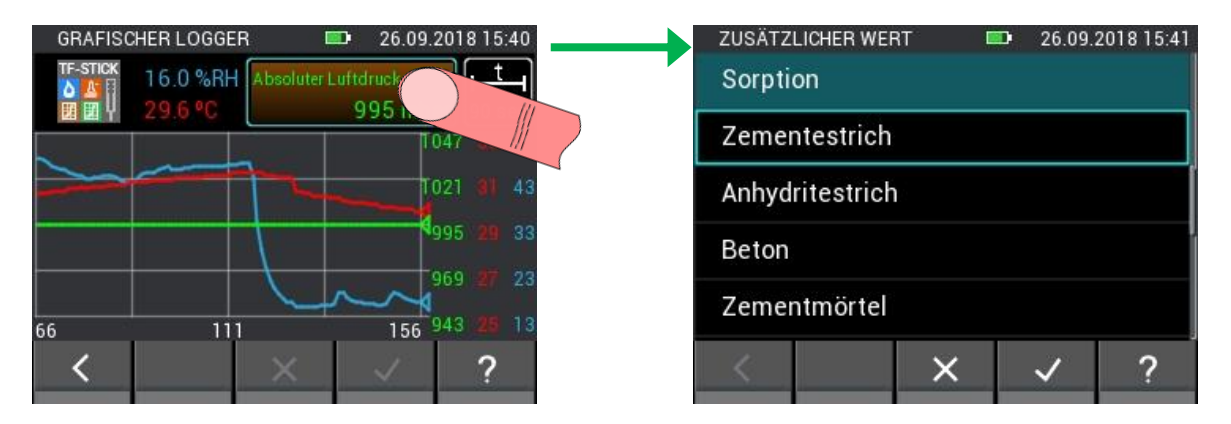

**Abbildung 12-8: Änderung von Sensorparametern beim graphischen Logger**

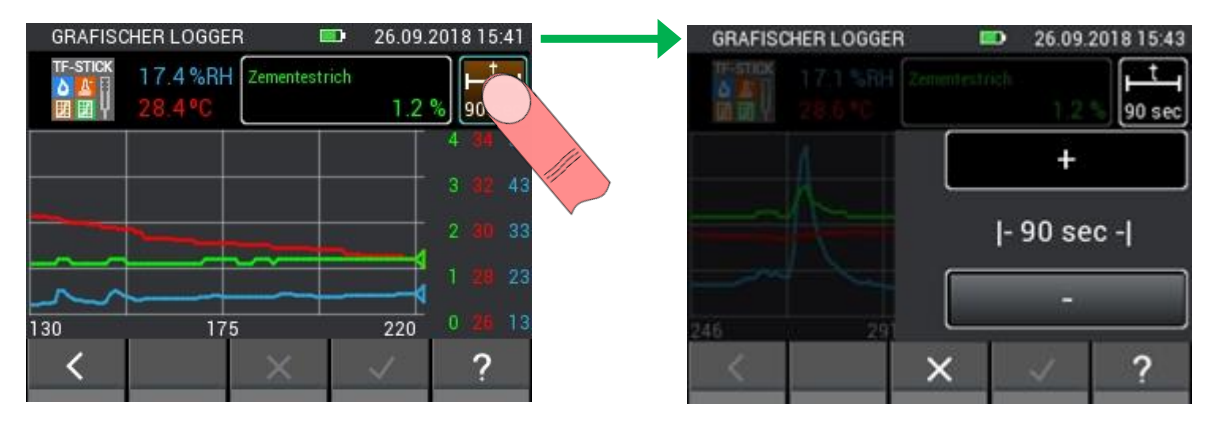

**Abbildung 12-9: Öffnen des Fensters zur Einstellung der X-Achse beim graphischen Logger**

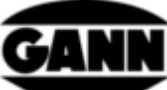

| <b>GRAFISCHER LOGGER</b>  | 26.09.2018 15:44<br>▬ |                 | <b>GRAFISCHER LOGGER</b>          | $\mathbf{H}$ | 26.09.2018 15:44 |
|---------------------------|-----------------------|-----------------|-----------------------------------|--------------|------------------|
| TILL 29.6 SRH Commit Room | 90 <sub>sec</sub>     | <b>TF-STICK</b> | 17.6 %RH Zementestrich<br>28.3 °C | 1.2%         | 6 min            |
|                           |                       |                 |                                   |              | 3                |
|                           | $-6$ min $-$          |                 |                                   |              | 33               |
|                           |                       |                 |                                   |              |                  |
|                           |                       | 3               | 183                               | 363          | 0                |
|                           |                       |                 |                                   |              |                  |
|                           |                       |                 |                                   |              |                  |

**Abbildung 12-10: Änderung der X-Achse beim graphischen Logger**

Möchte man den graphischen Log beenden, so ist dieses über das Drücken des "Verlassen"-Buttons oder über die "Home"-Taste möglich. In diesem Fall kommt eine Abfrage, ob die Messung tatsächlich beendet werden soll.

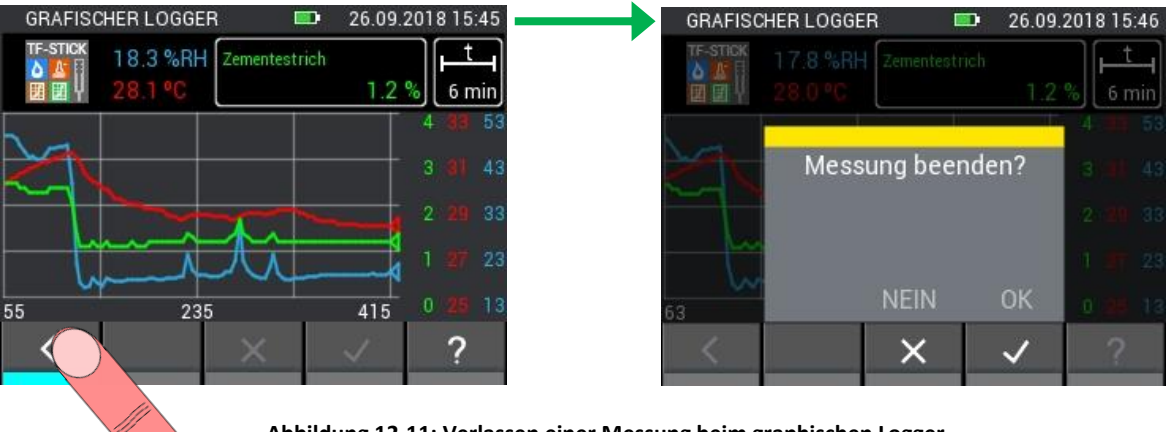

**Abbildung 12-11: Verlassen einer Messung beim graphischen Logger**

## **12.2 Graphischer Log mit TF-IR BL**

Beim graphischen Log mit der TF-IR BL werden die aktuellen Messwerte der relativen Luftfeuchte, der Temperatur und der Oberflächentemperatur (IR) dargestellt. Zusätzlich wird der berechnete Taupunkt (Dew Point: DP) angezeigt. Es gibt zwei y-Achsen, eine für die Temperaturen und eine für die relative Luftfeuchte. Die Linien der einzelnen Größen lassen sich durch Anklicken der Buttons mit den aktuellen Werten aus- bzw. einblenden. Um 3,0 °C oberhalb der Taupunktlinie befindet sich eine gestrichelte Linie, welche die Taupunktalarmgrenze darstellt. Sollte sich die Oberflächentemperatur unterhalb dieser Alarmgrenze bewegen, wird ein akustischer Alarm durch den Lautsprecher ausgegeben.

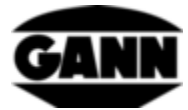

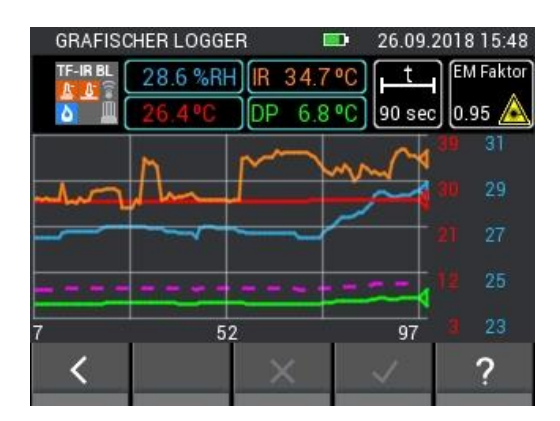

**Abbildung 12-12: graphische Logger-Messung mit einer TF-IR BL Sonde**

Eine Legende zum Diagramm, welches den Farben die entsprechende Größe zuteilt, ist über die Hilfe im Menü verfügbar. Dies ist i[n Abbildung 12-13](#page-97-0) zu sehen.

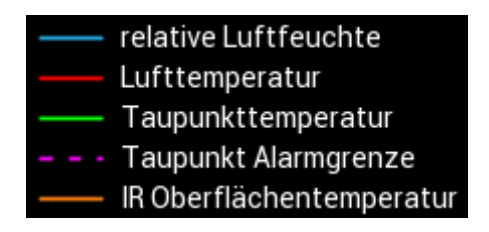

**Abbildung 12-13: Legende zum Diagramm**

<span id="page-97-0"></span>Es bestehen die Möglichkeiten den Emissionsfaktor während der Messung zu ändern und den Laser der Elektrode ein- bzw. auszuschalten. Der Vorgang wird in [Abbildung 12-14](#page-97-1) beschrieben.

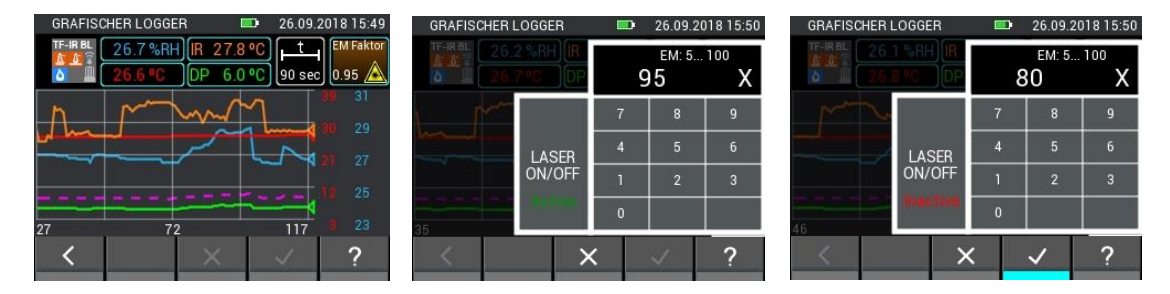

**Abbildung 12-14: Änderung von Sensorparametern bei der TF-IR BL**

<span id="page-97-1"></span>In [Abbildung 12-15](#page-98-0) sieht man die Übersichtlichkeit eines Graphen, bei dem nur die IR-Oberflächentemperatur eingeblendet wird. Dies ist vor allem hilfreich, wenn nur eine Größe für die Messaufgabe von Bedeutung ist.

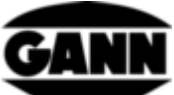

|         | <b>GRAFISCHER LOGGER</b> |         | <b>District</b>          | 15.07.2019 11:26 |                | <b>GRAFISCHER LOGGER</b> |                                     | ▬            | 15.07.2019 11:26 |
|---------|--------------------------|---------|--------------------------|------------------|----------------|--------------------------|-------------------------------------|--------------|------------------|
| TF-IRBL | 45.8%                    | 25.6 °C | 10 12 3 °C 1 90 sec 0.95 | <b>EM Faktor</b> | <b>TF-IRBL</b> | 24.7 °C                  | 45.5 %RH   IR 25.5 °C<br>DP 12.2 °C | 90 sec  0.95 | <b>EM Faktor</b> |
|         |                          |         | Einblenden               |                  |                |                          |                                     |              | -27              |
|         |                          |         | Ausblenden               |                  |                |                          | mmmmhrmmm                           |              | . 26             |
|         |                          |         | Einblenden               |                  |                |                          |                                     |              | 25<br>$-24$      |
|         |                          |         | Einblenden               |                  |                |                          |                                     |              |                  |
|         | 28                       |         |                          |                  |                | 34                       |                                     | 79           | 23               |
|         |                          |         |                          |                  |                |                          |                                     |              |                  |
|         |                          |         |                          |                  |                |                          |                                     |              |                  |

**Abbildung 12-15: Ausgeblendete Kurven beim graphischem Logger mit der TF-IR BL Sonde**

## <span id="page-98-0"></span>**12.3 Graphischer Log mit einem ET 10 BL / OT 100 BL / TT 40 BL**

Bei Pt100-Sensoren wird beim graphischen Log die Temperatur angezeigt. Weitere Messgrößen oder Einstellungen sind nicht vorhanden.

|                                           | <b>GRAFISCHER LOGGER</b> | m  | 04.10.2018 15:04 |  |  |
|-------------------------------------------|--------------------------|----|------------------|--|--|
| PT 100<br>A,<br>$\overline{\mathfrak{g}}$ | 21.2 °C                  |    | 90 sec           |  |  |
|                                           |                          |    | 25               |  |  |
|                                           |                          |    | 23               |  |  |
|                                           |                          |    | 21               |  |  |
|                                           |                          |    | 19               |  |  |
|                                           | 46                       | 91 | 17               |  |  |
|                                           |                          |    |                  |  |  |

**Abbildung 12-16: graphische Logger-Messung mit einer PT100 BL Sonde**

# **12.4 Graphischer Log mit LG-25 BL**

Wählt man den Sensor LG-25 BL beim graphischen Log aus, muss zunächst gewählt werden, ob die Temperatur und Druckkompensation der Luftgeschwindigkeit automatisch über Sensoren erfolgen soll oder ob manuell festgelegte Werte für die Kompensation verwendet werden sollen.

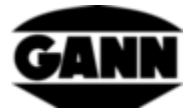

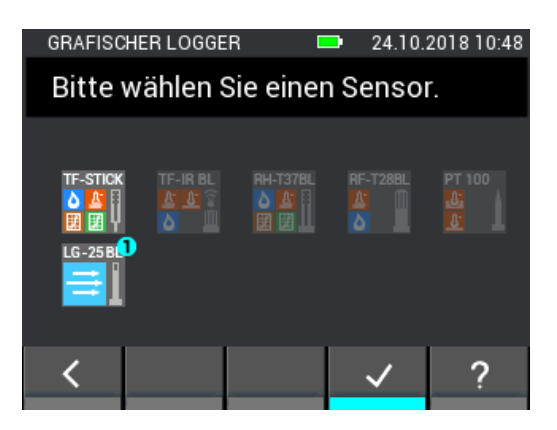

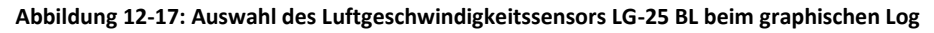

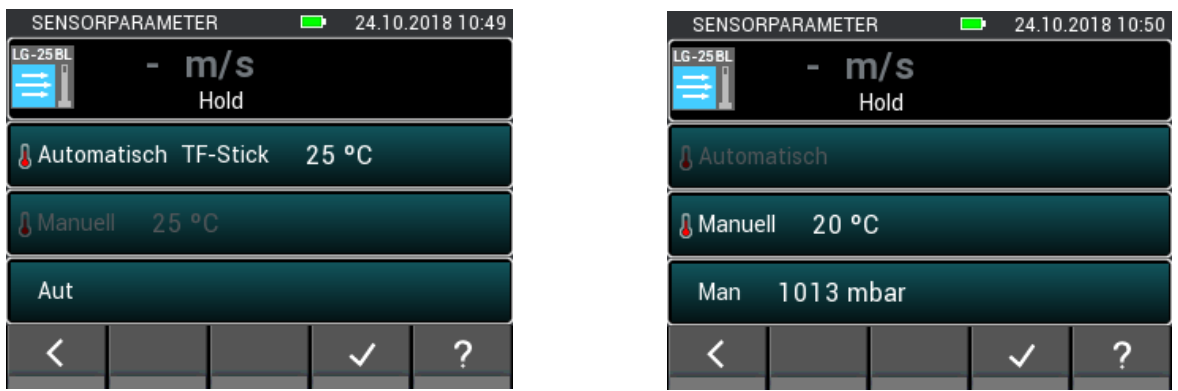

**Abbildung 12-18: Einstellmenü beim LG-25 BL vor dem Logvorgang**

Während des Logvorgangs werden entweder die aktuellen Messwerte für Luftgeschwindigkeit, absoluten Luftdruck und Temperatur oder die aktuelle Luftgeschwindigkeit und die manuell eingestellten Werte angezeigt.

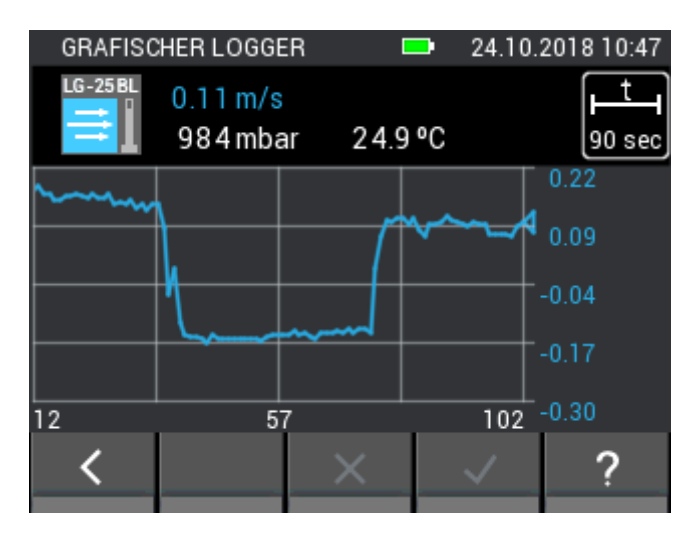

**Abbildung 12-19: graphische Logger-Messung mit einem LG-25 BL Sensor**

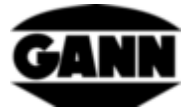

# **13 Fehlerprotokoll**

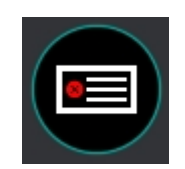

**Abbildung 13-1: Icon des Fehlerprotokolls**

Sollten Probleme mit dem Gerät auftreten, hilft das Fehlerprotokoll bei der schnellen Ursachenanalyse. Bei Laufzeitüberschreitungen, Prüfsummenfehlern und weiteren Fehlern wird ein Eintrag in das Fehlerlogbuch erstellt. Das Gerät speichert bis zu 9 Fehler. Enthält der Speicher bereits 9 Fehler, und es kommt ein neuer dazu, wird der älteste Fehler gelöscht. Das folgende Bild zeigt beispielhaft ein Fehlerlog.

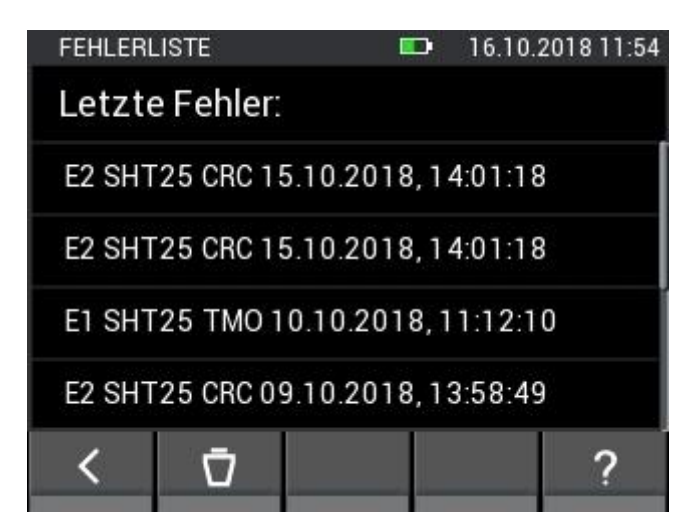

**Abbildung 13-2:Liste der zuletzt aufgetretenen Fehler**

Der Inhalt der Fehlerlogliste kann gelöscht werden

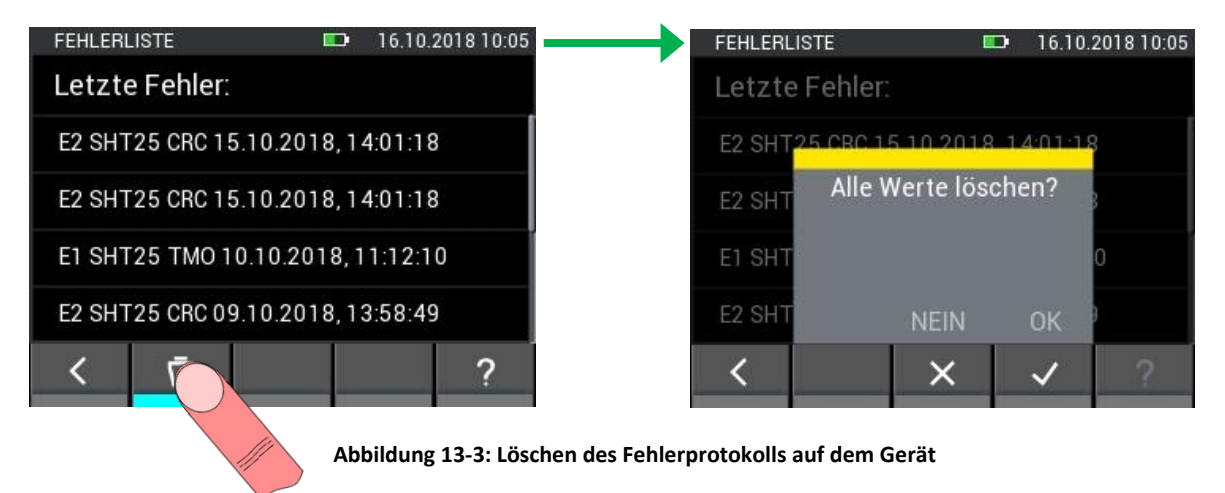

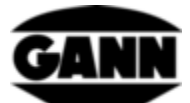

# **14 Externe Spannungsversorgung über ein USB-Netzteil**

Es besteht die Möglichkeit die Hydromette CH17 mit einem 5V USB-Netzteil zu betreiben. Nach dem anschließen des Netzteils an die Mini-USB-Buchse bootet das Gerät. Es wird automatisch eine USB-Verbindung erkannt und das Gerät mit Spannung versorgt. Das Batteriesymbol in der oberen Leiste verschwindet und durch ein "Blitz"-Symbol ersetzt.

#### **Ein wichtiger Hinweis an dieser Stelle ist, dass die Hydromette CH 17 über keine Ladeschaltung verfügt und somit Batterien nicht im Gerät geladen werden können.**

Bei Verwendung von NiMH-Akkus, müssen diese in einem separaten Ladegerät wieder aufgeladen werden. Ist ein USB-Kabel angeschlossen und befindet man sich im Hauptmenü, öffnet sich ein Fenster, welches die Möglichkeit bietet einen Datentransfer zu einem PC zu ermöglichen. Wählt man "USB Spannungsversorgung" verschwindet diese und das Gerät lässt sich wie gewohnt bedienen. Eine erneute Abfrage erfolgt erst nach Trennung und erneuter Verbindung des USB-Kabels.

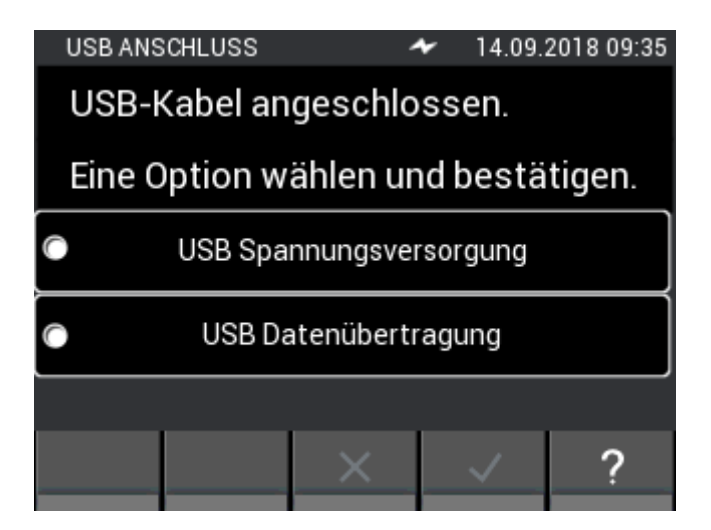

**Abbildung 14-1: Fenster mit Funktionsabfrage zur USB-Schnittstelle**

# **15 Installation der PC-Software GANN Dialog Pro**

Die Systemvoraussetzungen für die PC-Software GANN Dialog Pro sind die folgenden:

- Betriebssystem Windows 7 / Windows 8 / Windows 10
- 2 GB verfügbarer Festplattenspeicher
- 4 GB RAM Arbeitsspeicher
- USB-Port
- Minimale Bildschirmauflösung 1280 x 800 (1920 x 1080 wird empfohlen)
- Bestehen einer Internetverbindung zum Herunterladen der Software, sowie für Updates und Upgrades

Die PC-Software GANN Dialog Pro ist unter dem folgenden Link zum Herunterladen verfügbar:

<http://download.ota.gann.de/dlg>

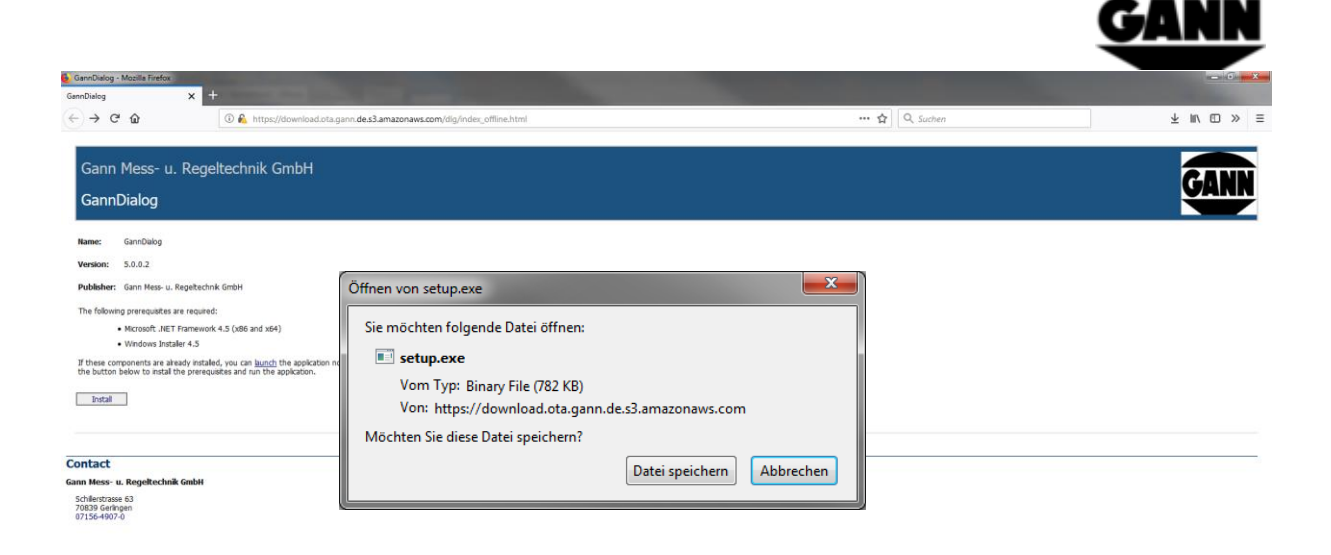

#### **Abbildung 15-1: Herunterladen der PC-Software GANN Dialog Pro**

Klickt man auf den "Install"-Button erscheint die Abfrage, ob man die Software herunterladen möchte. Bestätigen sie dies mit "Datei speichern", um mit dem Herunterladen zu beginnen. Führen sie die Installationsschritte der setup.exe durch.

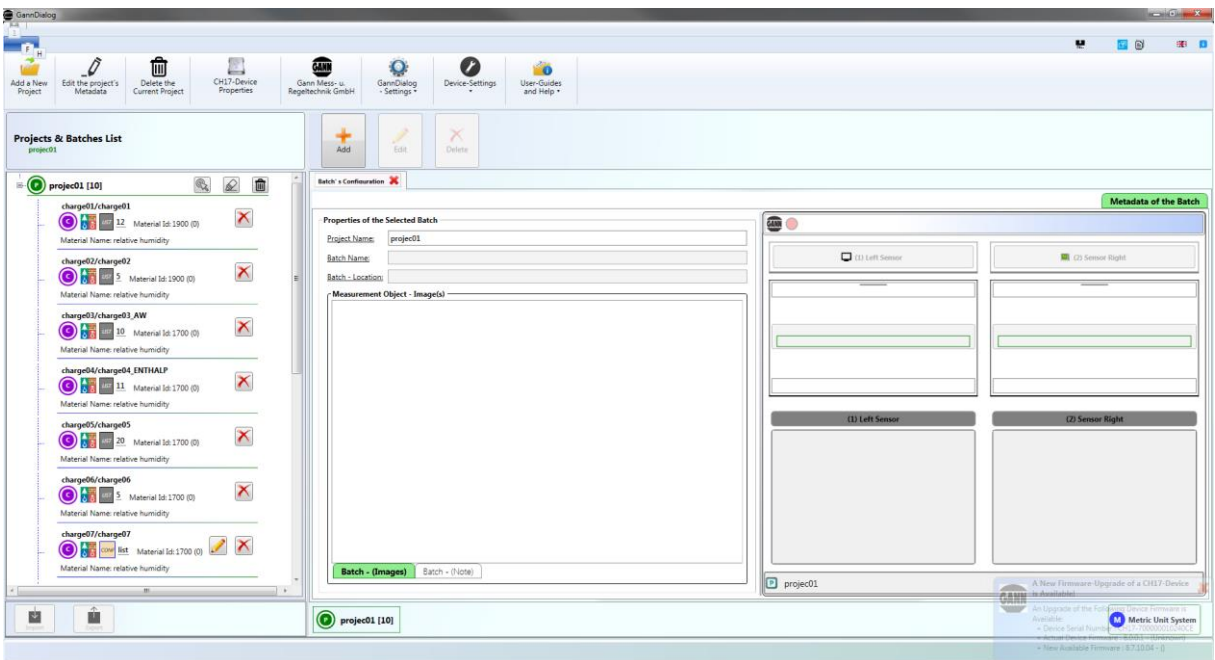

**Abbildung 15-2: Bildschirm der PC-Software GANN Dialog Pro**

Für GANN Dialog Pro ist eine eigene Bedienungsanleitung verfügbar. Diese ist als PDF-Datei im Programm im Hilfe-Menü zu finden.

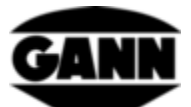

# **16 USB-Kommunikation mit einem PC**

Schließt man die Hydromette CH 17 an einen PC mit Windows Betriebssystem an, erscheint eine Abfrage ob nur eine Stromversorgung über die USB-Leitung erfolgen soll oder auch ein Datentransfer gewünscht ist. Wählt man die Datenübertragung, wird eine Verbindung mit dem PC hergestellt. Während der Kommunikation mit dem PC lassen sich keine Messungen durchführen. Über die GANN Dialog Pro PC-Software lassen sich nun unter anderem Messwerte, Screenshots und Daten von Projekten übertragen. Des Weiteren bietet GANN Dialog Pro die Möglichkeit die Firmware der Hydromette über das Internet zu aktualisieren und auch zusätzlich erworbene Lizenzen für Funktionen auf dem Gerät freizuschalten.

#### **Die USB-Verbindung darf während der Kommunikation mit dem PC nicht getrennt werden!**

Sollte die Verbindung während eines Firmware-Updates getrennt werden, lässt sich die Hydromette CH 17 nicht mehr starten. In diesem Fall lässt sich mit erneutem Anschließen und Aufspielen der Firmware das Problem beheben. Sollte es nach mehreren Versuchen nicht möglich sein eine Firmware auf das Gerät zu übertragen, sollte der GANN Support kontaktiert werden.

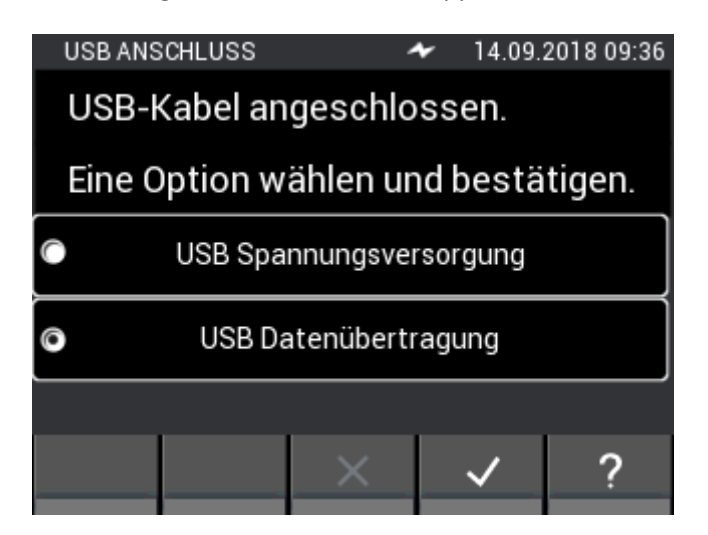

**Abbildung 16-1: Auswahl USB-Datenübertragung**

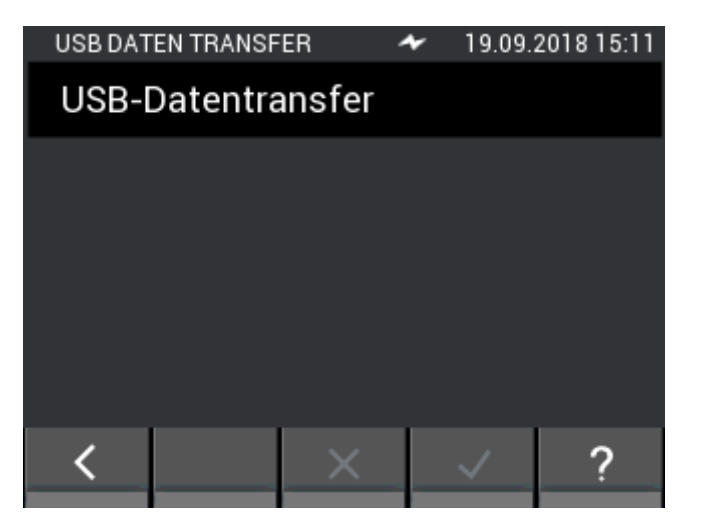

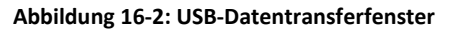

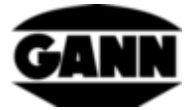

# **17 Spezifikationen**

# **17.1 Technische Daten der Hydromette**

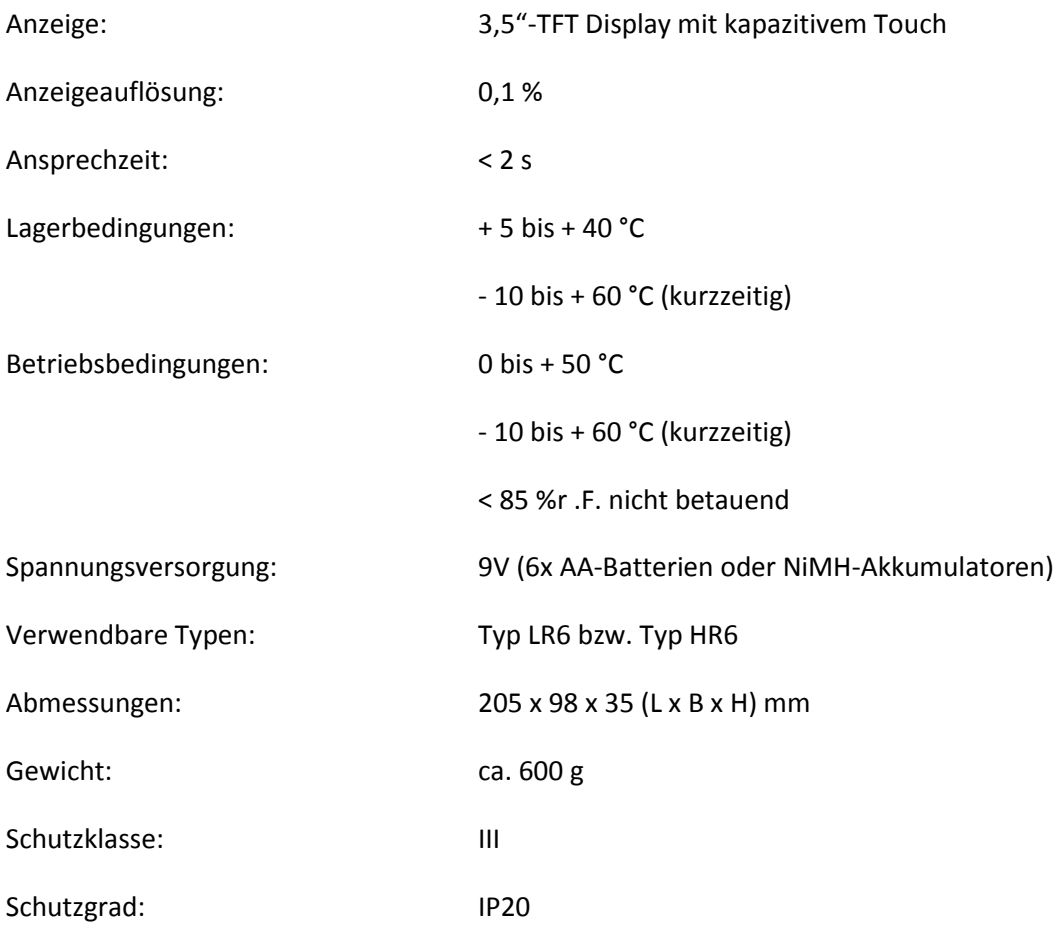

Spannungsversorgung der Echtzeituhr: CR2032 3V Lithium-Zelle

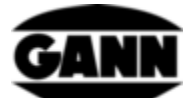

## **17.2 Unzulässige Umgebungsbedingungen**

- Betauung, dauerhaft zu hohe Luftfeuchtigkeit (> 85 % r.F.) und Nässe
- Permanentes Vorhandensein von Staub und brennbaren Gasen, Dämpfen oder Lösungsmitteln
- Dauerhaft zu hohe Umgebungstemperaturen (> +50 °C)
- Dauerhaft zu niedrige Umgebungstemperaturen (< 0 °C)

## **17.3 Messbereiche der Widerstandsmessung**

Messbereiche:

Holzfeuchte:

5 … 70 % (sorten- und temperaturabhängig)

Kompensationstemperatur:

Manuelle Kompensation in Schritten von 1 °C:

Bereich von -10 °C bis 100 °C einstellbar

## **17.4 Transport- & Lagerbedingungen**

Die Hydromette CH 17 darf nur in der von uns bereitgestellten oder von uns als Zubehör erhältlichen Verpackung aufbewahrt werden. Für Schäden, die am Gerät oder an der Sensorik durch Zuwiderhandlung auftreten können, übernehmen wir keinerlei Haftung oder Gewährleistung. Insbesondere zu vermeiden ist die Aufbewahrung oder Lagerung der Geräte in nicht von uns gelieferten Schaumstoffen, da diese durch mögliche Ausgasungen die Sensorik beschädigen und zu Messverfälschungen führen können.

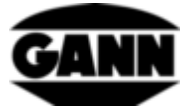

# **18 Anwendungshinweise**

### **18.1 Hinweise zur Holzfeuchte-Messung**

Die Messung der Holzfeuchte erfolgt bei der Hydromette CH 17 mit der Widerstandsmessung. Die Anzeige der Holzfeuchte erfolgt in Gewichtsprozenten bezogen auf absolut trockenes Holz (atro).

### **18.1.1 Hinweise zur Widerstandsmessung**

Bei der Widerstandsmessung arbeitet die Hydromette CH 17 nach dem seit Jahren bekannten Verfahren der elektrischen Widerstands- bzw. Leitfähigkeitsmessung. Dieses Verfahren beruht darauf, dass der elektrische Widerstand stark von der jeweiligen Holzfeuchte abhängt. Die Leitfähigkeit von darrtrockenem Holz ist sehr gering bzw. der Widerstands so groß, dass kein nennenswerter Strom fließen kann. Je mehr Wasser vorhanden ist, umso leitfähiger wird das Holz, bzw. umso geringer der elektrische Widerstand.

Um qualitativ möglichst gute Messergebnisse zu erzielen, sollten die zur Probe ausgewählten Hölzer an mehreren Stellen gemessen werden. Hierzu müssen die Elektrodenspitzen quer zur Faserrichtung bis mindestens 1/4, höchstens 1/3 der Gesamtholzstärke eingedrückt werden. Zur Vermeidung von Messfehlern und der Bruchgefahr der Messspitzen sind die Sechskant-Muttern stets gut anzuziehen, und der Bereich zwischen den Spitzenaufnahmen ist sauber zu halten.

Die Messung von gefrorenem Holz ist nicht möglich.

#### **18.1.1.1 Einschlag-Elektrode M 20**

Die Elektrode ist mit den Nadeln quer zur Faserrichtung in das zu messende Holz einzuschlagen (Elektrodenkörper besteht aus schlagfestem Kunststoff). Beim Herausziehen können durch leichte Hebelbewegungen quer zur Faser die Nadeln gelockert werden.

Um die Kernfeuchte ermitteln zu können, müssen die Elektroden-spitzen 1/4 bis 1/3 der gesamten Holzstärke eindringen.

Bei Erstauslieferung der Messgeräte mit Elektrode M 20 sind der Lieferung je 10 Ersatzspitzen mit 16 und 23 mm Länge beigefügt. Diese sind zur Messung von Holzstärken bis max. 30 bzw. 50 mm geeignet.

Für dickere oder besonders harte Hölzer ist es empfehlenswert die Ramm-Elektrode M 18 zu verwenden.

Die Sechskant-Muttern sollten möglichst vor Beginn einer Messreihe mit einem Schlüssel oder einer Zange angezogen werden. Lockere Elektrodenspitzen brechen leicht ab.

#### **18.1.1.2 Oberflächen-Messkappen M 20-OF 15**

Oberflächenmessungen sollten nur bei Holzfeuchtewerten unter 30 % vorgenommen werden. Für Oberflächenmessungen an bereits bearbeiteten Werkstücken oder zur Messung von Furnieren sind die beiden Sechskant-Muttern an der Elektrode M 20 abzuschrauben und durch die Oberflächen-Messkappen zu ersetzen. Zur Messung sind die beiden Kontaktflächen quer zur Faserrichtung auf das zu messende Werkstück oder auf das Furnier aufzudrücken. Die Messtiefe beträgt ca. 3 mm, daher

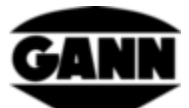

müssen zur Messung mehrere Furnierlagen aufeinandergelegt werden. Nicht auf Metallunterlagen messen! Bei der Messung in Furnierstapeln ist zu beachten, dass zur Freilegung der Messstelle das Furnier abgehoben und nicht über den Reststapel gezogen wird (Reibung vermeiden: Elektrostatik!). An der Messfläche festhaftende Holzpartikel müssen regelmäßig entfernt werden. Sollten die elastischen Kunststoff-Messwertaufnehmer beschädigt sein, so können sie nachbestellt (Nr. 4316) und mittels handelsüblichen Sekundenklebers auf Cyanatbasis aufgeklebt werden.

#### **18.1.1.3 Einsteck-Elektrodenpaar M 20-HW 200/300**

Werden die Sechskant-Muttern mit Standard-Elektrodenspitzen an der Elektrode M 20 abgenommen, können sie durch die Elektrodenspitzen M 20-HW ersetzt werden. Diese müssen fest angezogen werden!

Zur Messung in Spänen und Holzwolle ist es zweckmäßig, das zu messende Material etwas zu verdichten. Sägespäne sollten hierzu mit einem Gewicht von ca. 5 kg belastet (zusammengepresst) werden. Bei Holzwolleballen ist keine Verdichtung notwendig.

#### **18.1.1.4 Ramm-Elektrode M 18**

Die beiden Nadeln der Ramm-Elektrode sind mit dem Gleithammer quer zur Faserrichtung bis in die gewünschte Messtiefe einzuschlagen. Um die Kernfeuchte ermitteln zu können, müssen die Elektrodenspitzen 1/4 bis 1/3 der gesamten Holzstärke eindringen.

Das Herausziehen der Nadeln erfolgt ebenfalls durch den Gleithammer, mit Schlagrichtung nach oben. Die Sechskant-Muttern sollten möglichst vor Beginn einer Messreihe mit einem Schlüssel oder einer Zange angezogen werden. Lockere Elektrodenspitzen brechen leicht.

#### **Achtung:**

**Elektrodenspitzen nicht vollständig einschlagen. Zwischen Holzoberfläche und Sechskant-Mutter sollten ca. 4 - 5 mm Freiraum sein. Dies gilt insbesondere bei Verwendung von teflonisolierten Spitzen.**

Falls Hölzer mit stark unterschiedlicher Feuchtigkeitsverteilung (z. B. Wassernester) zur Messung gelangen, so empfehlen wir die Verwendung von teflonisolierten Elektrodenspitzen, die eine sehr präzise Zonen- und Schichtmessung ermöglichen. Sie sind in 10-Stück-Packungen in Längen mit 45 mm (Best.-Nr. 4450) bzw. 60 mm (Best.-Nr. 4500) lieferbar.

### **18.1.2 Prüfadapter für die widerstandsbasierte Holz-Feuchtemessung**

Mit dem unter der Best.-Nr. 6070 lieferbaren Prüfadapter zur Kontrolle des Holzfeuchte-Messteils kann die Funktionsfähigkeit des Gerätes, des Messkabels MK 8 sowie der Elektroden M 18 und M 20 überprüft werden.

Hierzu ist das Gerät mit dem Messkabel MK 8 zu verbinden und die 4-mm-Stecker des Kabels in die Buchsen des Prüfadapters zu stecken.

Das Gerät muss auf die Holzsorte 4 und die manuelle Temperaturkompensation auf 20 °C eingestellt werden. Es darf kein Aktivsensor angeschlossen sein. Die Anzeige rechts oben in der ersten Zeile soll 21 % betragen. Eine Abweichung von +/- 0,5 % ist zulässig.
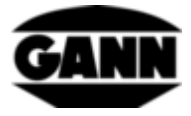

# **18.1.3 Holzfeuchtegleichgewicht**

Wird Holz über einen längeren Zeitraum in einem bestimmten Klima gelagert, so nimmt es eine diesem Klima entsprechende Feuchtigkeit an, die auch als Ausgleichsfeuchte oder Holzfeuchtegleichgewicht bezeichnet wird.

Bei Erreichen der Ausgleichsfeuchte gibt das Holz bei gleich bleibendem Umgebungsklima keine Feuchtigkeit mehr ab und nimmt auch keine Feuchtigkeit auf.

Das Holzfeuchtegleichgewicht liegt in den Wintermonaten bei ca. 6,0 bis 7,5 % Holzfeuchte (entspricht 30–40 % rel. Luftfeuchte und 20-25 °C) und in den Sommermonaten bei ca. 10,5 bis 13,0 % (Entspricht 60–70 % rel. Luftfeuchte und 25 °C). Weitere Werte bzw. Tabellen sind im Internet zu finden.

# **18.1.4 Wachstumsbereiche von Pilzen**

Hausschwamm 18 - 22° C, 20 - 28 % Holzfeuchte Kellerschwamm 22 - 26° C, > 55 % Holzfeuchte Weißer Porenschwamm 25 - 28° C, 40 - 50 % Holzfeuchte Tannenblättling 35 - 45 % Holzfeuchte

Sägeblättling 40 - 60 % Holzfeuchte

Bläuepilze > 25 % Holzfeuchte

# **18.1.5 Quellen und Schwinden des Holzes**

Holz schwindet, wenn es unterhalb des Fasersättigungsbereiches Feuchtigkeit an die umgebende Luft abgibt. Umgekehrt quillt Holz, wenn es unterhalb des Fasersättigungsbereiches Feuchtigkeit aus der Umgebungsluft aufnimmt. Dies ist ein sehr komplexer Vorgang. Bei Interesse empfehlen wir, sich entsprechende Informationen über das Internet zu beschaffen.

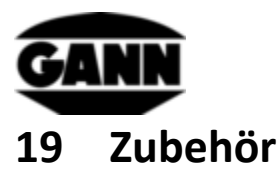

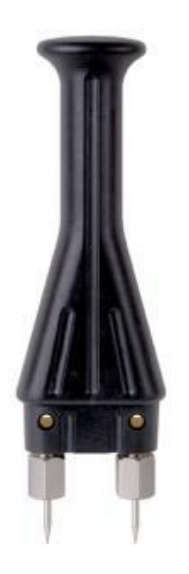

#### **Einschlag-Elektrode M 20** (Best.-Nr. 3300)

für Oberflächen- und Tiefenmessungen bis zu ca. 50 mm an Schnittholz, Furnieren, sowie Spanplatten und Holzfaserplatten ausgestattet mit Elektrodenspitzen:

-16 mm lang (Best.-Nr. 4610) mit 10 mm Eindringtiefe

-23 mm lang (Best.-Nr. 4620) mit 17 mm Eindringtiefe

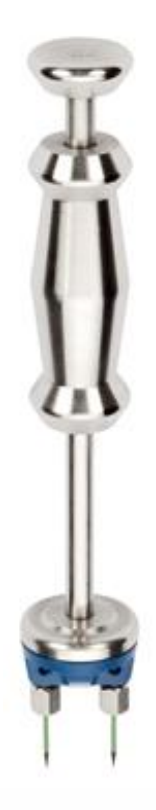

**Ramm-Elektrode M 18** (Best.-Nr. 3500)

für Tiefenmessungen an starken Hölzern bis zu 180 mm Dicke, hierfür erhältlich:

Elektrodenspitzen ohne Isolation

-40 mm lang (Best.-Nr. 4640) mit 34 mm Eindringtiefe

-60 mm lang (Best.-Nr. 4660) mit 54 mm Eindringtiefe

oder

## **Elektrodenspitzen mit isoliertem Schaft**

-45 mm lang (Best.-Nr. 4550) mit 25 mm Eindringtiefe -60 mm lang (Best.-Nr. 4500) mit 40 mm Eindringtiefe

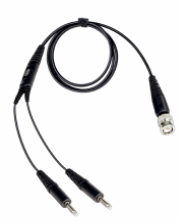

**Messkabel MK8** – Länge: 1m (Best.-Nr. 6210)

Zum Anschluss von Elektroden zur Widerstandsmessung

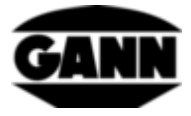

## **Prüfadapter Holzfeuchte** (Best.-Nr. 6070)

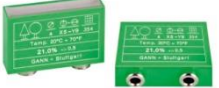

Prüfadapter für Holzfeuchte, zur Kontrolle von Holzfeuchte-Messgeräten mit Zubehör.

#### **Oberflächen-Messkappen M 20-OF 15** (Best.-Nr. 4315)

Für Feuchtemessungen an Oberflächen ohne Beschädigung des Messgutes in Verbindung mit der Elektrode M 20.

**Bürsten-Elektrodenpaar M 25-100** (Best.-Nr. 3740) **Bürsten-Elektrodenpaar M 25-300** (Best.-Nr. 3743)

Messungen sind bis 10 bzw. 30 cm Tiefe möglich. Elektroden lassen sich durch die Form des Bürstenkopfes einfach ein- und ausdrehen. Bürsten bestehen aus widerstandsfähigem V2A-Stahl

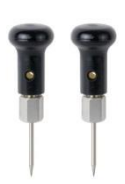

**Einsteck-Elektrodenpaar** (M 6 Best.-Nr. 3700)

Das Einsteck-Elektrodenpaar M 6 kann direkt zur Baufeuchte-Messung verwendet werden und dient außerdem als Basissystem für verschiedene andere Elektrodenpaare. Zur Messung von harten abgebundenen Baustoffen (z.B. Beton oder Estrich)

#### **Flach-Elektrodenpaar M 6-Bi 200** (Best.-Nr. 3702)

Das Flach-Elektrodenpaar findet bei der Feuchteermittlung in Estrich- bzw. Dämmstoffen speziell in Rand- und Schwimmfugen Verwendung. Die Elektroden sind am Schaft isoliert, um das Messergebnis nicht zu beeinflussen. Um sie korrekt verwenden zu können, wird ein Elektrodenpaar M 6 benötigt.

**Prüfadapter Baufeuchte** (Best.-Nr. 6071)

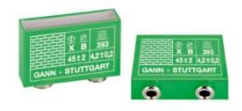

Prüfadapter für Baufeuchte, zur Kontrolle des Baufeuchte-Messteils mit Zubehör.

**Messkabel MK26** – Länge: 1,80 m (Best.-Nr. 16920)

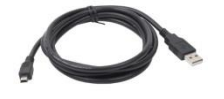

Für den Datentransfer zwischen einer Hydromette CH 17 und einem PC.

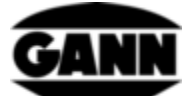

# **Aktiv-Elektrode ET 10 BL** (Best.-Nr. 13165)

Der Einsteck-Temperaturfühler ET 10 BL ist ein Fühler zur Messung von Temperaturen in Flüssigkeiten und halbfesten Werkstoffen (z.B. Gefriergut) sowie zur Messung von Kerntemperaturen in einem Bohrloch.

#### **Aktiv-Elektrode OT 100 BL** (Best.-Nr. 13170)

Der OT 100 BL ist ein Fühler zur Messung von Oberflächentemperaturen.

## **Aktiv-Elektrode TT 40 BL** (Best.-Nr. 13180)

Der Tauchfühler TT 40 BL ist ein Fühler zur Messung von Temperaturen in Flüssigkeiten, in einem Bohrloch, sowie in Rauch. Die Länge des Fühlerrohres beträgt 480 mm.

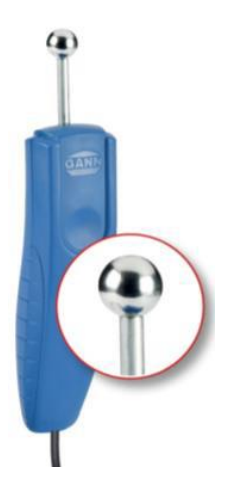

#### **Aktiv-Elektrode B 55 BL** (Best.-Nr. 13755)

Elektronischer Baufeuchteindikator nach dem Dielektrizitätskonstante-/ Hochfrequenz-Messprinzip.

Sie hat eine flexibel einsetzbare Kugelsonde zum zerstörungsfreien Aufspüren von Feuchtigkeit in Baustoffen aller Art, sowie zur Erkennung der Feuchtigkeitsverteilung in Wänden, Decken und Fußböden.

Ein ideales Vorprüfgerät für alle CM-Messungen.

#### **Teleskopverlängerung BL-EL** (Best.-Nr. 6040)

Teleskopverlängerung für die Feuchtemessung mit der Aktiv-Elektrode B 55 BL. Die B 55 BL wird in die vorgesehene Halterung geklickt. Die Teleskopverlängerung ist von 70 cm bis auf eine Gesamtlänge von 160 cm ausziehbar.

## **Aktiv-Elektrode RF-T 28 BL** (Best.-Nr. 13155)

Mit der Aktiv-Elektrode RF-T 28 BL lassen sich die Lufttemperatur und die relative Luftfeuchte messen. Sie eignet sich für viele Anwendungsbereiche, z.B. Wohnraumüberwachung, Klimatechnik, Druckereien, Lagerhallen etc.

#### **Aktiv-Elektrode RH-T 37 BL** (Best.-Nr. 13140, 13141, 13142, 13143)

Die Aktiv-Elektrode RH-T 37 BL eignet sich zur Messung von relativer Luftfeuchte, Lufttemperatur, sowohl in Luft, als auch in Bohrlöchern bei Holz oder Baustoffen. Mittels Sorptionsisothermen

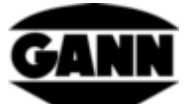

können für verschiedene Bau- und Dämmstoffe sowie für Hart- und Weichhölzer die Feuchtigkeit in Gewichts- bzw. Masseprozente ermittelt werden.

Das Modell "flex" verfügt des Weiteren über ein flexibles Fühlerrohr und ist daher für Messungen an schwer zugänglichen Stellen geeignet.

Die RH-T 37 BL ist besonders geeignet für Feuchteanalysen, Schadensbegutachtungen, Bauaustrocknung und zur Prüfung der Verlegereife für Boden- und Wandbeläge.

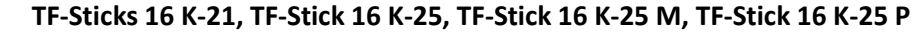

Die TF-Sticks dienen der Messung der Luftfeuchte sowie der Lufttemperatur. Es können auch mehrere Messfühler (steckbare TF-Sticks) an verschiedenen Messstellen angebracht und diese unter Vermeidung längerer Anpassungszeiten schnell nacheinander abgefragt werden. In der anschließenden Tabelle sehen Sie die verschiedenen TF-Sticks in der Übersicht. Die TF-Sticks 16 K-25, 16 K-25 M und 16 K-25 P unterscheiden sich durch die verschiedenen Filter zum Schutz vor Staub und Feuchtigkeit.

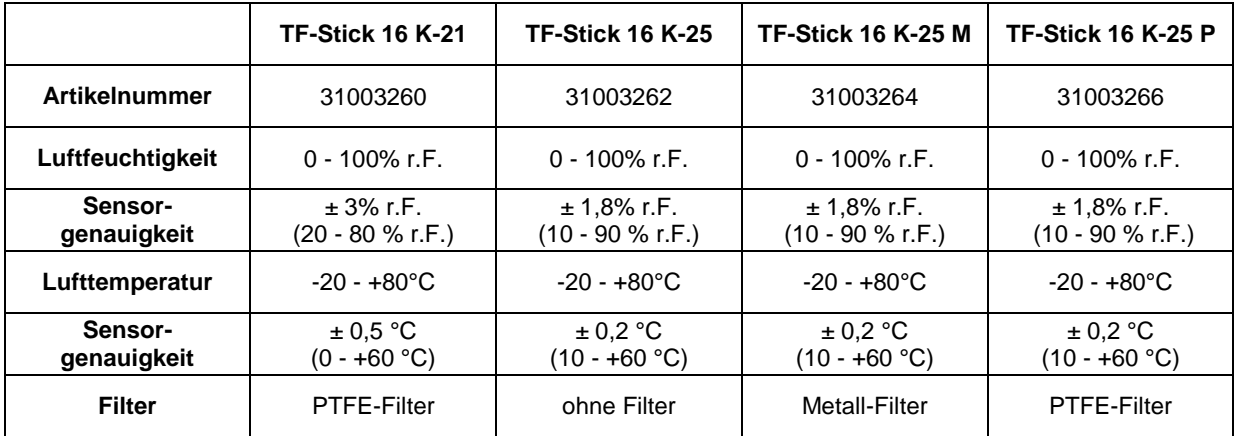

#### **Aktiv-Elektrode TF-IR BL** (Best.-Nr. 13100)

Die Aktiv-Elektrode TF-IR BL ist eine Kombi-Elektrode, mit der gleichzeitig Klima-Messung (Luftfeuchte und -temperatur) und Infrarot-Oberflächentemperatur-Messungen durchgeführt werden können.

Durch diese Kombination der verschiedenen Messverfahren ermöglicht die TF-IR BL eine schnelle und sichere Beurteilung von Taupunkt-Unterschreitungen, bzw. es lassen sich grenzwertige Situationen an Oberflächen wie Wänden, Decken, Böden sowie Fenster- und Balkontürstürzen feststellen.

**Mattschwarze Aufkleber IR 30/E 95** (Best.-Nr. 5833)

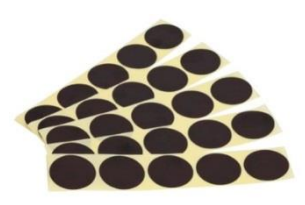

Der mattschwarze Aufkleber IR 30/E 95 dient als Messpunkt für die Infrarotmessung von Oberflächen mit unbekanntem Emissionsfaktor. Er hat einen Durchmesser von 30 mm und einen Emissionsfaktor von 0,95.

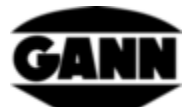

**Verbindungskabel MK 16 & MK 18** (Best.-Nr. 16710 & Best.-Nr. 16720)

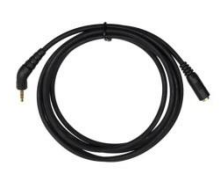

Das Verbindungskabel MK 16 dient zur Verlängerung einer Aktiv-Elektrode BL zu einer Hydromette CH 17.

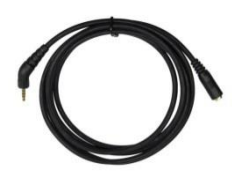

Das Verbindungskabel MK 18 zur Verlängerung eines TF-Sticks zu einer Hydromette CH17.

## **Luftgeschwindigkeitselektrode LG-25 BL** (Best.-Nr. 13200)

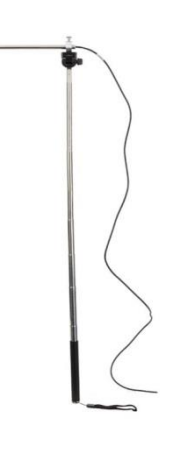

Die LG-25 BL ist ein hochpräzises Anemometer. Selbst sehr geringe Luftströmungen können zuverlässig gemessen werden.

Die Elektrode besitzt einen Teleskophandgriff, welcher das Erreichen von schwer zugänglichen Stellen ermöglicht. Zusätzlich kann die Mess-Sonde auf ein gängiges Fotostativ montiert werden, um einen Luftstrom über längere Zeit zu überwachen.

Die LG-25 BL kann für viele Anwendungsgebiete, z.B. Wohnraumüberwachung, Klimatechnik, Blower-Door-Tests, Laminar-Flow-Kontrolle usw. verwendet werden.

#### **Teleskopverlängerung mit Kugelgelenk (LG BL)** (Best.-Nr. 6030)

Teleskopverlängerung für die Luftgeschwindigkeitselektrode LG-25 BL. Die LG-25 BL wird in die vorgesehene Halterung geschoben und festgeschraubt. Die Teleskopverlängerung ist von 70 cm bis auf eine Gesamtlänge von 160 cm ausziehbar. Vorteile gegenüber des Standard-Teleskophandgriffs sind eine größere Reichweite, eine robustere Teleskophalterung mit großem Griff und variable Positionierung des Sensors durch das Kugelgelenk.

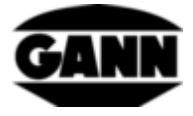

# **20 Allgemeine Schlussbemerkungen**

Die aus den Messergebnissen für jeden Anwender zu ziehenden Schlussfolgerungen richten sich nach den individuellen Gegebenheiten und den aus seiner Berufspraxis gewonnenen Erkenntnissen.

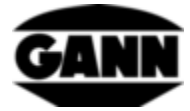

-Technische Änderungen vorbehalten-

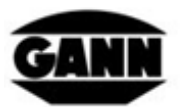

GANN MESS- U. REGELTECHNIK GMBH

70839 GERLINGEN

**SCHILLERSTRASSE 63** INTERNET: http//www.gann.de

Verkauf National:

**TELEFON** Verkauf International: TELEFON +49-7156-4907-0 TELEFAX +49-7156-4907-48 E-MAIL: sales@gann.de

07156-4907-0 TELEFAX

07156-4907-40 E-MAIL: verkauf@gann.de

115 *Hydromette® CH 17*